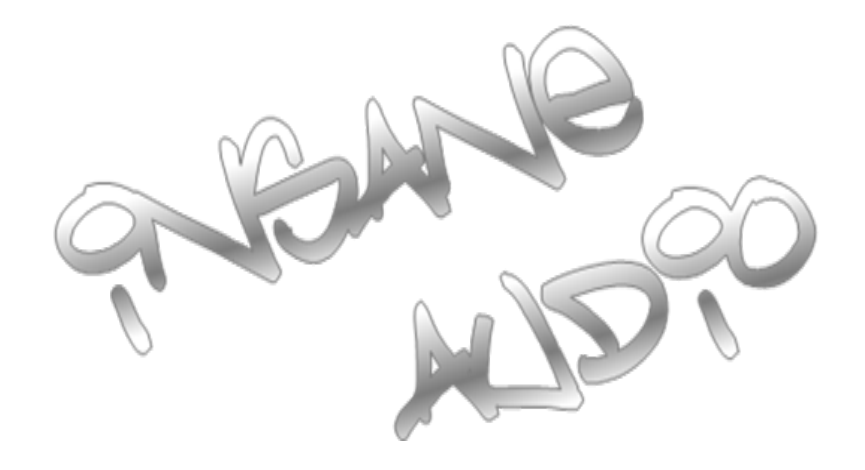

# Navigation Manual

Insane NavEngine v1.0

US English July 2013, ver. 1.0

**www.insanejeepaudio.com**

Congratulations! If you are reading this, then you are likely the proud owner of a device running Insane NavEngine -- Insane Audio's premium 3d Navigation software. You can start using your device right away. This document is intended to provide a detailed description of the navigation software. You can easily discover Insane NavEngine while you are using it, however, we still recommend that you read this manual to fully understand the screens and features.

#### **Latest Map Guarantee**

When you start using the product, you have 30 days to download the latest available map free of charge.

#### **Additional Support**

If you have additional questions or need any additional support, feel free to e-mail us at [support@insanejeepaudio.com](mailto:support@insanejeepaudio.com)

## **Table of contents**

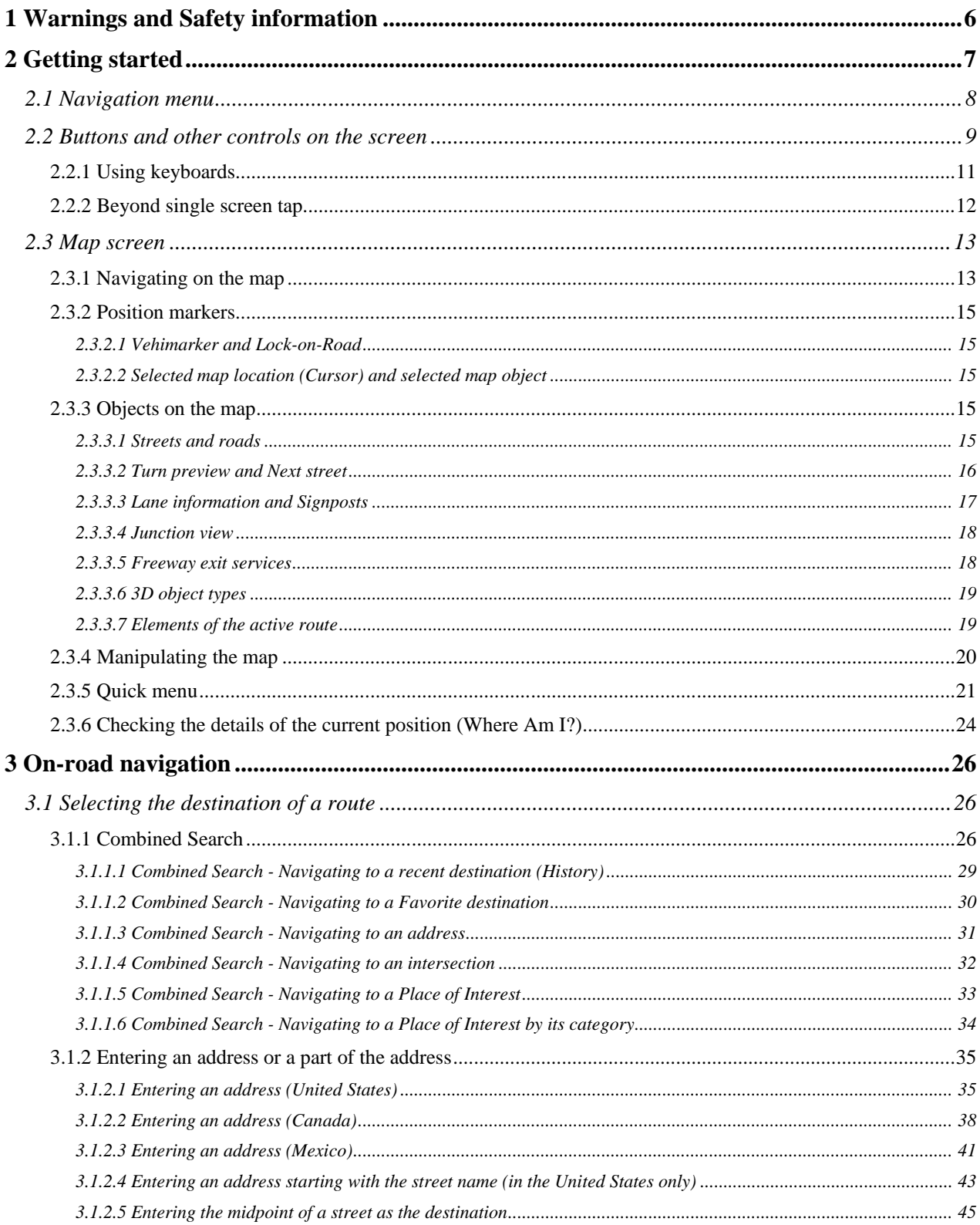

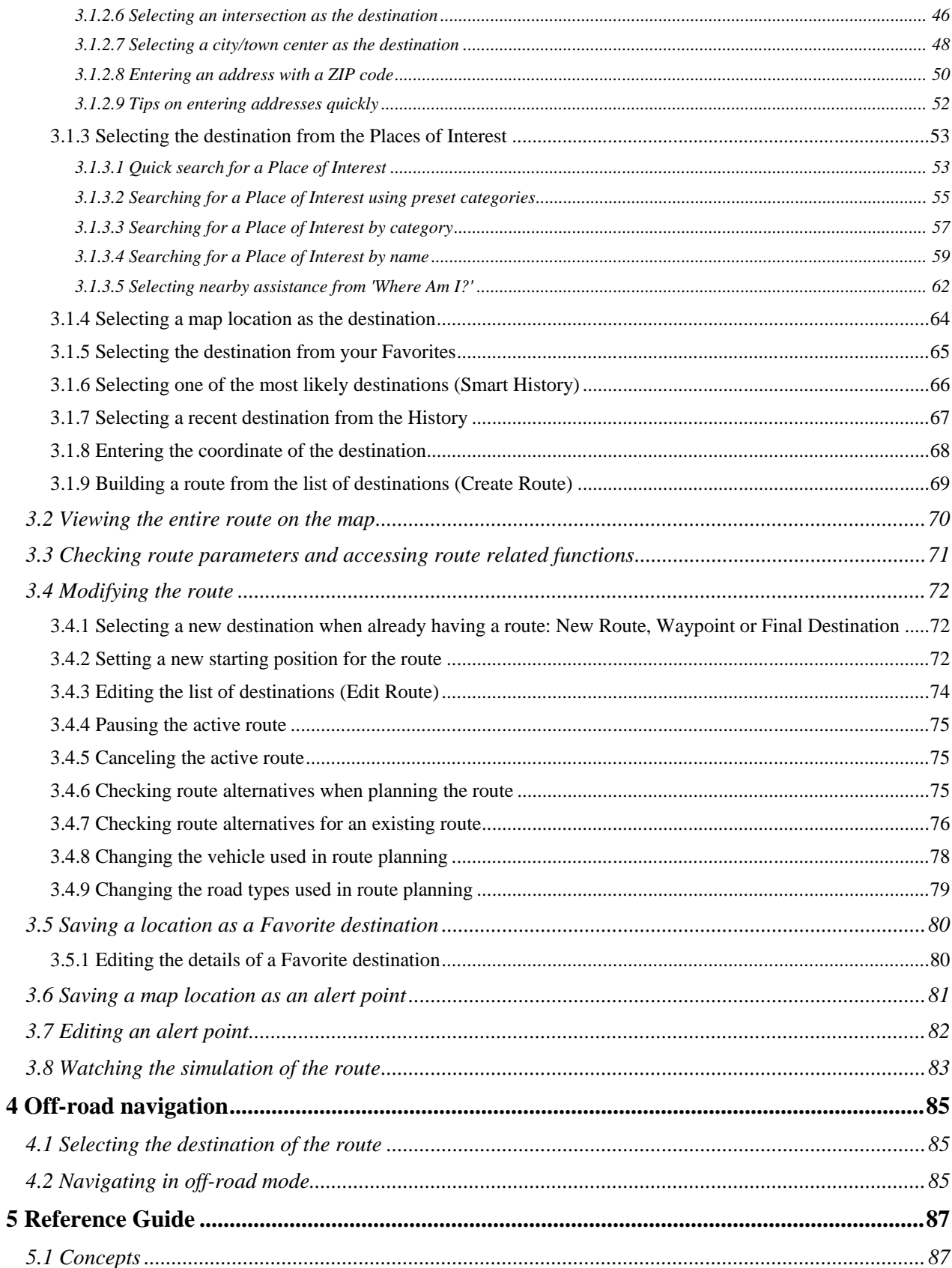

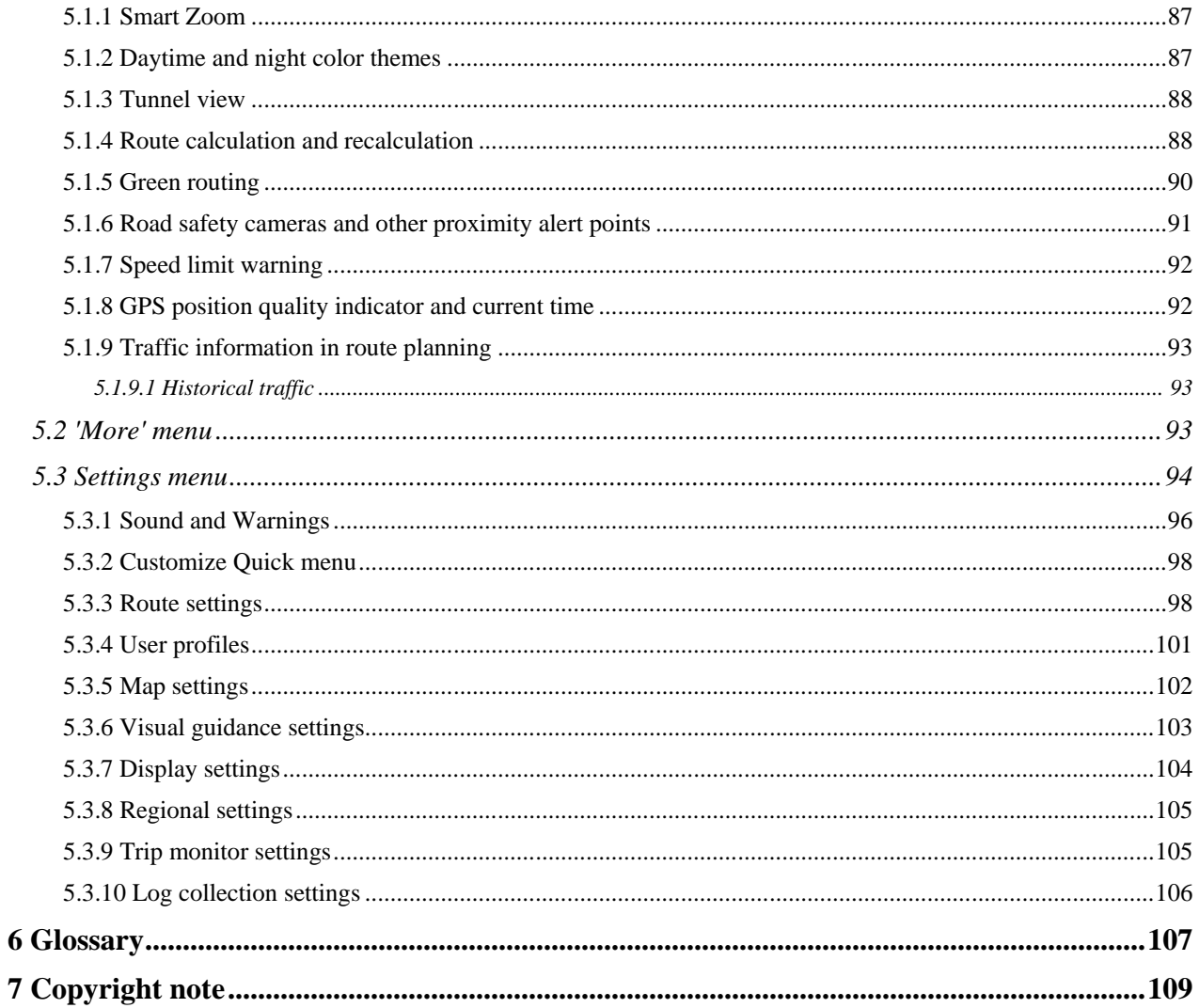

## <span id="page-5-0"></span>**1 Warnings and Safety information**

The navigation system helps you find your way to your destination with the built-in GPS receiver. Insane NavEngine does not transmit your GPS position; others cannot track you.

If you accept it when first using the application, Insane NavEngine collects usage information and GPS logs that may be used for improving the application and the quality and coverage of maps. The data is processed anonymously; no one will be able to track any personal information. If you change your mind later, you can enable or disable the log collection in Settings (page [106\)](#page-105-1).

It is important that you look at the display only when it is safe to do so. If you are the driver of the vehicle, we recommend that you operate Insane NavEngine before you start your journey. Plan the route before your departure and stop if you need to change the route.

You must obey the traffic signs and follow the road geometry. If you deviate from the recommended route, Insane NavEngine changes the instructions accordingly.

## <span id="page-6-0"></span>**2 Getting started**

Insane NavEngine is optimized for in-car use. You can use it easily by tapping the screen buttons and the map with your fingertips.

When using the navigation software for the first time, an initial setup process starts automatically. Do as follows:

1. Select the written language of the application interface. Later you can change it in Regional settings (page [105\)](#page-104-2).

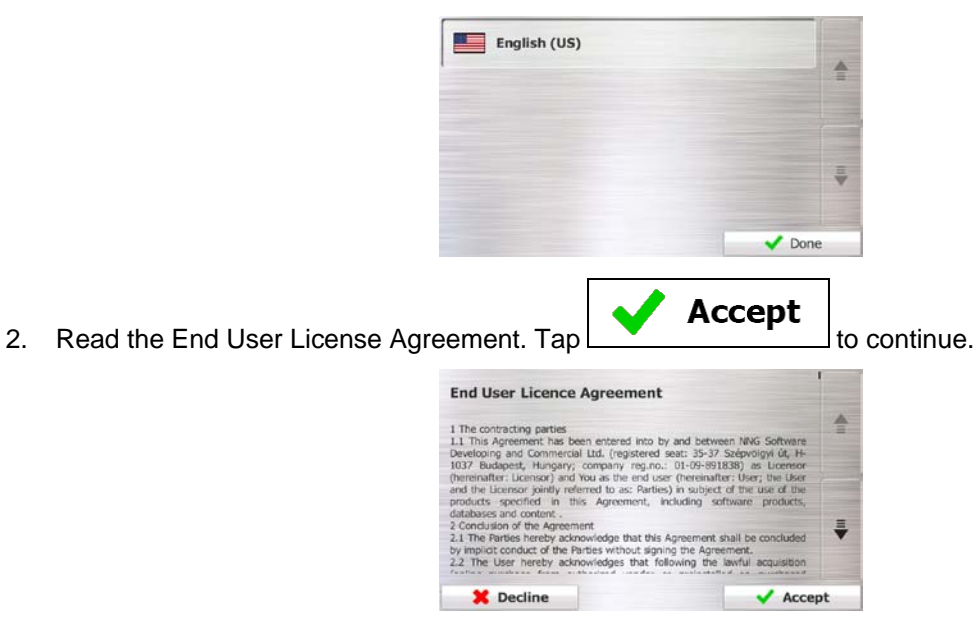

3. You are now asked whether you allow the software to collect usage information and GPS logs that may be used for improving the application and the quality and coverage of maps. Tap

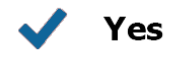

to allow the anonymous statistics or disable this function. Later you can turn them on or off individually in Log collection settings (page [106\)](#page-105-1).

4. The Configuration wizard starts.  $Tap \sim 1000$  to continue.

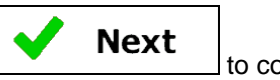

5. Select the language and speaker used for voice guidance messages. Later you can change it in Sound and Warnings settings (page [105\)](#page-104-2).

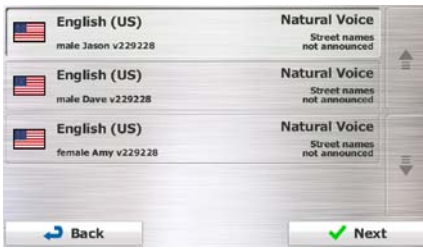

6. If needed, modify the time format and unit settings. Later you can change them in Regional settings (page [105\)](#page-104-2).

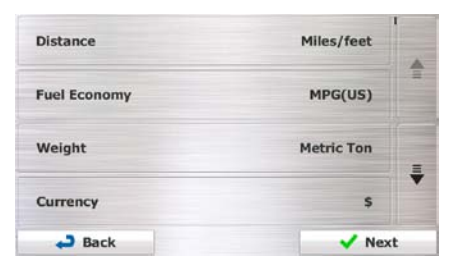

7. If needed, modify the default route planning options. Later you can change them in Route settings (page [98\)](#page-97-2).

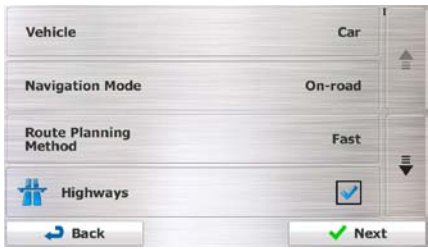

8. The initial setup is now complete. The Configuration wizard can be restarted later from the Settings menu (page [94\)](#page-93-1).

<span id="page-7-0"></span>After the initial setup, the Navigation menu appears and you can start using Insane NavEngine.

#### **2.1 Navigation menu**

You can reach all parts of Insane NavEngine from the Navigation menu.

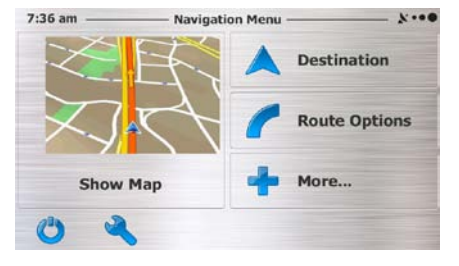

You have the following options:

- Find Tap to select your destination by entering an address or selecting a place of interest, a location on the map or one of your Favorite destinations. You can also look up your recent destinations from the Smart History or enter a coordinate.
	-
- $\begin{array}{|c|c|c|c|}\n\hline\n\text{My Route} & \text{to display the route parameters and the route in its full length on the map.}\n\end{array}$ You can also perform route-related actions such as editing or canceling your route, setting a start

point for the route, picking route alternatives, avoiding parts of the route, simulating navigation or adding the destination to your Favorites.

More... Tap **the simulate demo** routes or to run some additional applications. Tap to customize the way the navigation software works. **Show Map** Tap <u>example allo start navigating on the map</u>. The button itself is a miniature live map that shows your current position, the recommended route and the surrounding map area. Tap the button to enlarge the map to the full screen.  $\begin{array}{|c|c|c|c|c|}\n\hline\n\text{Top} & \text{top} & \text{navi} & \text{right end ext the software.}\n\hline\n\end{array}$ 

#### <span id="page-8-0"></span>**2.2 Buttons and other controls on the screen**

When you are using Insane NavEngine, you usually tap buttons on the touch screen.

You only need to confirm selections or changes if the application needs to restart, it needs to perform a major reconfiguration, or you are about to lose some of your data or settings. Otherwise, Insane NavEngine saves your selections and applies the new settings without confirmation as soon as you use the controls.

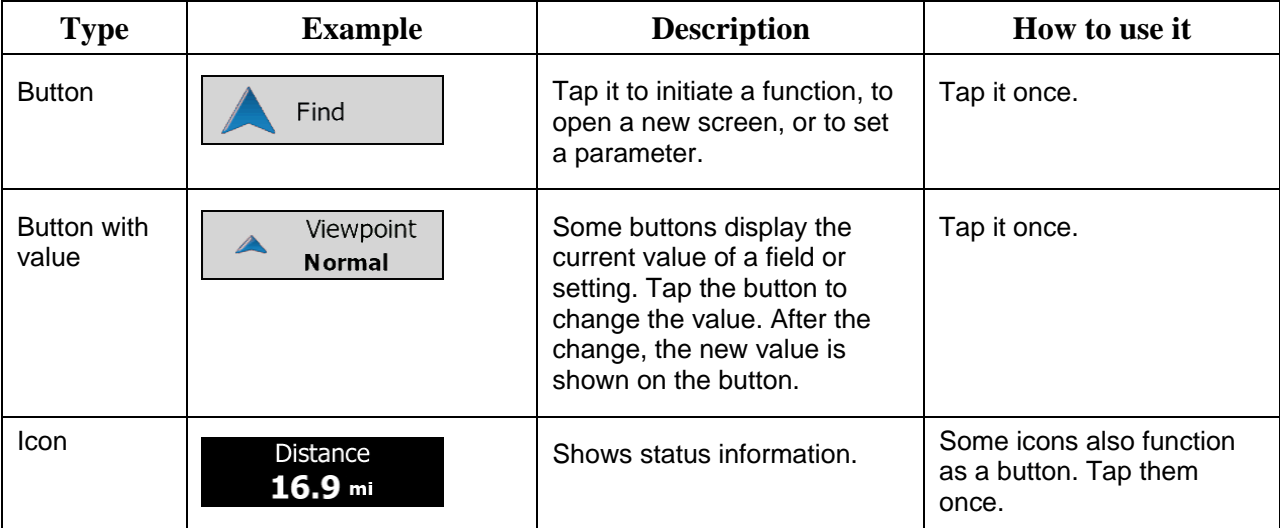

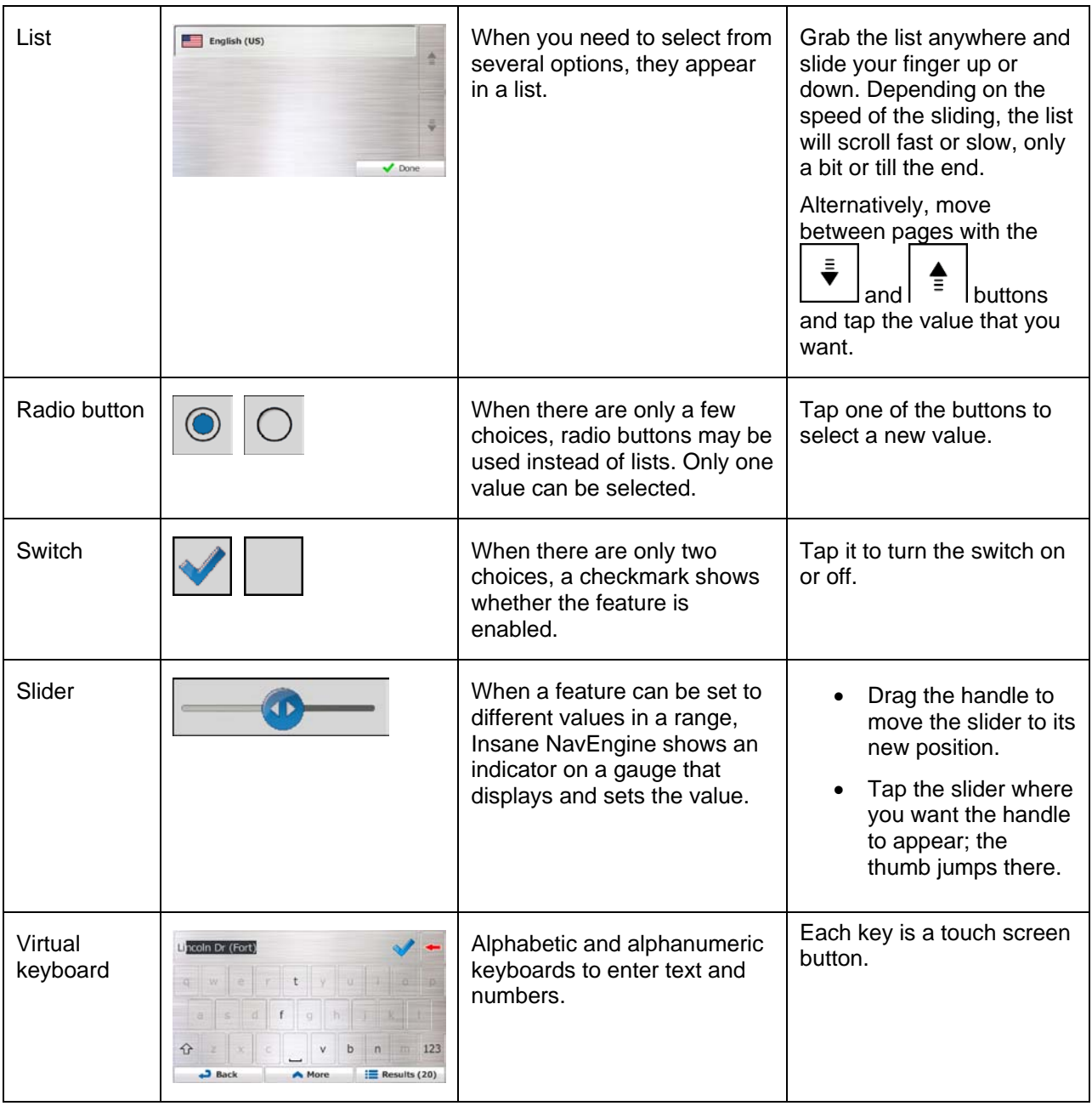

## <span id="page-10-0"></span>**2.2.1 Using keyboards**

You only need to enter letters or numbers when you cannot avoid it. You can type with your fingertips on the full-screen keyboards and you can switch between various keyboard layouts, for example English, Greek or numerical.

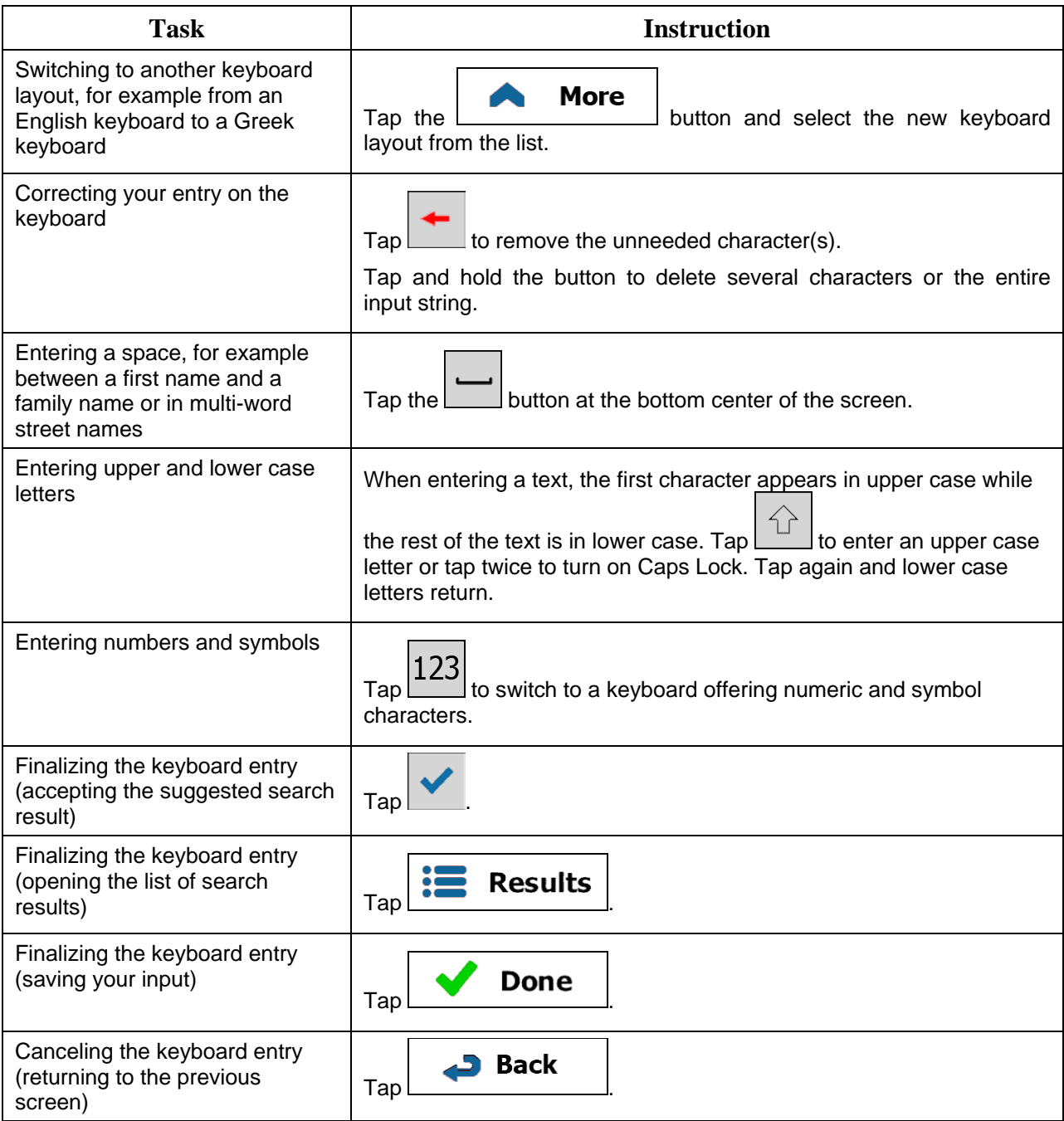

## <span id="page-11-0"></span>**2.2.2 Beyond single screen tap**

You usually need to tap the screen only once. However, some useful features can be accessed with combined touch screen tapping. Those are the following:

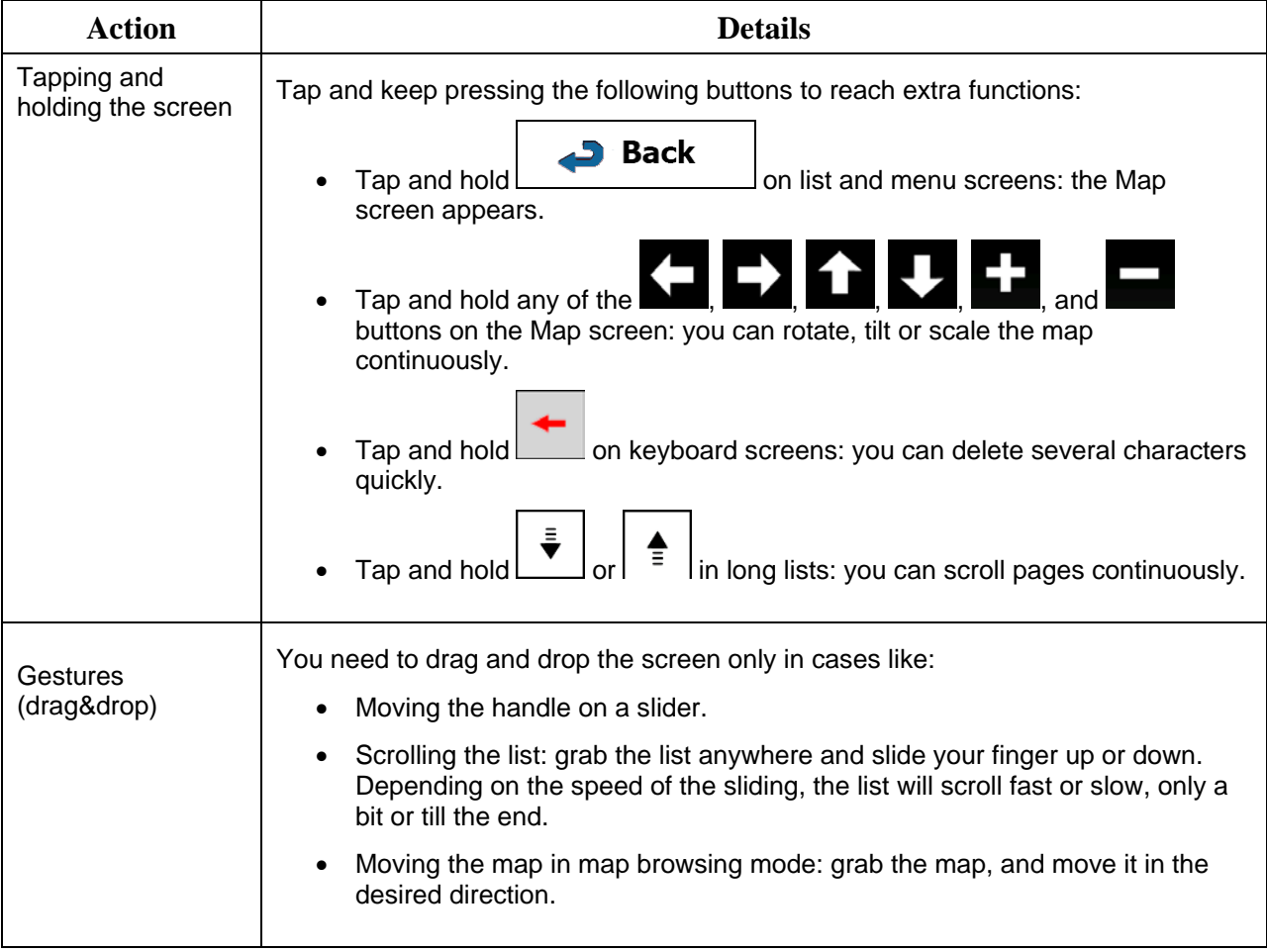

## <span id="page-12-1"></span><span id="page-12-0"></span>**2.3 Map screen**

#### **2.3.1 Navigating on the map**

The Map screen is the most frequently used screen of Insane NavEngine.

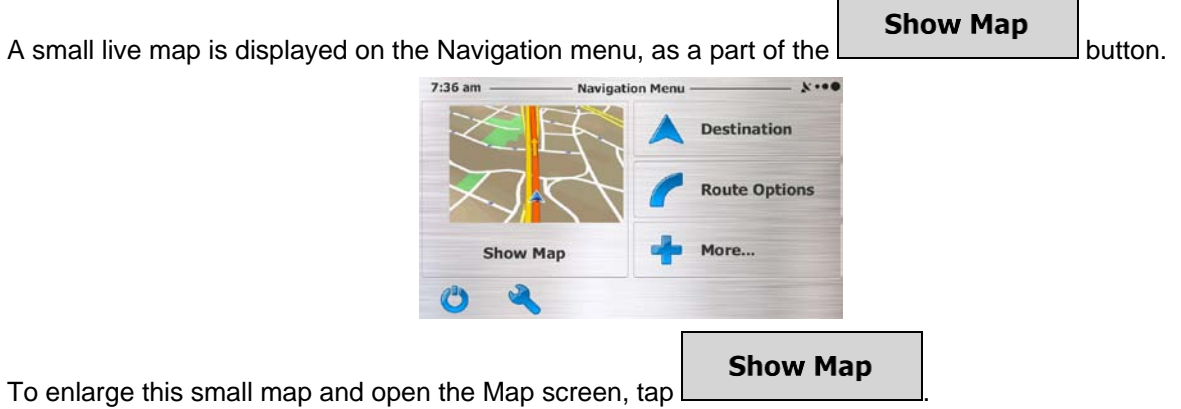

This map shows the current position (the Vehimarker, shown here as a blue arrow but may also default as a little Jeep icon depending on your unit), the recommended route (an orange line), and the surrounding map area.

When there is no GPS position, the Vehimarker is transparent. It shows your last known position.

You see colored dots circling around a satellite symbol in the top left corner. The more green dots you see, the closer you are to get the valid GPS position.

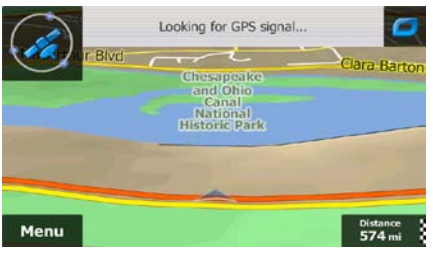

When GPS position is available, the Vehimarker is displayed in full color, now showing your current position.

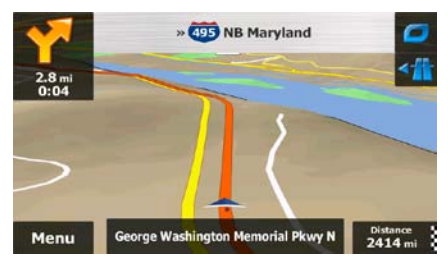

There are screen buttons and data fields on the screen to help you navigate. During navigation, the screen shows route information.

The button gives quick access to frequently used functions. You can change the available functions in Settings.

By default, only one data field is displayed in the bottom right corner. Tap this field to see all route data fields. Tap any of the data fields to suppress others and display only the selected one.

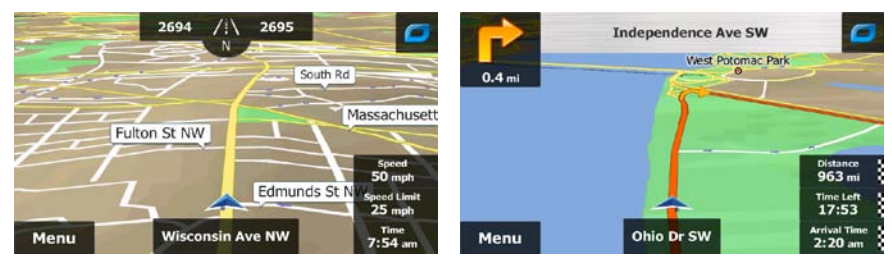

The data fields are different when you are navigating an active route and when you have no specified destination (the orange line is not displayed).

Default data fields when cruising without a destination (tap and hold any of the fields to change its value):

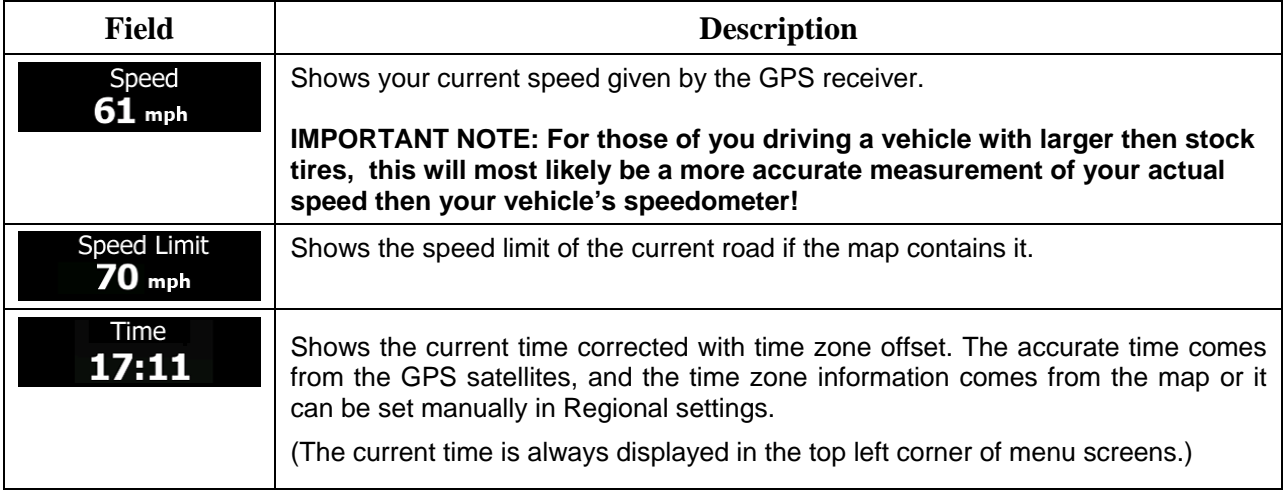

Default data fields when navigating a route (tap and hold any of the fields to change its value):

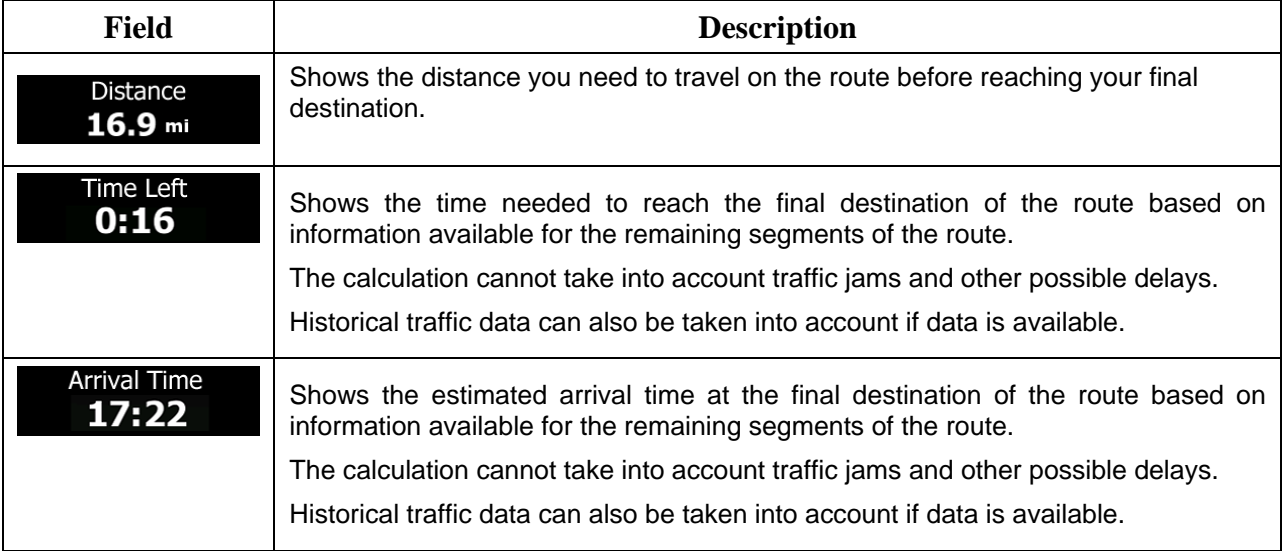

#### <span id="page-14-1"></span><span id="page-14-0"></span>**2.3.2 Position markers**

#### **2.3.2.1 Vehimarker and Lock-on-Road**

When your GPS position is available, Insane NavEngine marks your current position with the Vehimarker. By default, this marker is either a blue arrow or a little Jeep icon, but you can change this icon in Settings.

When on-road navigation is selected, the Vehimarker may not show your exact GPS position and heading. If roads are near, it is aligned to the nearest road to suppress GPS position errors, and the direction of the icon is aligned to the direction of the road.

If you select off-road navigation: The Vehimarker is at your exact GPS position. The direction of the icon shows your current heading.

#### <span id="page-14-2"></span>**2.3.2.2 Selected map location (Cursor) and selected map object**

You can mark a map location in the following ways:

- Tap the map when navigating,
- Tap the map when you are asked to confirm the destination at the end of a search, or
- Tap the map in Find on Map (page [64\)](#page-63-1)

When a map location is selected, the Cursor appears at the selected point on the map. The Cursor is

displayed with a radiating red dot  $($   $)$  to make it visible at all zoom levels.

The location of the Cursor can be used as the destination of the route, a new alert point, you can search for Places around it, or you can save this location as one of your Favorite destinations.

<span id="page-14-3"></span>You can also select some of the objects on the map. If you tap the map at the icon of a Place of Interest or an alert point, the object will be selected (you see a red circling border around the object), and you can get information about this object or use it as a route point.

#### <span id="page-14-4"></span>**2.3.3 Objects on the map**

#### **2.3.3.1 Streets and roads**

Insane NavEngine shows the streets in a way that is similar to how the paper road maps show them. Their width and colors correspond to their importance: you can easily tell a freeway from a small street.

#### <span id="page-15-0"></span>**2.3.3.2 Turn preview and Next street**

When navigating a route, the top section of the Map screen shows information about the next route event (maneuver) and the next street or the next city/town.

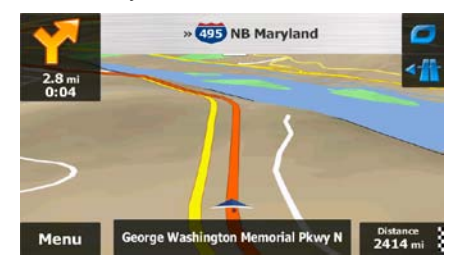

There is a field in the top left corner that displays the next maneuver. Both the type of the event (turn, traffic circle, exiting freeway, etc.) and its distance from the current position are displayed.

A smaller icon shows the type of the second next maneuver if it is near the first one. Otherwise, only the next maneuver is displayed.

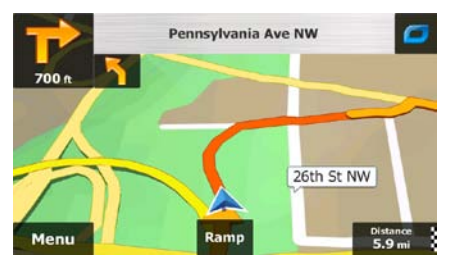

Most of these icons are very intuitive. The following table lists some of the frequently shown route events. The same symbols are used in both fields:

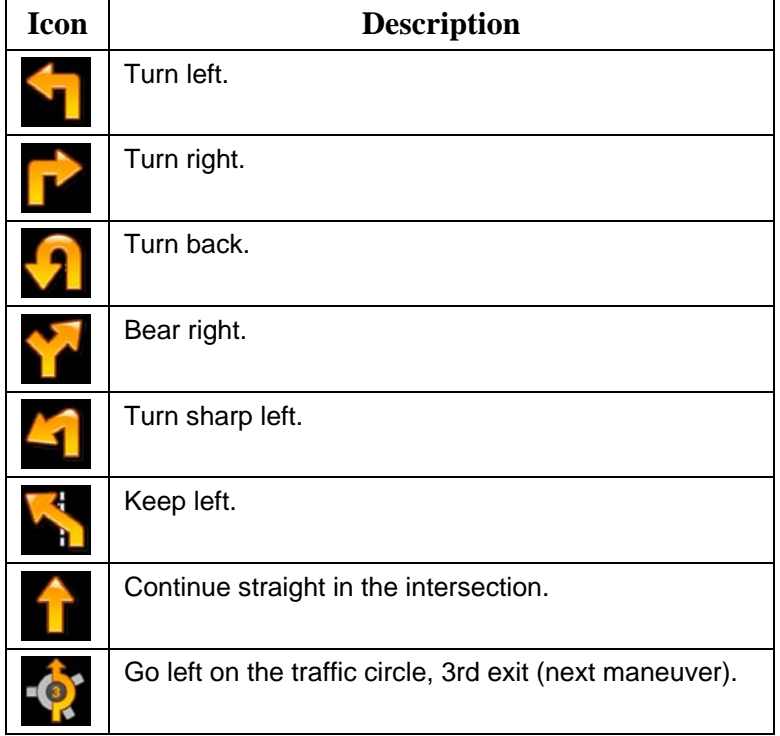

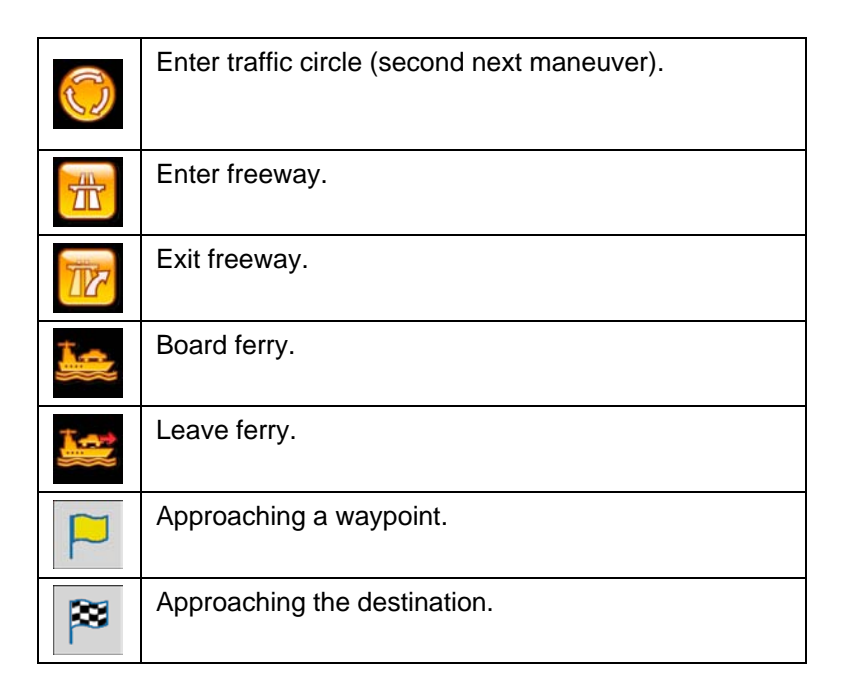

#### <span id="page-16-0"></span>**2.3.3.3 Lane information and Signposts**

When navigating on multilane roads, it is important to take the appropriate lane in order to follow the recommended route. If lane information is available in the map data, Insane NavEngine displays the lanes and their directions using small arrows at the bottom of the map. Highlighted arrows represent the lanes and direction you need to take.

Where additional information is available, signposts substitute arrows. Signposts are displayed at the top of the map. The color and style of the signposts are similar to the real ones you can see above road or by the roadside. They show the available destinations and the number of the road the lane leads to.

All signposts look similar when cruising (when there is no recommended route). When navigating a route, only the signpost that points to the lane(s) to be taken is displayed in vivid colors; all others are darker.

If you want to hide the currently displayed signposts, tap any of them and the normal Map screen returns until new signpost information is received.

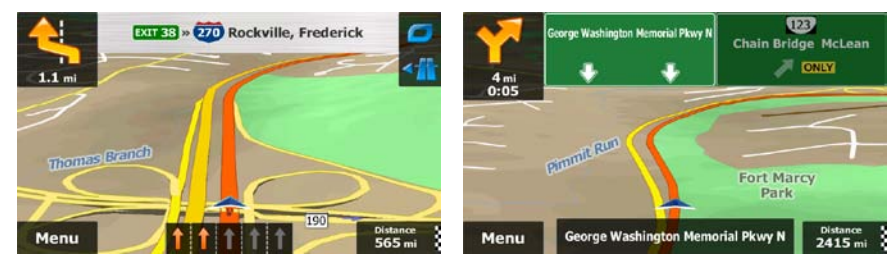

#### <span id="page-17-0"></span>**2.3.3.4 Junction view**

If you are approaching a freeway exit or a complex intersection and the needed information exists, the map is replaced with a 3D view of the junction. The lanes you need to take are displayed with arrows. At the top of the screen road signs show you additional information.

If you want to hide the currently displayed junction, tap the picture and the Map screen returns.

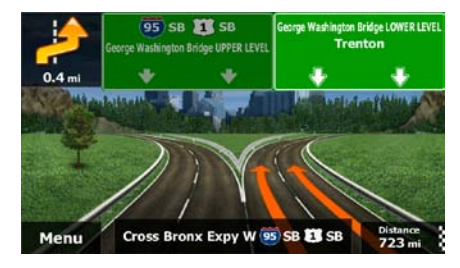

#### <span id="page-17-1"></span>**2.3.3.5 Freeway exit services**

You may need a gas station or a restaurant during your journey. This feature displays a new button on the map when you are driving on freeways.

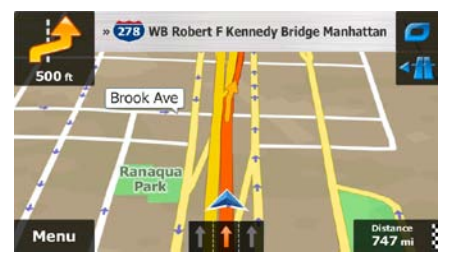

Tap this button to open a panel with the details of the next few exits or service stations.

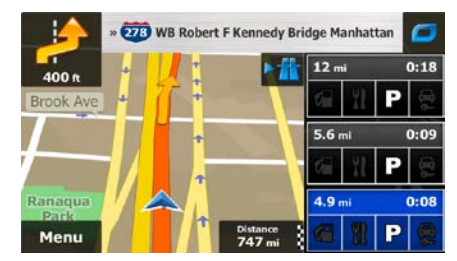

Tap any of them to display the exit area on the map. You can now easily add this exit as a waypoint to your route if needed.

If you want to display other types of Places for the exits, you can change the icons in Visual Guidance settings (page [103\)](#page-102-1).

#### <span id="page-18-0"></span>**2.3.3.6 3D object types**

Insane NavEngine supports the following 3D object types:

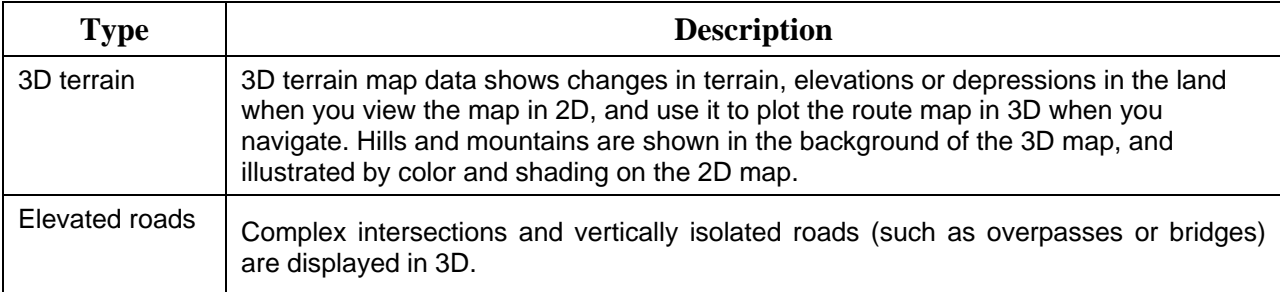

#### <span id="page-18-1"></span>**2.3.3.7 Elements of the active route**

Insane NavEngine shows the route in the following way:

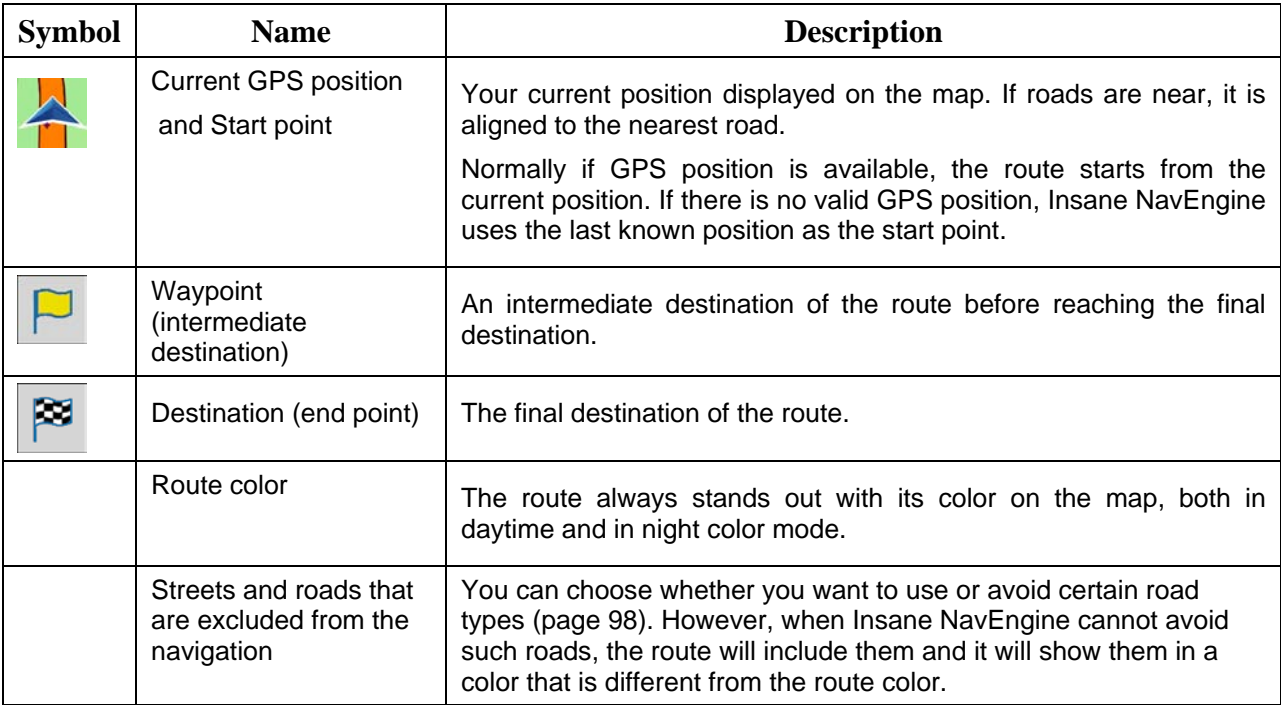

## <span id="page-19-0"></span>**2.3.4 Manipulating the map**

Tap the map anywhere to browse it during navigation. The map stops following the current position (the Vehimarker, a blue arrow by default, is not locked in a fix position on the screen any more) and control buttons appear to help you modify the map view.

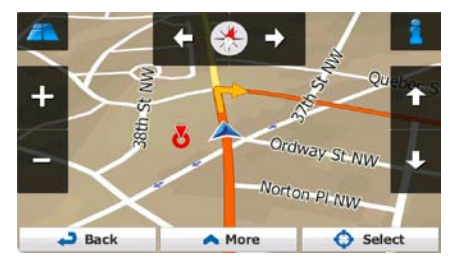

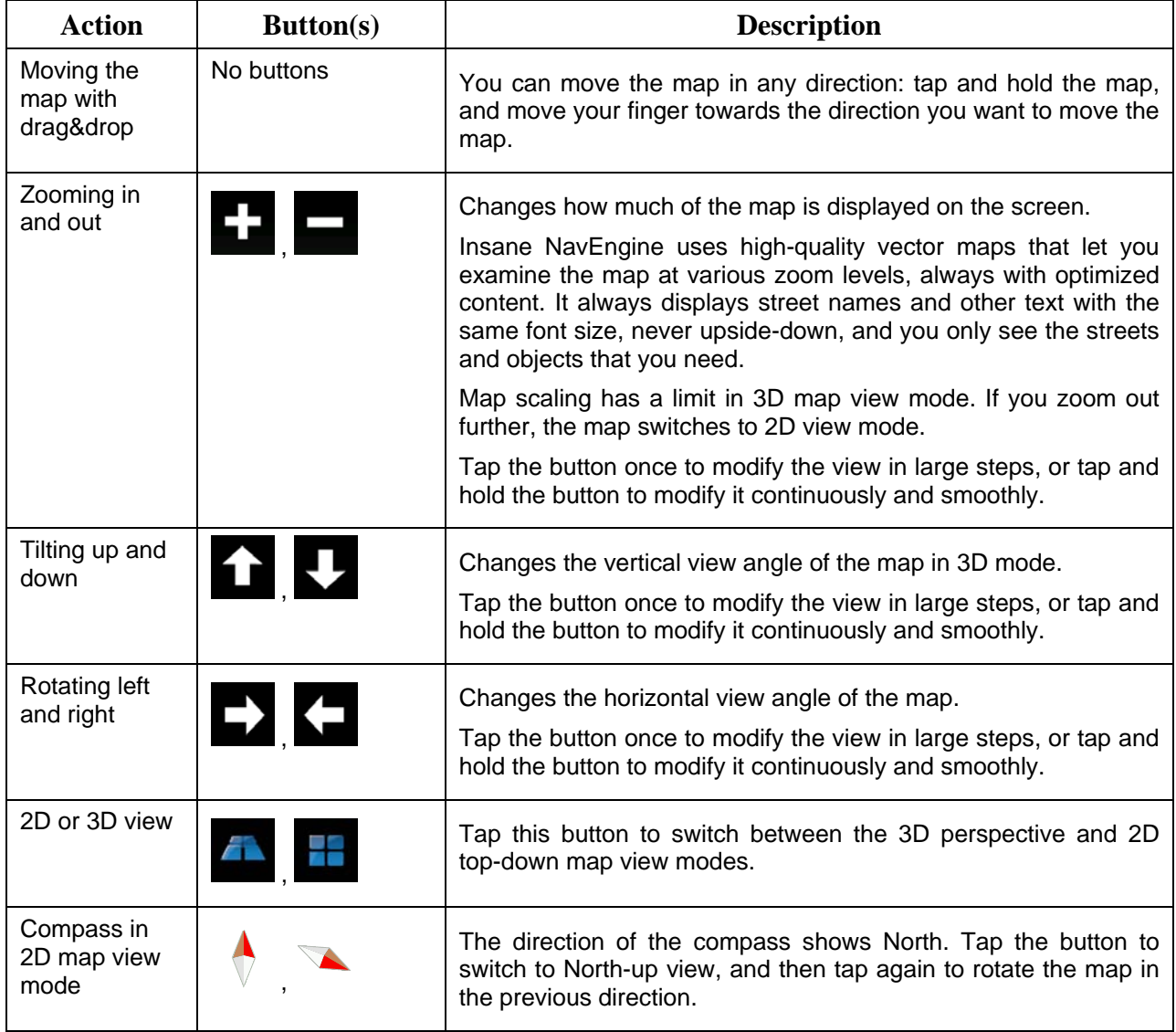

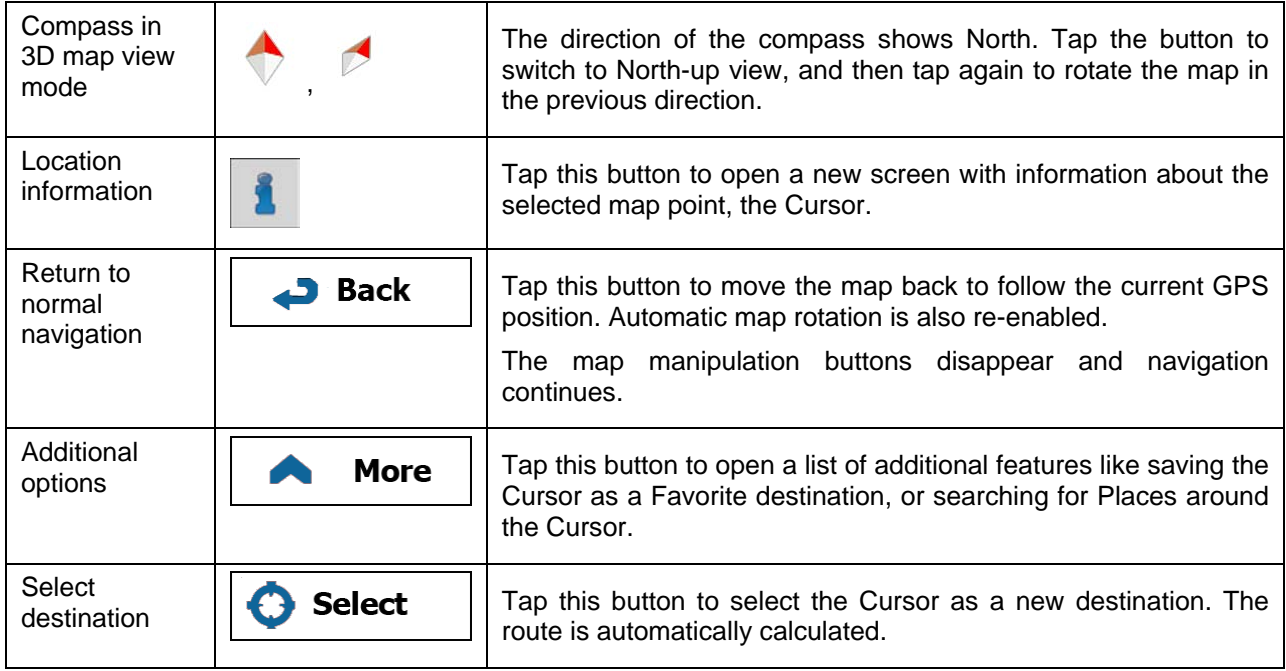

## <span id="page-20-0"></span>**2.3.5 Quick menu**

The Quick menu is a selection of controls and functions that are frequently needed during navigation. It

can be opened directly from the Map screen by tapping

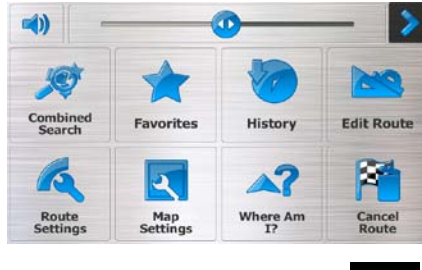

The menu will close after a few seconds of inactivity or if you tap

The menu will also close if you initiate simple controls like muting the device. In other cases tapping a button will open a new screen with options.

Most of these functions are shortcuts. They are accessible from the menu system.

There are more functions available than the number of buttons in the menu. In Settings, you can choose the function of each button (page [98\)](#page-97-3). The following options are available:

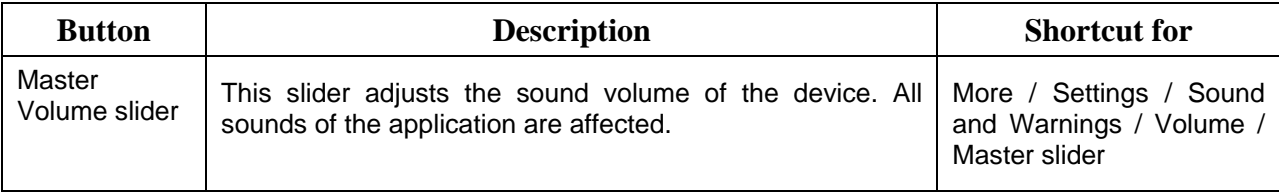

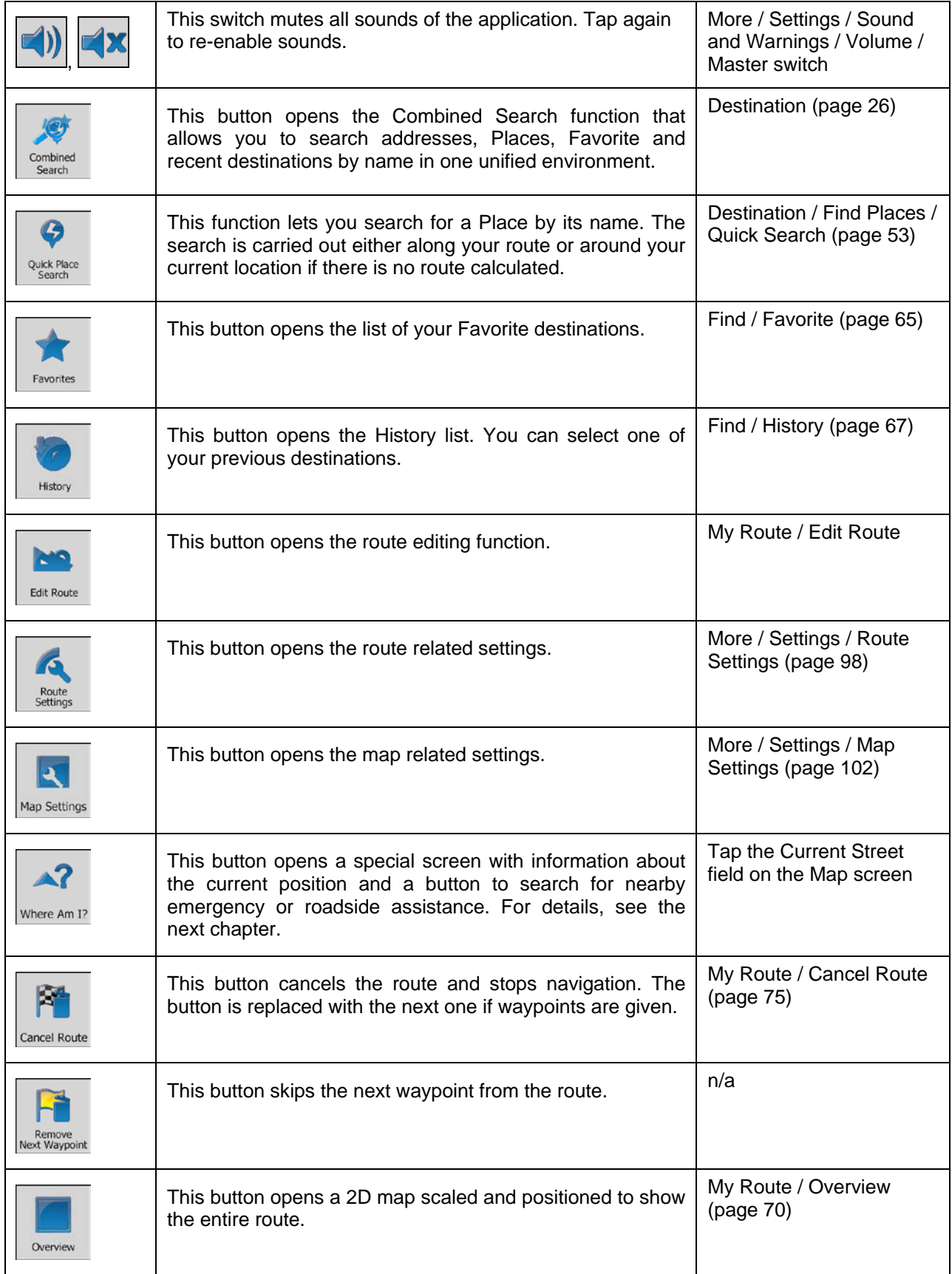

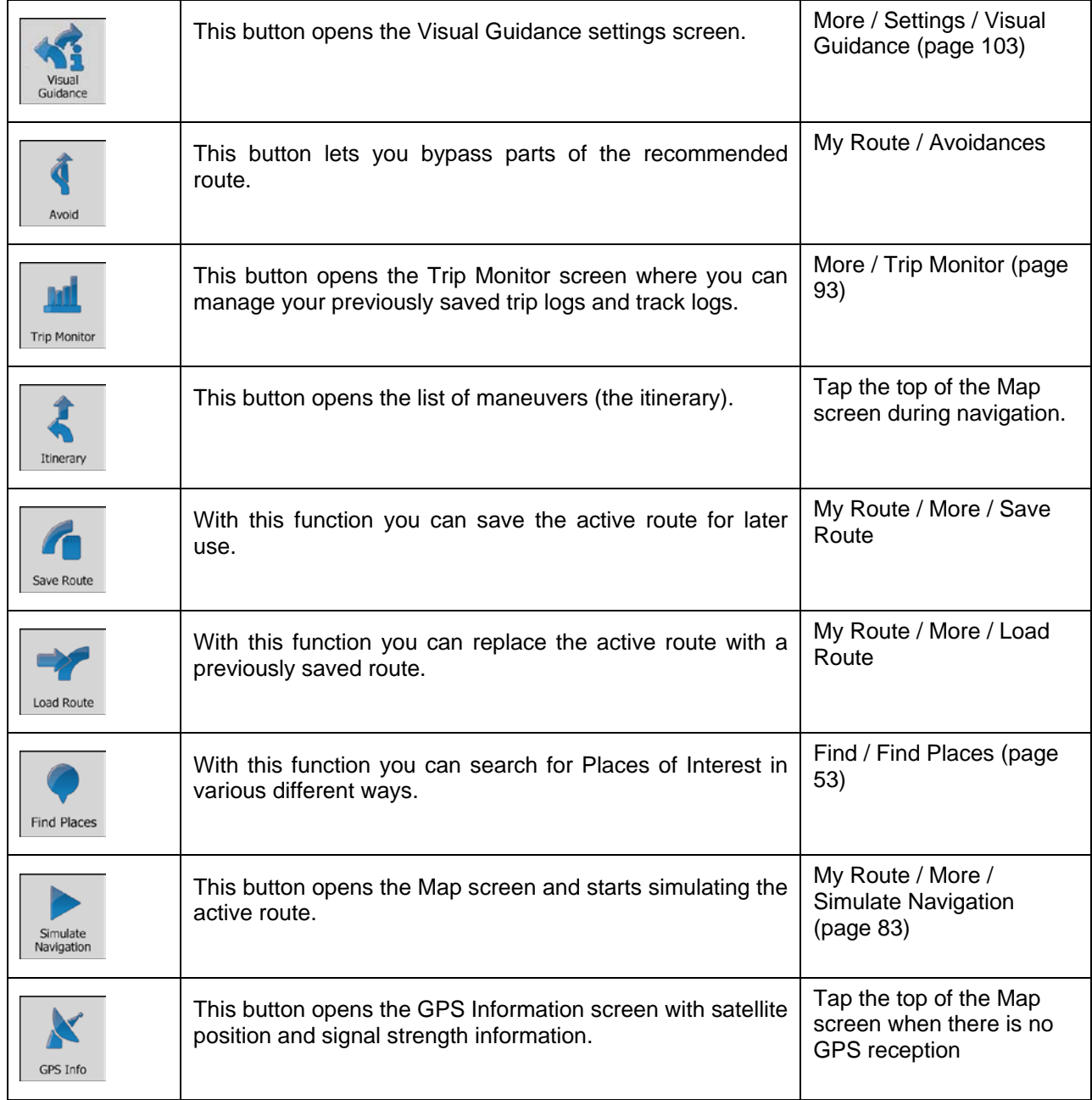

#### <span id="page-23-0"></span>**2.3.6 Checking the details of the current position (Where Am I?)**

This screen contains information about the current position (or about the last known position if GPS reception is not available) and a button to search for useful Places nearby.

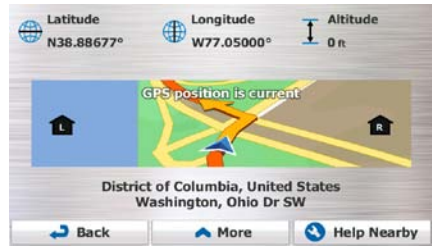

You can access this screen from the map in one of the following ways:

• If the current street is displayed below the Vehimarker (the current position on the map), tap it to open the Where Am I? screen.

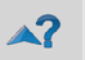

• Open the Quick menu and tap the  $\frac{|\text{Where Am I}|^2}{2}$  button.

Information on this screen:

- , : Latitude and Longitude (coordinate of the current position in WGS84 format).
- Altitude (elevation information coming from the GPS receiver often inaccurate).
- House number on the left.
- $\mathbf{E}$ : House number on the right.
- In the middle of the screen you can see whether the position is current, or the time left since it was last updated.
- Address details (when available) of the current position are displayed at the bottom.

You can also perform some actions on this screen:

**More**  $\frac{1}{\pi}$  Tap  $\frac{1}{\pi}$   $\frac{1}{\pi}$  to save the current position as a Favorite destination.

Help Nearby You can also search for assistance near your current position. Tap  $\Box$  to open a new screen for the Quick search:

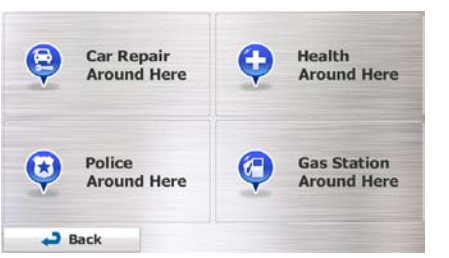

The following services can be searched around the current position or the last known position:

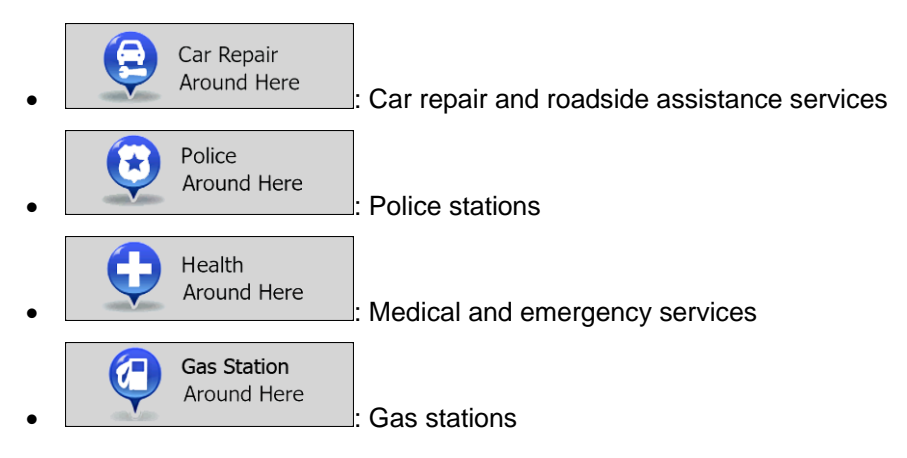

Tap any of the buttons, select a Place from the list, and navigate to it.

## <span id="page-25-0"></span>**3 On-road navigation**

When first started, Insane NavEngine calculates routes using the road network of the high quality vector maps provided with the product.

You can set up your route in different ways:

- If you need a route for immediate navigation, you can select the destination and start navigating to it right away (normal navigation).
- You can also plan a route independently of your current GPS position or even without GPS reception. To achieve this you need to set a new starting point in My Route / Edit Route by tapping the flag icon at the current position. This will also turn off the GPS receiver so that the route is not recalculated when a new position is received.

You can plan routes with multiple destinations. Select the first destination. Then select a second destination and add it to your route to create a multi-point route. You can add as many destinations to your route as you like.

<span id="page-25-1"></span>You can also use Insane NavEngine for off-road navigation. For details, see page [85.](#page-84-3)

## **3.1 Selecting the destination of a route**

Insane NavEngine offers you several ways of choosing your destination:

- Enter a full address or a part of an address, for example a street name without a house number or the names of two intersecting streets (page [35\)](#page-34-2).
- Enter an address with ZIP code (page **Error! Bookmark not defined.**). This way you do not need to select the name of the city/town and the search for street names might be faster as well.
- Use a built-in Place of Interest as your destination (page [53\)](#page-52-3).
- Select a location on the map with the Find on Map feature (page [64\)](#page-63-1).
- Use a previously saved Favorite destination (page [65\)](#page-64-1).
- Select a location from the History of previously used destinations (page [67\)](#page-66-1).
- <span id="page-25-2"></span>• Enter the coordinate of the destination (page [68\)](#page-67-1).

#### **3.1.1 Combined Search**

There are several ways to select the destination of the route. You can find buttons in the Destination menu that initiate a separate search for addresses, Places, Favorite or recent destinations. The fastest way to search for any of these is to use the Combined Search. In this section you can find the full description of how this feature works. The below process shows how to carry out the search and the following subsections will help you find specific kinds of results.

1. In the Navigation menu, tap

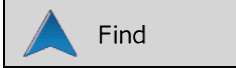

2. Tap the horizontal input field above the buttons. The Combined Search screen appears.

3. First you see hints on the screen showing how you can use the function. These hints are only displayed the first time you use this screen.

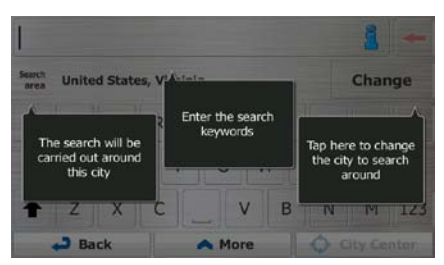

- 4. Tap anywhere and the hints disappear. Once you get through this screen to the search results, the hint will not appear again when you open this window later but you can see them again if you tap the information button on the right side of the input field.
- 5. You can see the input field at the top of the screen. Right below that you see the search area, the city/town around which the search is carried out. The default search area is the area where you are located. For a local search, skip the next step.
- 6. (optional) To search in a different area, do as follows:

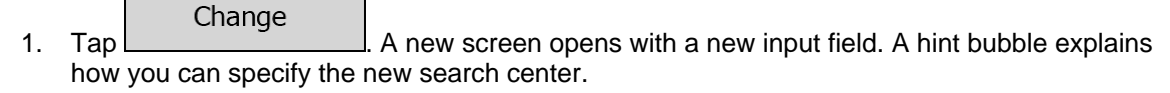

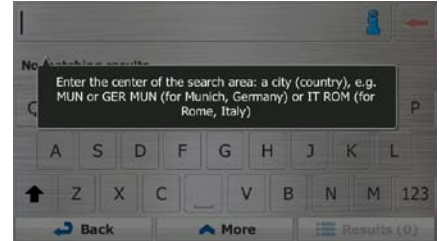

- 2. Tap anywhere and the hint disappears. If you successfully select a new search area, the hint will not appear again when you open this window later but you can see it again if you tap the information button on the right side of the input field.
- 3. Start entering the center of the new search area using the screen keyboard. You only need to enter a few letters to get a result. If the new search area is in a different country or state, you can narrow the search results if you enter one space and then a few letters of the country or state of the search area.
- 4. The most likely result appears below the input field as you enter new letters. Tap to select this as your new search area. If you cannot see your preferred area after a few letters, tap

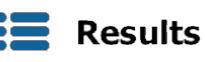

and select one from the list.

7. With the proper search area displayed, you can start entering the name, address or category of the

destination you are looking for. The number shown in the  $\overline{\mathbf{g}}$  **Results** button shows how many results match the entered text. The background search is carried out while you enter letters so this number may keep on increasing if you wait a few seconds. Keep on entering new letters while this number is high.

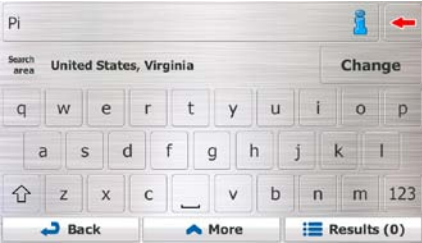

8. Once the number of results is acceptable after a few seconds of searching, you can tap

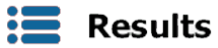

 $\sf J$ to switch to the result screen.

9. The result screen also opens with hints. Tap anywhere to suppress them. Once you select a destination, they will not appear again.

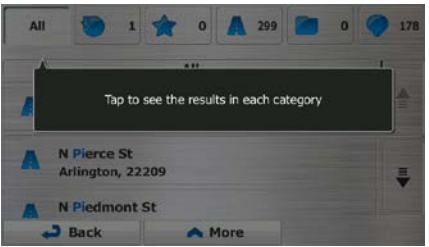

10. You see all results in the list, regardless of their type. Addresses, Places, Place categories, Favorite and recent destinations are mixed within one list.

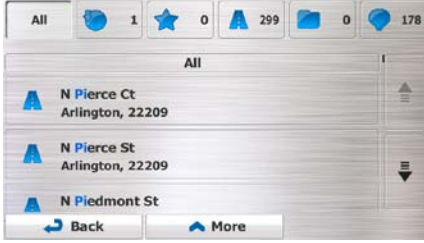

- 11. You have the following options:
	- Tap the result you want to use as your destination. Scroll the list if necessary.
	- To narrow the search for only one type of result (for example for Places only) you can tap the related button at the top of the screen. See the next sections for details.
- 12. Once the destination is selected, a full screen map appears with the selected point in the middle. If

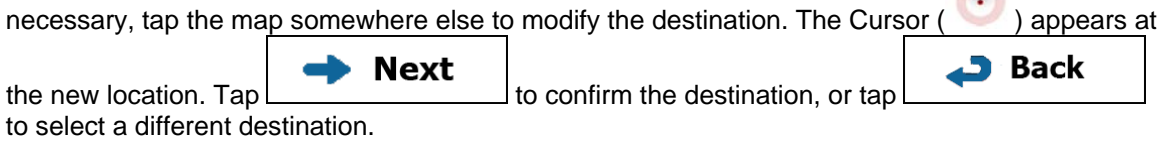

M

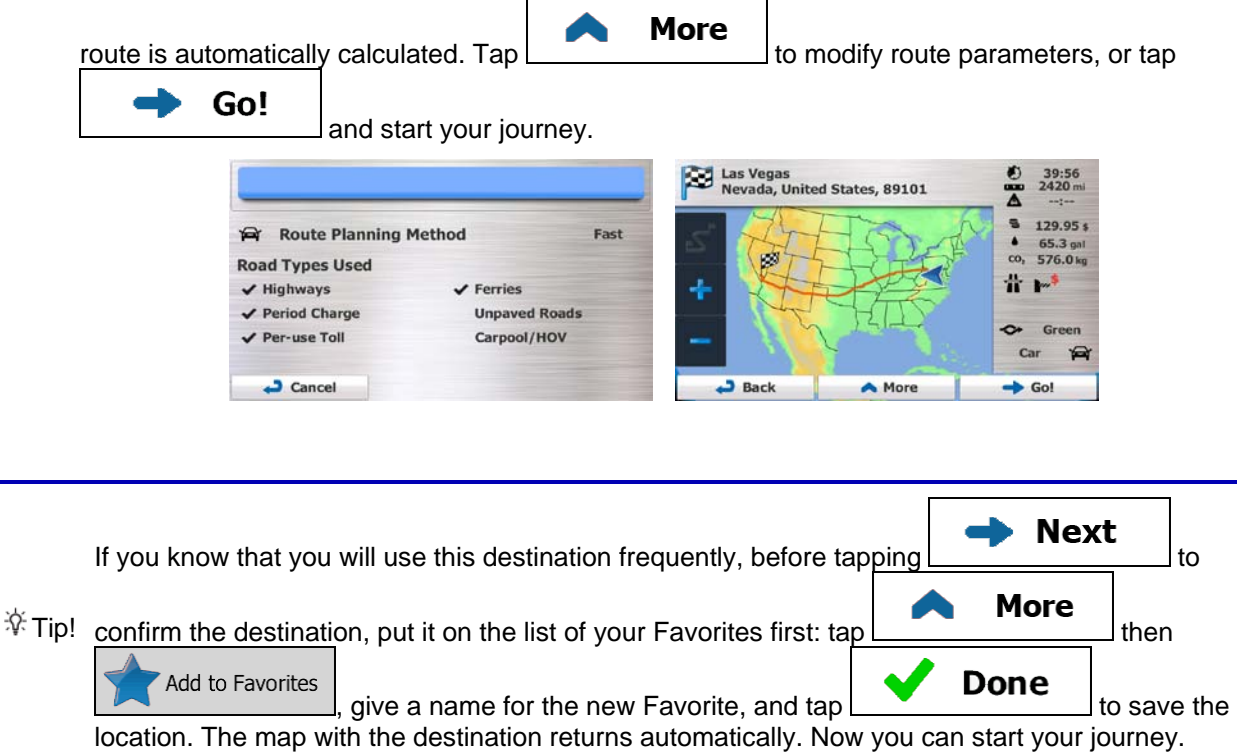

#### <span id="page-28-0"></span>**3.1.1.1 Combined Search - Navigating to a recent destination (History)**

To find one of your recent destinations in Combined Search, carry out the search as described earlier. For the input text you can use either a part of the name or a part of the address of the recent destination. When you get to the result screen, do as follows:

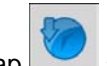

- 1. Tap  $\Box$  at the top of the screen.
- 2. The list is now filtered. What you see is the list of recent destinations with a matching name or address.
- 3. Scroll down the list if necessary and then select one of the destinations from the list.
- 4. Once the destination is selected, a full screen map appears with the selected point in the middle. If

necessary, tap the map somewhere else to modify the destination. The Cursor ( ) appears at **Back Next** the new location.  $\text{Ta}$   $\begin{bmatrix} 1 & 1 & 1 \\ 1 & 1 & 1 \end{bmatrix}$  to confirm the destination, or tap

to select a different destination.

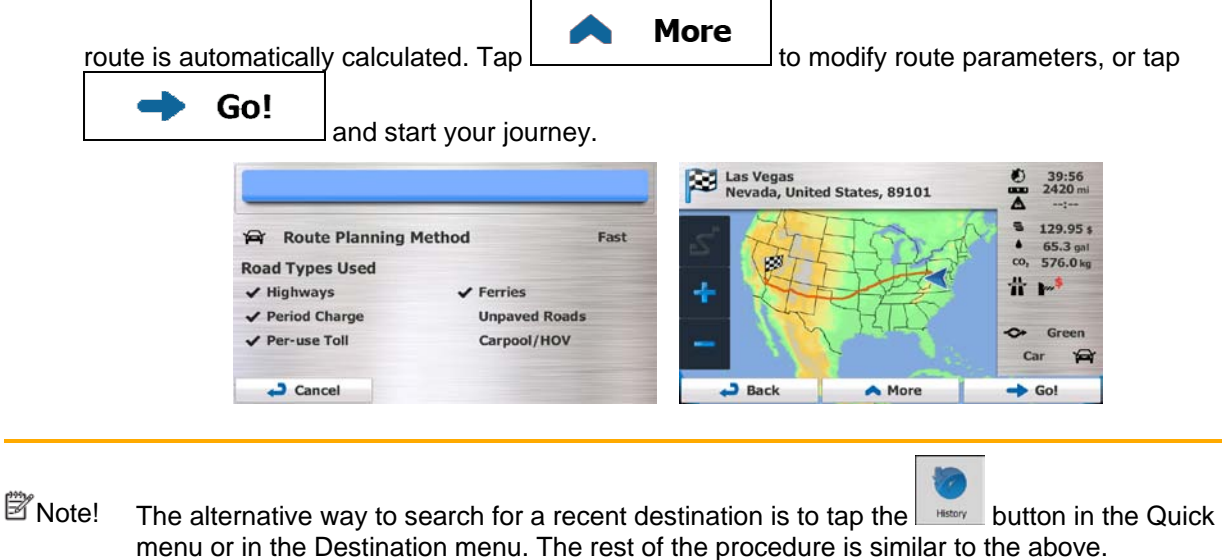

#### <span id="page-29-0"></span>**3.1.1.2 Combined Search - Navigating to a Favorite destination**

To find one of your Favorite destinations in Combined Search, carry out the search as described earlier. When you get to the result screen, do as follows:

- 1. Tap  $\Box$  at the top of the screen.
- 2. The list is now filtered. What you see is the list of your Favorite destinations with a matching name.
- 3. Scroll down the list if necessary and then select one of the destinations from the list.
- 4. Once the destination is selected, a full screen map appears with the selected point in the middle. If

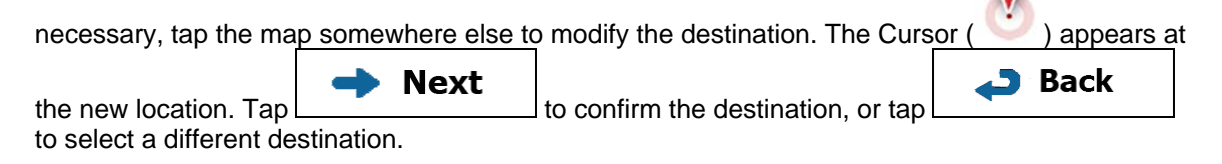

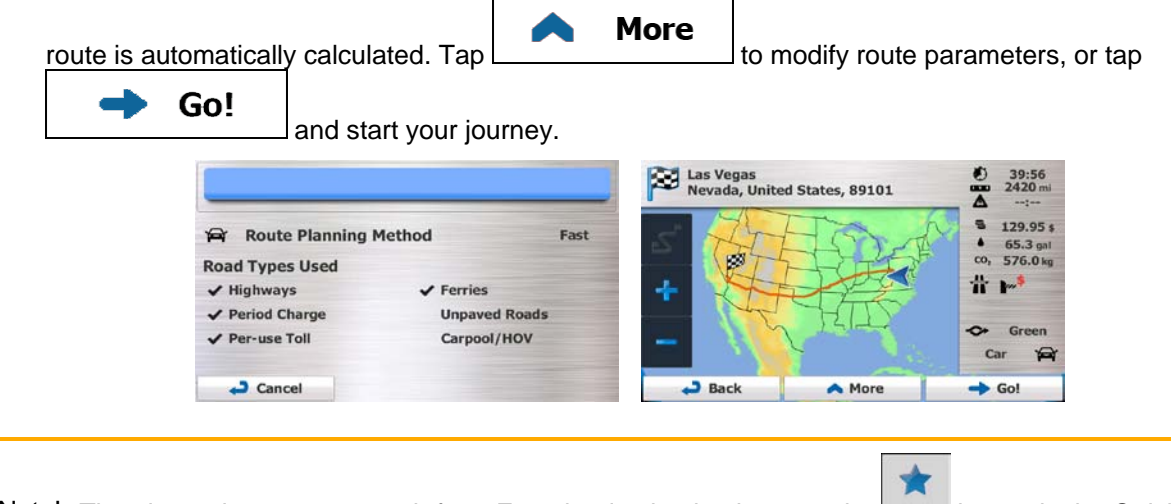

 $\mathbb{\tilde{B}}$  Note! The alternative way to search for a Favorite destination is to tap the  $\frac{1}{\sqrt{2}}$  button in the Quick menu or in the Destination menu. The rest of the procedure is similar to the above.

#### <span id="page-30-0"></span>**3.1.1.3 Combined Search - Navigating to an address**

To find an address in Combined Search, carry out the search as described earlier. Use the name of the street alone or combined with the house number as your input text. When you get to the result screen, do as follows:

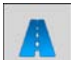

1. Tap  $\Box$  at the top of the screen.

- 2. The list is now filtered. What you see is the list of matching addresses.
- 3. Scroll down the list if necessary and then select one of the addresses from the list.
- 4. Once the destination is selected, a full screen map appears with the selected point in the middle. If

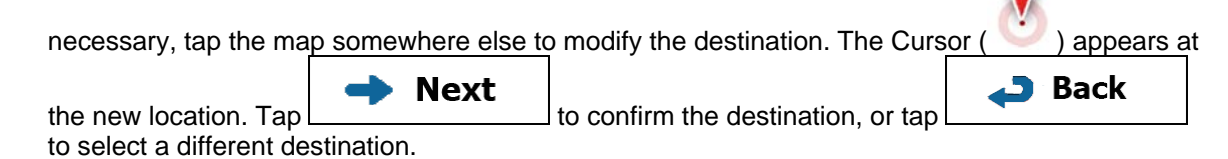

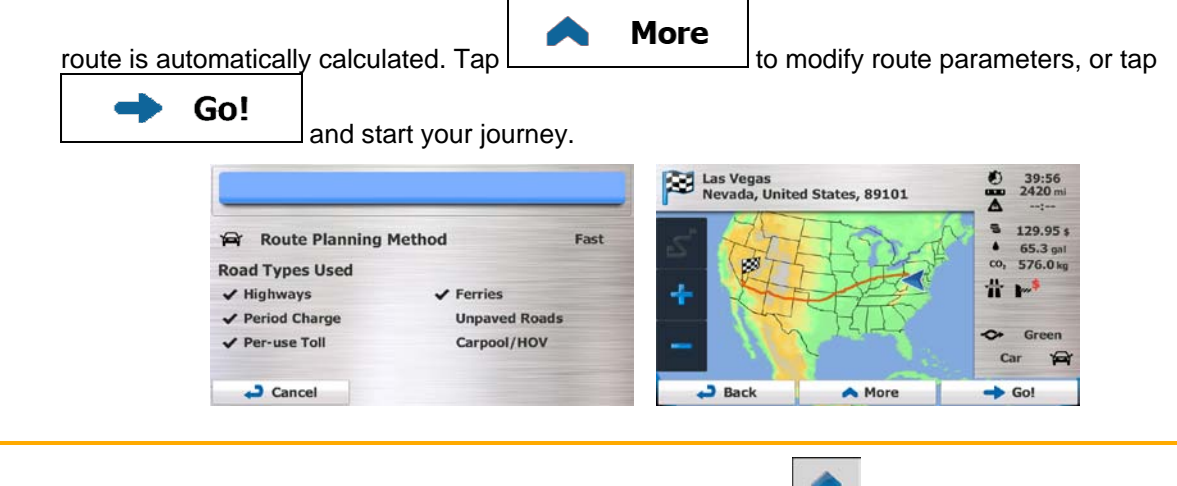

Note! The alternative way to search for an address is to tap the **Fuld Address** button in the Destination menu. Unlike the Combined Search, this alternative search method is a structured one where you can define the parts of the address separately.

#### <span id="page-31-0"></span>**3.1.1.4 Combined Search - Navigating to an intersection**

To find an intersection in Combined Search, carry out the search as described earlier but use the '&' sign to separate the two intersecting streets. You do not need to use spaces before and after the separator character. For example you can use any of the following input texts to find the intersections of Collins Street and Douglas Avenue (the more precise the input string the fewer false results are expected):

- Collins St & Douglas Ave
- Collins & Douglas
- Coll St & Dou Av
- Col&Doug
- C&D
- Collins St& (this one will give you all the intersections of Collins Street so that you can select the appropriate one from the result list)

When you get to the result screen, do as follows:

- 1. Tap  $\Box$  at the top of the screen.
- 2. The list is now filtered. What you see is the list of matching intersections.
- 3. Scroll down the list if necessary and then select one intersection from the list.
- 4. Once the destination is selected, a full screen map appears with the selected point in the middle. If

necessary, tap the map somewhere else to modify the destination. The Cursor  $($   $\bullet)$  appears at

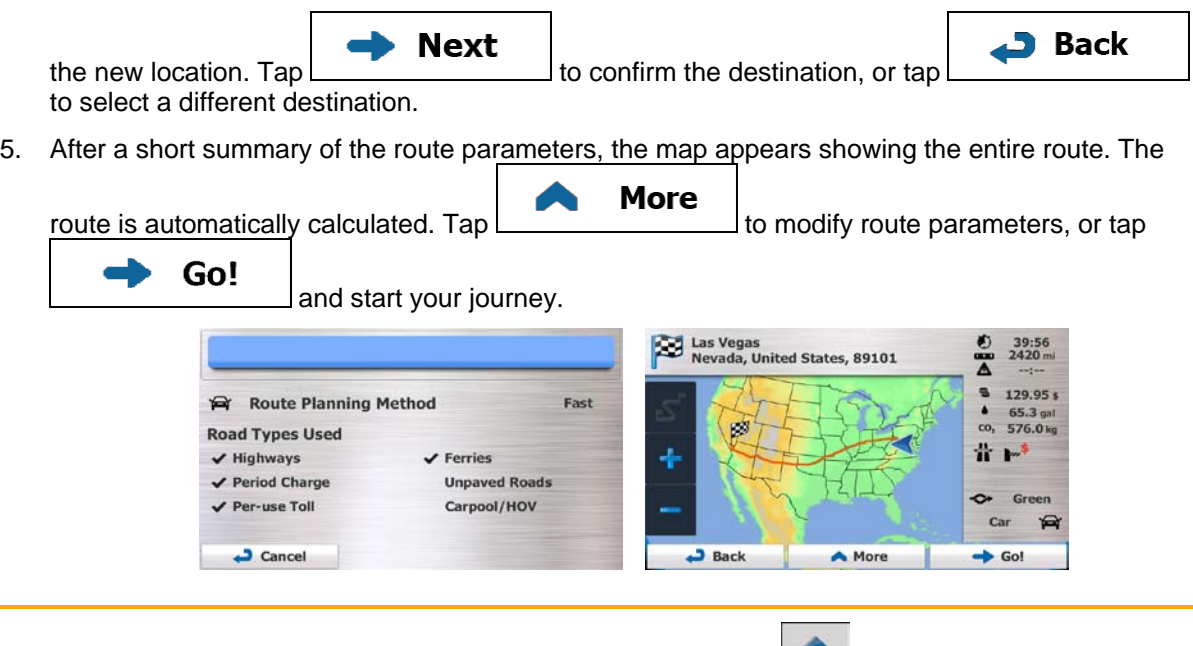

 $\mathbb{B}_{\text{Notel}}$  The alternative way to search for an address is to tap the **Full Address** button in the Destination menu. Unlike the Combined Search, this alternative search method is a structured one where you can define the parts of the address separately.

#### <span id="page-32-0"></span>**3.1.1.5 Combined Search - Navigating to a Place of Interest**

To find a Place of Interest in Combined Search, carry out the search as described earlier. Search for a part of its name. When you get to the result screen, do as follows:

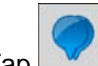

- 1. Tap  $\blacksquare$  at the top of the screen.
- 2. The list is now filtered. What you see is the list of matching Places ordered by their distance from your current location.
- 3. (optional) Should your product contain Places from different data providers, you can further narrow the list by showing Places from one provider only. Look for the provider logos at the top of the screen. Tap one of them to see Places from that provider only.

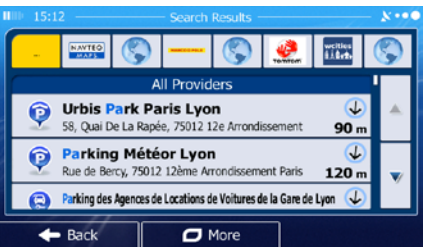

- 4. Scroll down the list if necessary and then select one of the Places from the list.
- 5. Once the destination is selected, a full screen map appears with the selected point in the middle. If

necessary, tap the map somewhere else to modify the destination. The Cursor  $($   $\bullet)$  appears at

**Back Next** the new location. Tap  $\Box$   $\Box$  to confirm the destination, or tap to select a different destination. 6. After a short summary of the route parameters, the map appears showing the entire route. The **More** route is automatically calculated. Tap  $\sqrt{a}$  to modify route parameters, or tap Go! and start your journey. Las Vegas<br>Nevada, United States, 89101 M 39:56<br>2420 mi 5  $129.95s$ **Route Planning Method** Fast

<sup>2</sup>Note! FIRCI PIRCES Dutton in the Destination menu. These alternatives are different from the Combined Search. The first one is also a name search but if there is a route planned, it will not be carried out around your current location but along the route. The Place search in the Destination menu is a complex Place search with several options including category search or search around the destination of the current route.

 $\overline{a}$ 

 $Back$ 

Ø

The alternative way to search for a Place is to tap the  $\frac{1}{2}$ 

## <span id="page-33-0"></span>**3.1.1.6 Combined Search - Navigating to a Place of Interest by its category**

 $\prime$  Ferries

**Unpaved Roads** 

Carpool/HOV

To find a Place of Interest in Combined Search by giving its category only, carry out the search as described earlier. Search for a part of the category name. When you get to the result screen, do as follows:

1. The list is ordered with Place categories at the beginning but if you want, you can filter the list to

**Road Types Used** 

 $\sqrt{\overline{P}}$  Period Charge

Cancel

Per-use Toll

 $\checkmark$  Highways

contain Place categories only. Tap  $\Box$  at the top of the screen to filter the list.

- 2. Scroll the list and select one of the categories. You get the list of Places in that category ordered by their distance from your current position. If the selected category contains subcategories, you will see all Places in that category mixed into one list.
- 3. Scroll down the list if necessary and then select one of the Places from the list.
- 4. Once the destination is selected, a full screen map appears with the selected point in the middle. If

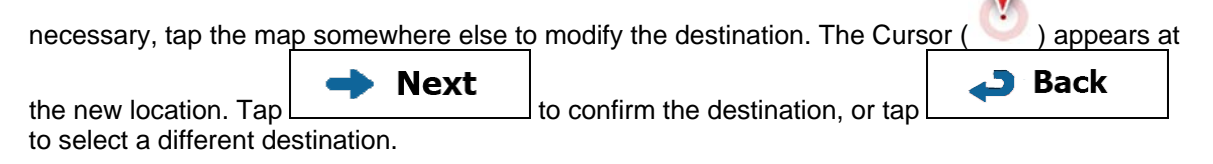

65.3 gal co, 576.0 kg

昔

 $\ddot{\phantom{a}}$ Green

A More

 $C_{21}$  $\sqrt{2}$ 

 $\rightarrow$  Go!

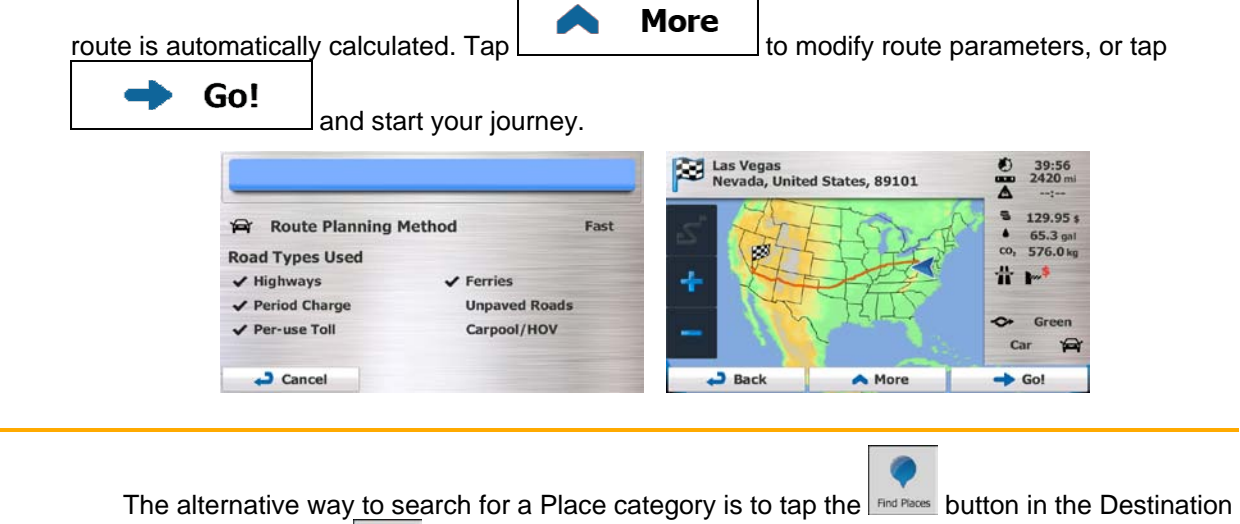

<sup>3</sup>Note!

<span id="page-34-2"></span>menu and then tap **DRESSING**. This alternative is different from the Combined Search. When you search for a Place category here, you will go through the whole Place category tree. When you select a category, the list of its subcategories opens.

#### <span id="page-34-0"></span>**3.1.2 Entering an address or a part of the address**

If you know at least a part of the address, it is the quickest way to select the destination of the route. Using the same screen, you can find an address by entering:

- the exact address, including house number
- the center of a city/town
- an intersection
- the midpoint of a street
- any of the above, starting the search with the ZIP code (page **Error! Bookmark not defined.**)

#### <span id="page-34-1"></span>**3.1.2.1 Entering an address (United States)**

To enter an address as the destination, do as follows:

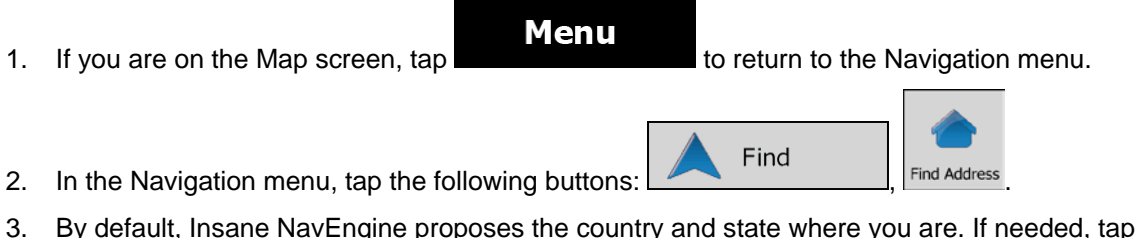

Country , enter the first few letters of the destination country or state on the keyboard, and select one from the list. If you select a country without a state, you can search for a city/town in all its states.

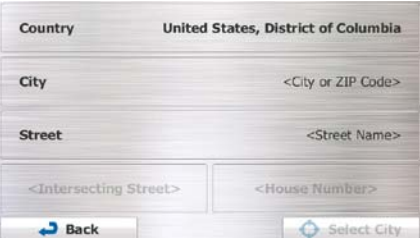

- 4. Select a new city/town:
	- City a. Tap  $\Box$   $\Box$  The city/town of your current location is offered by default. For a local search, tap  $\Box$  to accept it, otherwise continue with entering the destination city/town name.
	- b. Start entering the name of the city/town on the keyboard.
	- c. Find the city/town you need:
		- The most likely city/town name is always shown in the input field. To accept it, tap .
		- If the desired name does not show up, the names that match the string appear in a list after entering a couple of characters (to open the list of results before it appears

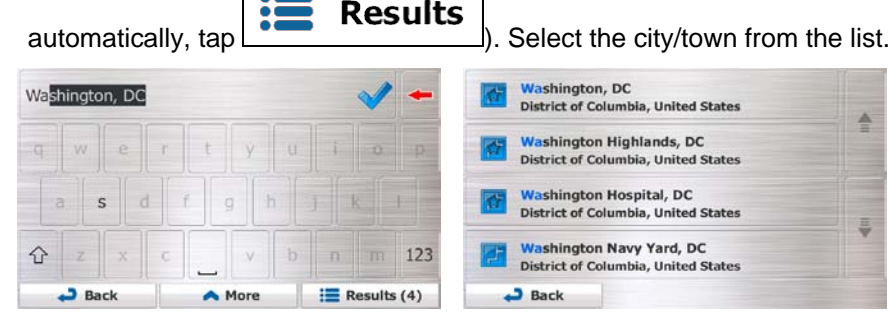

5. Enter the street name:

**Street** a. Tap

- b. Start entering the street name on the keyboard.
- c. Find the street you need:
	- The most likely street name is always shown in the input field. To accept it, tap
• If the desired name does not show up, the names that match the string appear in a list after entering a couple of characters (to open the list of results before it appears

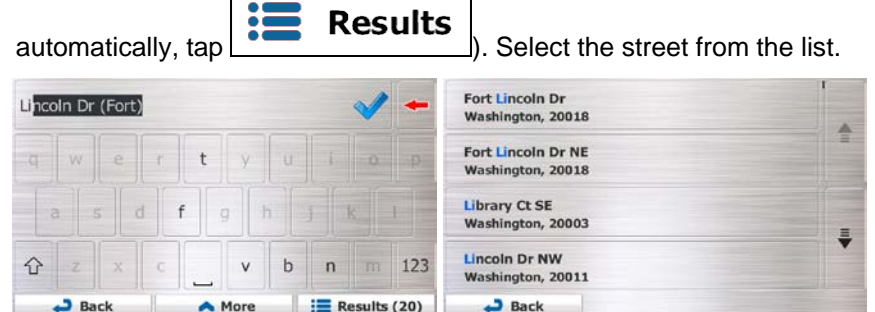

6. Enter the house number:

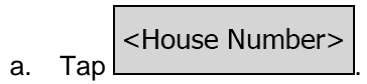

- b. Enter the house number on the keyboard. (To enter letters, tap  $\overline{QWE}$
- Done c. Tap  $\Box$   $\Box$   $\Box$  to finish entering the address. (If the entered house number cannot be found, the midpoint of the street is selected as the destination.)

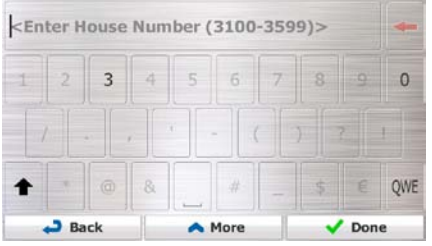

7. A full screen map appears with the selected point in the middle. If necessary, tap the map

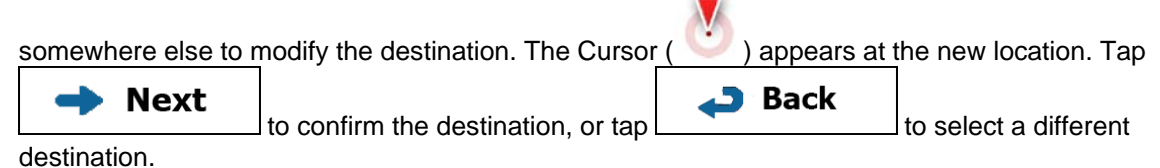

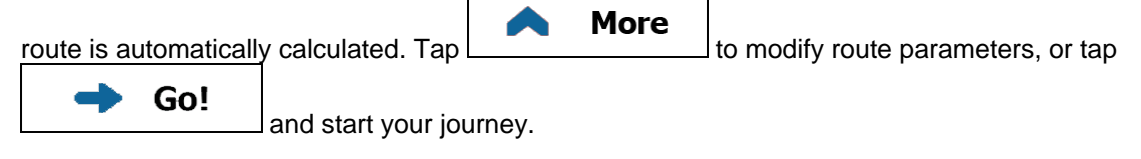

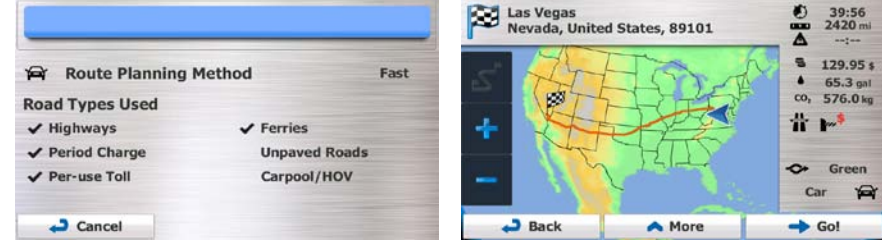

### **3.1.2.2 Entering an address (Canada)**

To enter an address as the destination, do as follows:

- 1. If you are on the Map screen, tap  $\frac{N_{\text{enu}}}{N_{\text{enu}}}$  to return to the Navigation menu. Find
- 2. In the Navigation menu, tap the following buttons:  $\boxed{\phantom{\qquad \qquad \qquad }}$   $\phantom{\qquad \qquad \qquad }$  Find Address
- 3. By default, Insane NavEngine proposes the country, state and city/town where you are. If needed,

**Country** tap  $\Box$ , enter the first few letters of the destination country or state on the keyboard, and select one from the list. If you select a country without a state, you can search for a city/town in all its states.

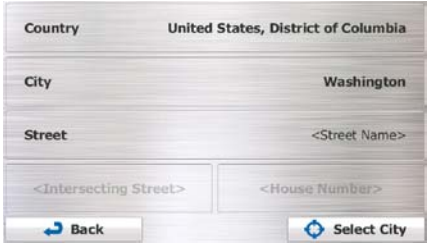

- 4. If needed, select a new city/town:
	- City a. Tap
	- b. Start entering the name of the city/town on the keyboard.
	- c. Find the city/town you need:
		- The most likely city/town name is always shown in the input field. To accept it, tap .

• If the desired name does not show up, the names that match the string appear in a list after entering a couple of characters (to open the list of results before it appears

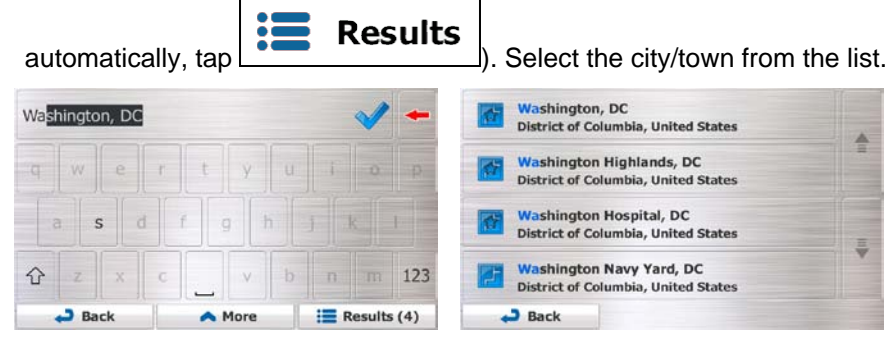

- 5. Enter the street name:
	- **Street** a. Tap
	- b. Start entering the street name on the keyboard.
	- c. Find the street you need:
		- The most likely street name is always shown in the input field. To accept it, tap
		- If the desired name does not show up, the names that match the string appear in a list after entering a couple of characters (to open the list of results before it appears

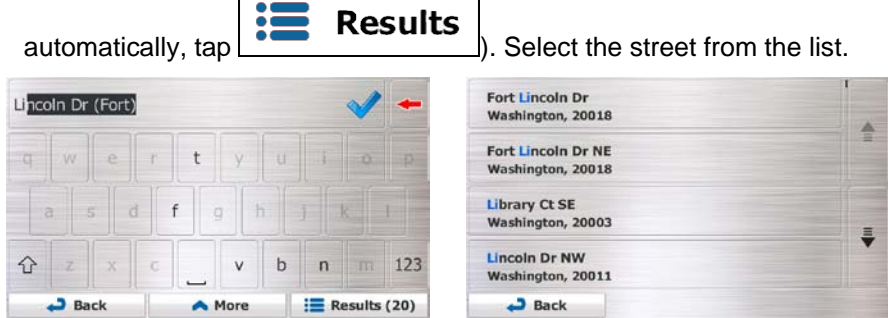

6. Enter the house number:

<House Number> a. Tap

b. Enter the house number on the keyboard. (To enter letters, tap  $\sqrt{\text{QWE}}$ 

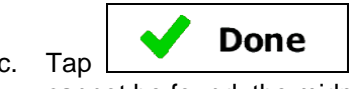

 $\overline{c}$  **CODUCE** to finish entering the address. (If the entered house number cannot be found, the midpoint of the street is selected as the destination.)

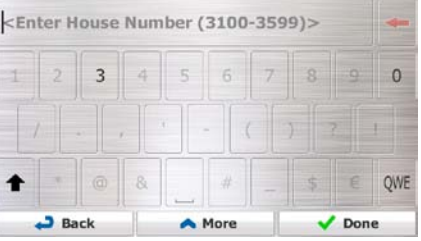

7. A full screen map appears with the selected point in the middle. If necessary, tap the map

somewhere else to modify the destination. The Cursor ( ) appears at the new location. Tap **Back Next** to confirm the destination, or tap  $\boxed{\phantom{\begin{bmatrix} 1 & 1 \end{bmatrix}}$  to select a different destination.

8. After a short summary of the route parameters, the map appears showing the entire route. The

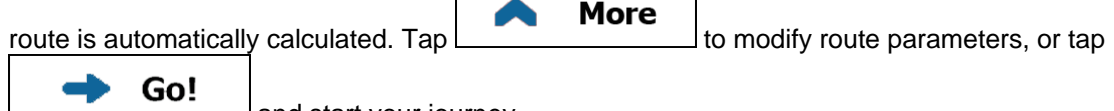

and start your journey.

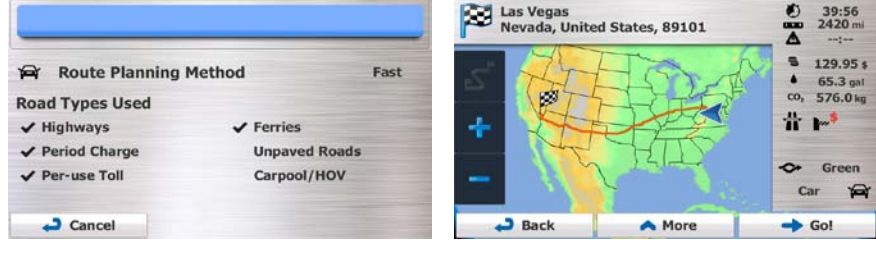

#### **3.1.2.3 Entering an address (Mexico)**

To enter an address as the destination, do as follows:

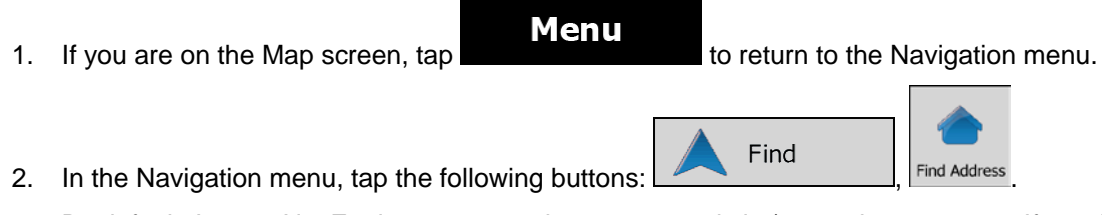

3. By default, Insane NavEngine proposes the country and city/town where you are. If needed, tap Country

, enter the first few letters of the country name on the keyboard, and select one country from the list of results.

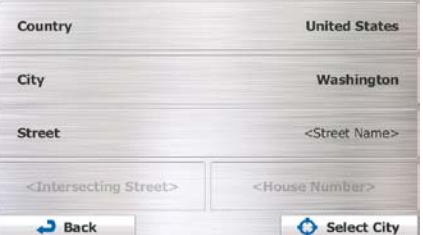

- 4. If needed, select a new city/town:
	- City a. Tap
	- b. Start entering the name of the city/town on the keyboard.
	- c. Find the city/town you need:
		- The most likely city/town name is always shown in the input field. To accept it, tap .
		- If the desired name does not show up, the names that match the string appear in a list after entering a couple of characters (to open the list of results before it appears

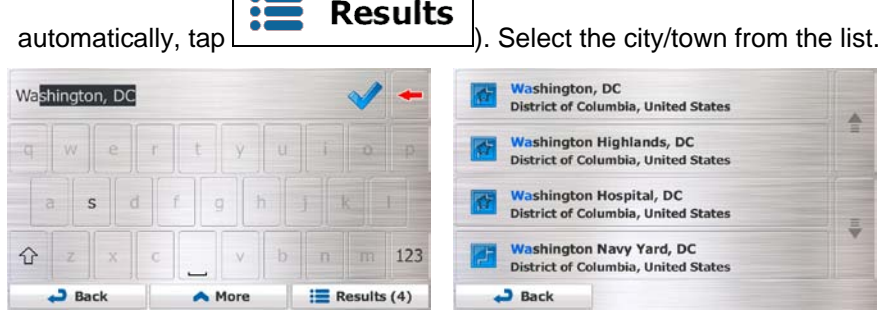

5. Enter the street name:

**Street** a. Tap

- b. Start entering the street name on the keyboard.
- c. Find the street you need:

.

- The most likely street name is always shown in the input field. To accept it, tap
- If the desired name does not show up, the names that match the string appear in a list after entering a couple of characters (to open the list of results before it appears

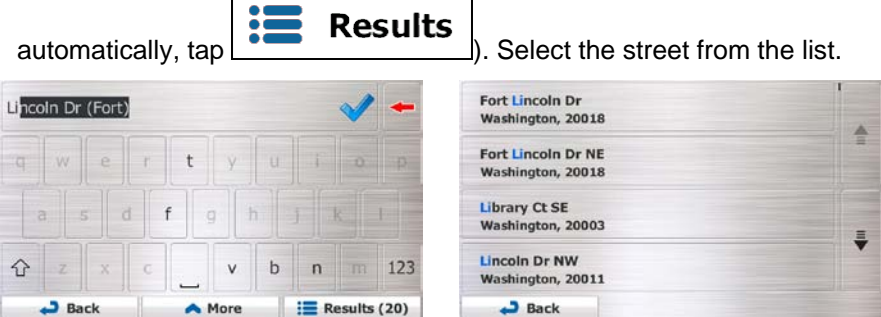

6. Enter the house number:

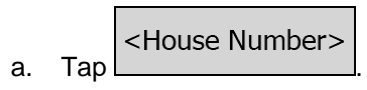

- QWE b. Enter the house number on the keyboard. (To enter letters, tap
- $\overline{c}$   $\overline{c}$   $\overline{b}$   $\overline{b}$   $\overline{c}$   $\overline{c}$   $\overline{c}$   $\overline{d}$  to finish entering the address. (If the entered house number cannot be found, the midpoint of the street is selected as the destination.)

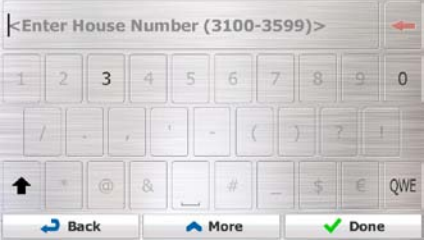

7. A full screen map appears with the selected point in the middle. If necessary, tap the map

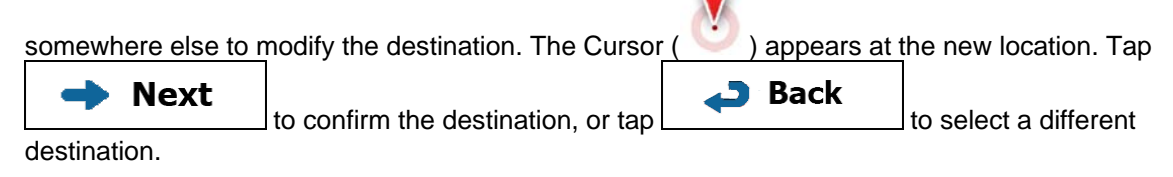

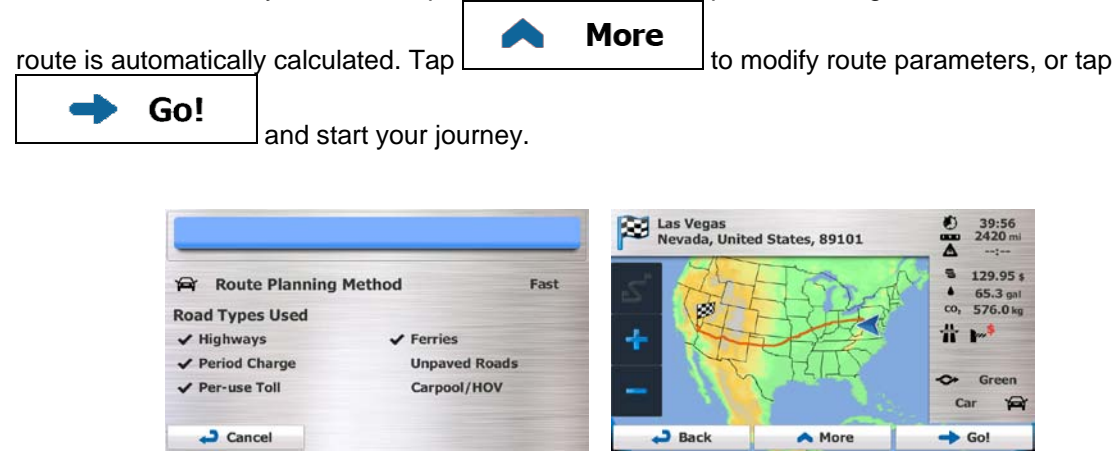

#### **3.1.2.4 Entering an address starting with the street name (in the United States only)**

You can leave the city/town name empty and start the search with the street name. This way you can search in all streets of a state. Do as follows:

- **Menu** 1. If you are on the Map screen, tap the Navigation menu. 2. In the Navigation menu, tap the following buttons: , .
- 3. By default, Insane NavEngine proposes the country and state where you are. If needed, tap the button with the name of the country, enter the first few letters of the destination country or state on the keyboard, and select a country and state from the list. If you select the country without a state, this function cannot work.

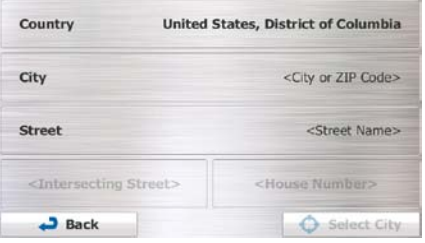

4. Enter the street name:

**Street** a. Tap

- b. Start entering the street name on the keyboard.
- c. Find the street you need:
	- The most likely street name is always shown in the input field. To accept it, tap

• If the desired name does not show up, the names that match the string appear in a list after entering a couple of characters (to open the list of results before it appears

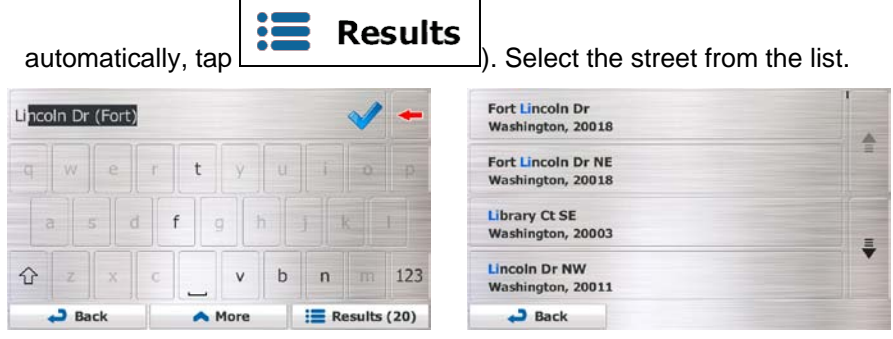

5. Enter the house number:

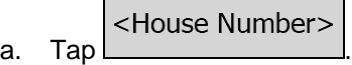

- b. Enter the house number on the keyboard. (To enter letters, tap
- $\overline{c}$   $\overline{c}$   $\overline{b}$   $\overline{b}$   $\overline{c}$   $\overline{c}$  to finish entering the address. (If the entered house number cannot be found, the midpoint of the street is selected as the destination.)

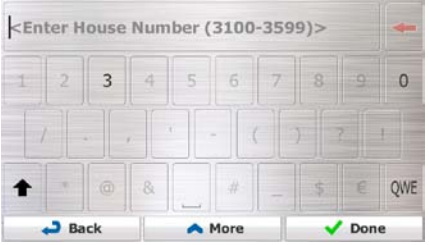

 $\mathbf{w}$ 

6. A full screen map appears with the selected point in the middle. If necessary, tap the map

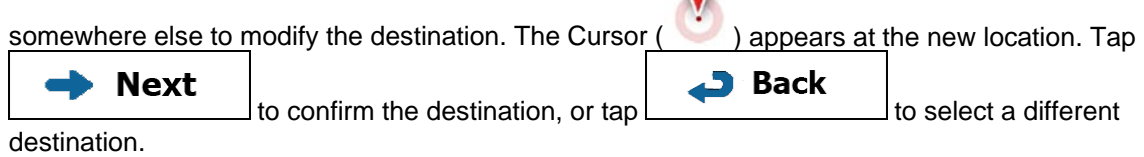

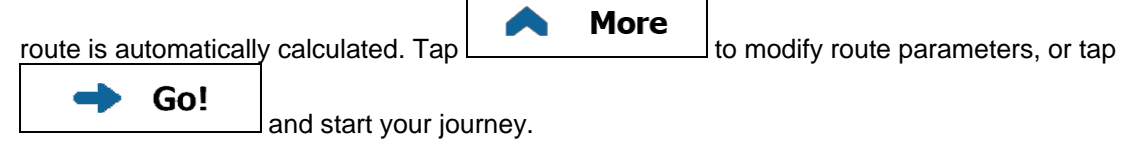

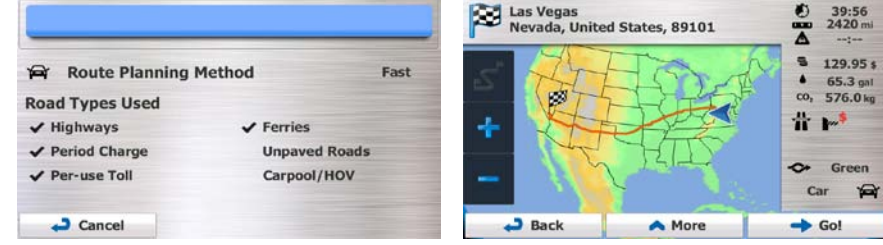

#### **3.1.2.5 Entering the midpoint of a street as the destination**

You can navigate to the midpoint of a street if the house number is not available:

- **Menu** 1. If you are on the Map screen, tap the Machinese to return to the Navigation menu. Find 2. In the Navigation menu, tap the following buttons: , . 3. Select the country, state and city/town as described earlier (page [35\)](#page-34-0). 4. Enter the street name: **Street** a. Tap b. Start entering the street name on the keyboard.
	- c. Find the street you need:
		- The most likely street name is always shown in the input field. To accept it, tap
		- If the desired name does not show up, the names that match the string appear in a list after entering a couple of characters (to open the list of results before it appears

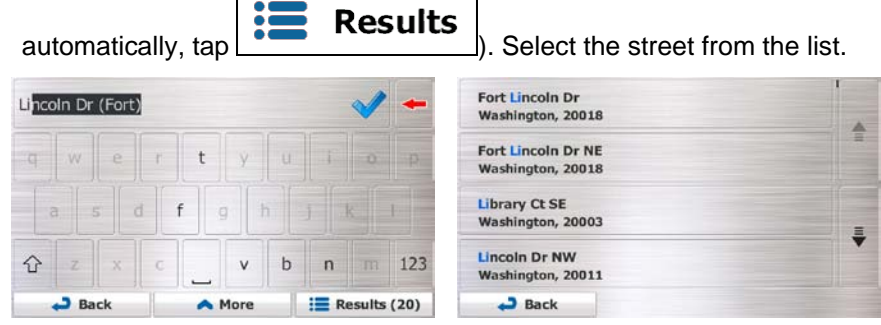

5. Instead of entering the house number, tap **. The midpoint of the street is** selected as the destination.

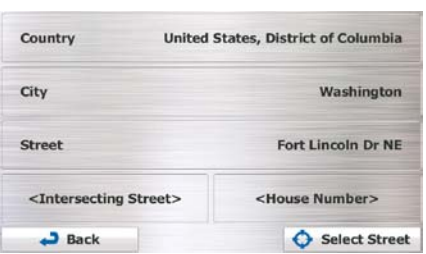

Select Street

6. A full screen map appears with the selected point in the middle. If necessary, tap the map

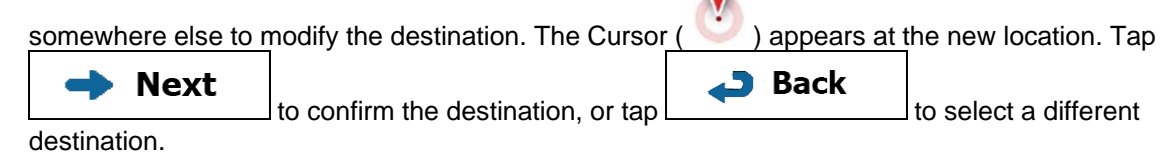

7. After a short summary of the route parameters, the map appears showing the entire route. The

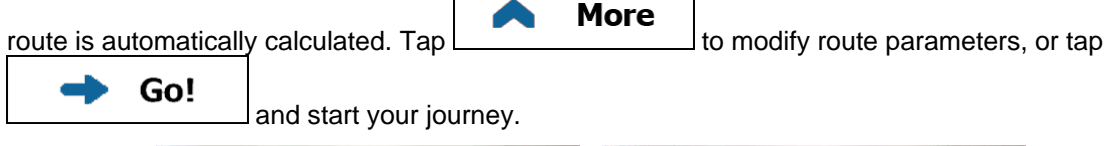

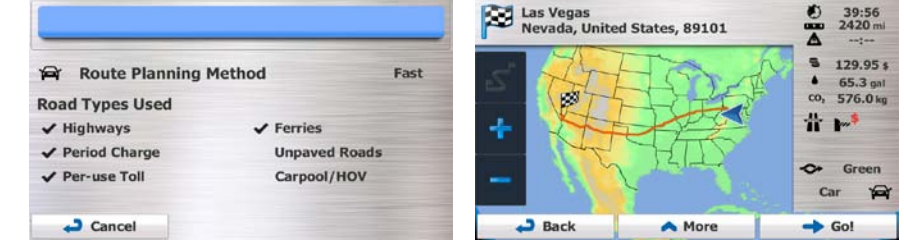

#### **3.1.2.6 Selecting an intersection as the destination**

To enter an address as the destination, do as follows:

- **Menu** 1. If you are on the Map screen, tap to return to the Navigation menu. Find 2. In the Navigation menu, tap the following buttons: , . 3. Select the country, state and city/town as described earlier (page [35\)](#page-34-0).
- 4. Enter the street name:

**Street** a. Tap

- b. Start entering the street name on the keyboard.
- c. Find the street you need:

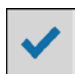

- The most likely street name is always shown in the input field. To accept it, tap
- If the desired name does not show up, the names that match the string appear in a list after entering a couple of characters (to open the list of results before it appears

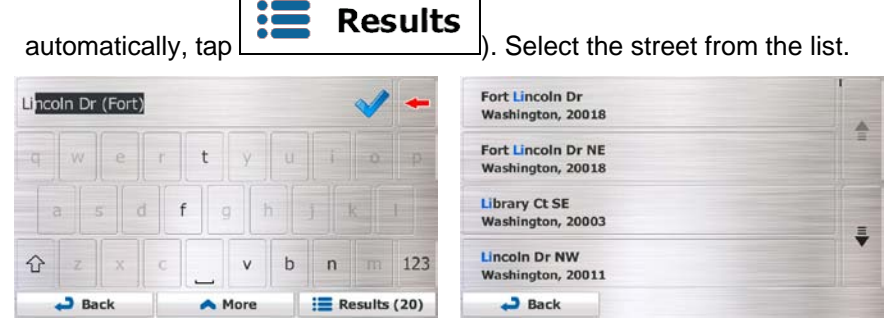

5. Enter the intersecting street name:

.

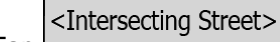

- 1. Tap
	- If only a few intersecting streets exist, their list appears immediately.
	- In case of a longer street, the keyboard screen appears. Start entering the name of the intersecting street on the keyboard. As soon as the street names that match the entered string can be shown on one screen, their list appears automatically. Select from the list.

 $\mathbf{N}$ 

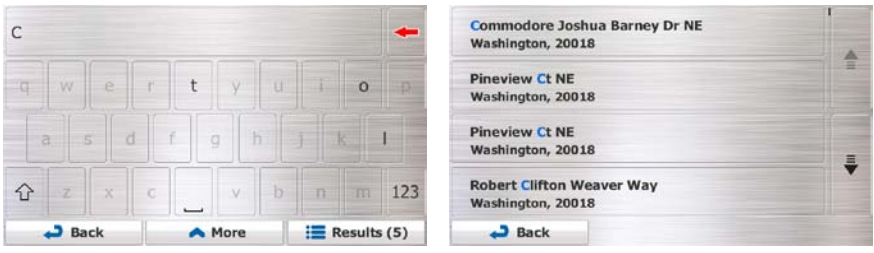

6. A full screen map appears with the selected point in the middle. If necessary, tap the map

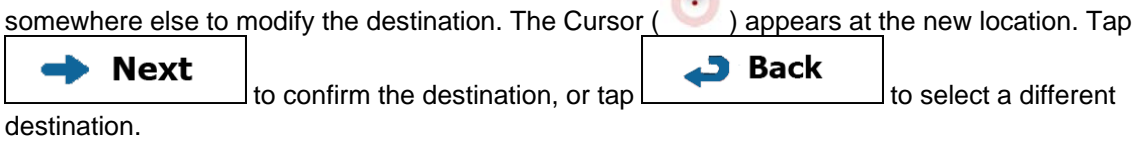

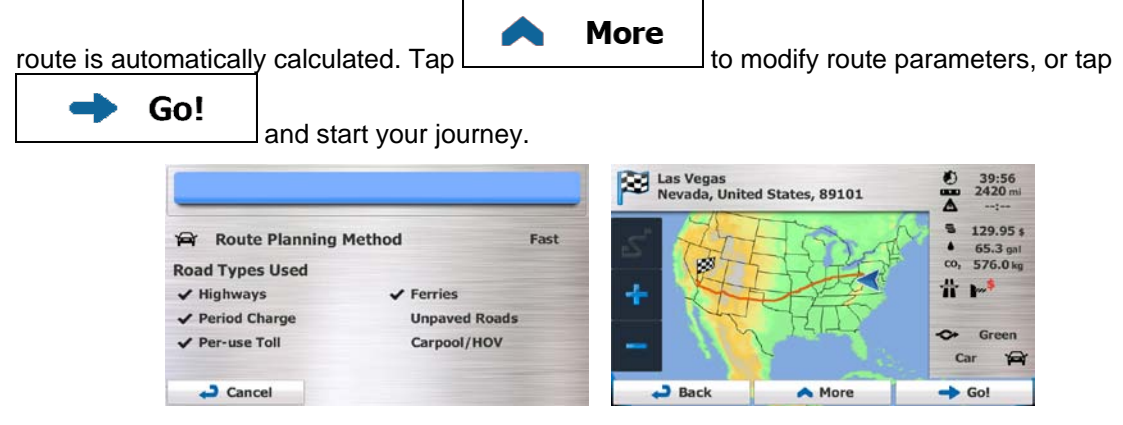

### **3.1.2.7 Selecting a city/town center as the destination**

The city/town center is not the geometric center of the city/town but an arbitrary point the map creators have chosen. In towns and villages, it is usually the most important intersection; in larger cities, it is one of the important intersections.

- **Menu** 1. If you are on the Map screen, tap to return to the Navigation menu. Find 2. In the Navigation menu, tap the following buttons: , . 3. Select the country and state as described earlier (page [35\)](#page-34-0). 4. Select the destination city/town: City
	- b. Start entering the name of the city/town on the keyboard.
	- c. Find the city/town you need:

.

a. Tap

The most likely city/town name is always shown in the input field. To accept it, tap

• If the desired name does not show up, the names that match the string appear in a list after entering a couple of characters (to open the list of results before it appears

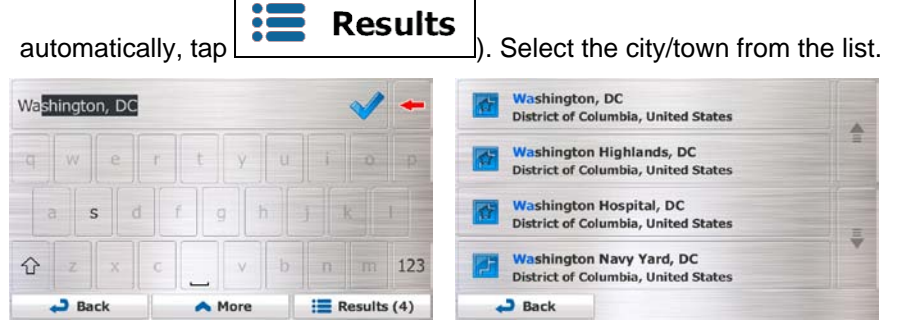

**Select Town** 5. Instead of entering the street name,  $\tan \frac{1}{2}$  This way the center of the displayed city/town becomes the destination of the route.

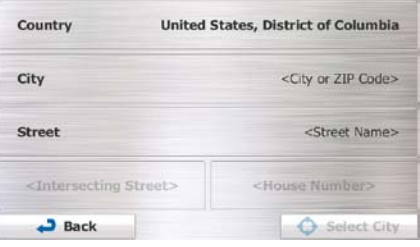

6. A full screen map appears with the selected point in the middle. If necessary, tap the map  $\blacksquare$ 

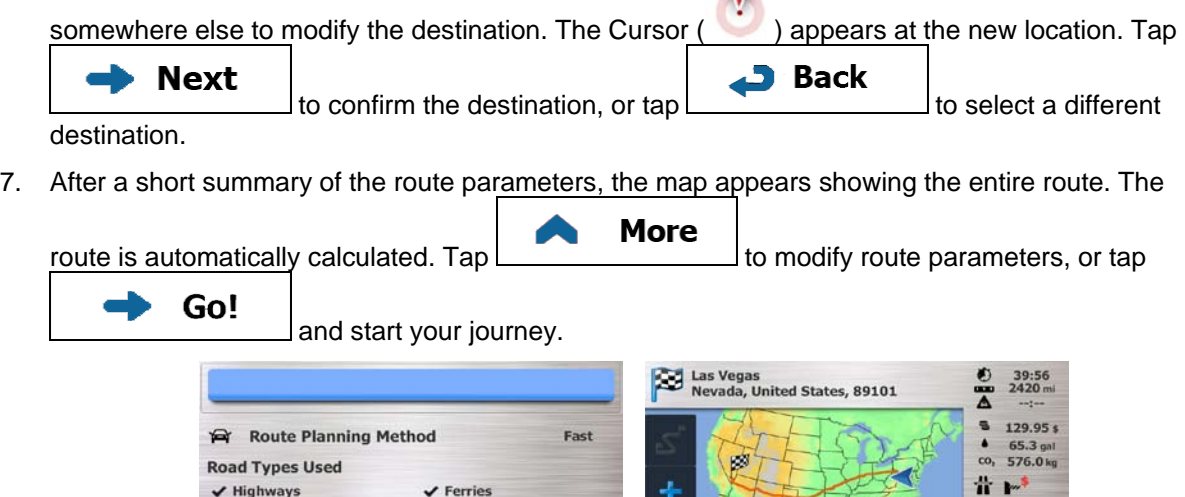

 $\overline{a}$ 

 $\overline{\phantom{a}}$  Back

 $\sqrt{\text{Ferr}$ ies

**Unpaved Roads** 

Carpool/HOV

 $\blacktriangledown$  Highways

 $\sqrt{\overline{P}}$  Period Charge

Per-use Toll

Cancel

 $\ddot{\phantom{0}}$ Green

More

Car  $\triangle$ 

 $\rightarrow$  Go!

#### **3.1.2.8 Entering an address with a ZIP code**

All of the above address searching possibilities can be performed with entering the ZIP code instead of the city/town name. Find below an example with a full address:

- **Menu** 1. If you are on the Map screen, tap **the Californian of the Navigation menu.** Find 2. In the Navigation menu, tap the following buttons:  $\begin{bmatrix} 1 & 1 & 1 & 1 \\ 1 & 1 & 1 & 1 \\ 1 & 1 & 1 & 1 \\ 1 & 1 & 1 & 1 \\ 1 & 1 & 1 & 1 \\ 1 & 1 & 1 & 1 \\ 1 & 1 & 1 & 1 \\ 1 & 1 & 1 & 1 \\ 1 & 1 & 1 & 1 \\ 1 & 1 & 1 & 1 \\ 1 & 1 & 1 & 1 \\ 1 & 1 & 1 & 1 \\ 1 & 1 & 1 & 1 \\ 1 &$ 3. Select the country and state as described earlier (page [35\)](#page-34-0). 4. Enter a new city/town using its ZIP code: City a. Tap b. Tap  $\boxed{\cdots}$  to open the numeric keypad. c. Start entering the ZIP code. d. Find the city/town you need: The most likely ZIP code is always shown in the input field. To accept it, tap
	- If the desired number does not show up, open the list of results by tapping **Results**

Select the ZIP code from the list.

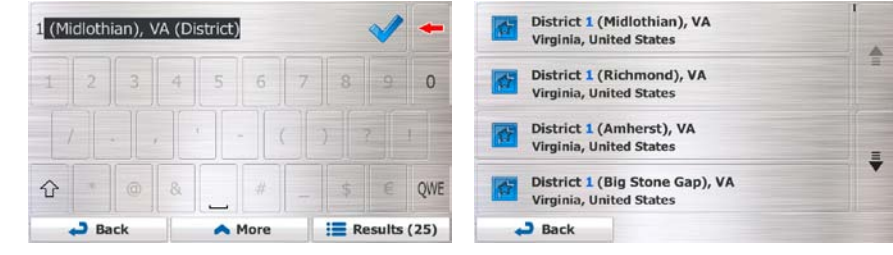

5. Enter the street name:

a. Tap

**Street** 

- b. Start entering the street name on the keyboard.
- c. Find the street you need:
	- The most likely street name is always shown in the input field. To accept it, tap

• If the desired name does not show up, the names that match the string appear in a list after entering a couple of characters (to open the list of results before it appears

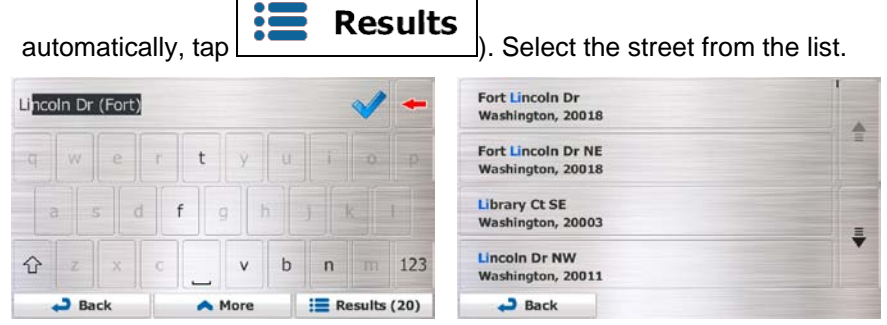

6. Enter the house number:

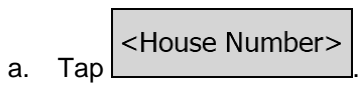

- QWE b. Enter the house number on the keyboard. (To enter letters, tap
- $\overline{c}$   $\overline{b}$   $\overline{c}$   $\overline{b}$   $\overline{c}$   $\overline{d}$   $\overline{b}$  to finish entering the address. (If the entered house number cannot be found, the midpoint of the street is selected as the destination.)

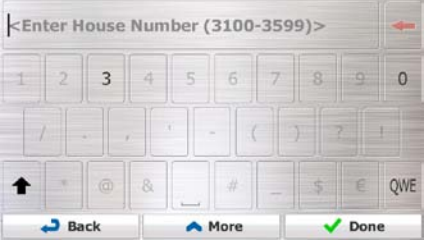

7. A full screen map appears with the selected point in the middle. If necessary, tap the map

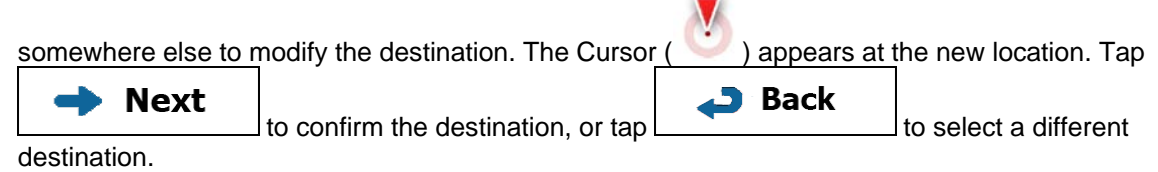

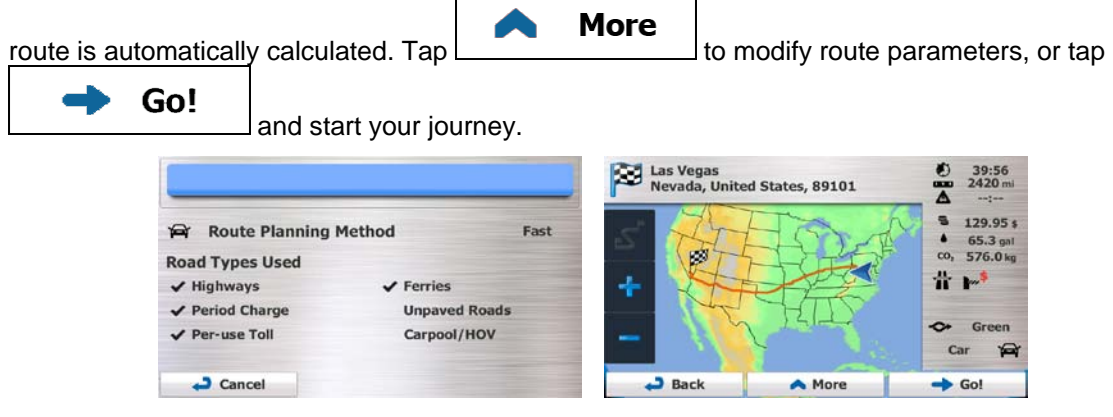

#### **3.1.2.9 Tips on entering addresses quickly**

- When you are entering the name of a city/town or a street:
	- Only those letters are offered on the keyboard that appear in possible search results. All other characters are grayed out.
	- As you are typing, the most likely result is always displayed in the input field. If the guess is

 $correct, tan$  to select it.

- **Results** • After entering a couple of letters,  $\tan \theta$  to list the items that contain the specified letters.
- You can speed up finding an intersection:
	- Search first for the street with a less common or less usual name; fewer letters are enough to find it.
	- If one of the streets is shorter, search for that one first. You can then find the second one faster.
- You can search for both the type and the name of a road. If the same word appears in several names, for example in the name of streets, roads and avenues, you can obtain the result faster if you enter the first letter of the street type: For example, enter 'PI A' to obtain Pine Avenue and skip all Pine Streets and Pickwick Roads.
- You can also search in ZIP codes. As ZIP codes consist of only a few characters, this is usually faster than entering the name of the city/town.

### **3.1.3 Selecting the destination from the Places of Interest**

You can select your destination from the Places of Interest included with Insane NavEngine. Using the same screen, you can find a Place in different ways:

- with the Quick search feature, you can quickly find a nearby Place by its name
- with the Preset search feature, you can find frequently searched types of Places with only a few screen taps
- you can search for a Place by its category
- you can search for a Place by its name

In addition, you can search for special services from the 'Where Am I?' screen.

#### **3.1.3.1 Quick search for a Place of Interest**

The Quick search feature lets you quickly find a Place by its name. The search is always carried out

- along the recommended route if it exists or
- around your current location if there is no destination given.
- 1. Start the Quick search function:
	- G If you are on the Map screen, tap  $\Box$  and then tap  $\Box$  search • If you are in the Navigation menu,  $\tan \frac{1}{2}$  Find  $\frac{1}{2}$  Find  $\frac{1}{2}$  Find Places and then tap  $\frac{1}{2}$   $\frac{1}{2}$  Along route
- 2. Using the keyboard, start entering the name of the Place.

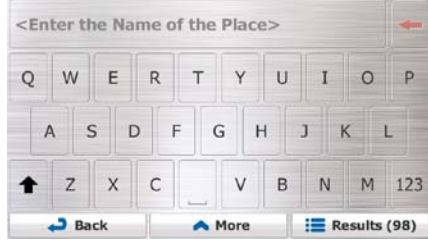

- 3. After entering a few letters,  $\tan \left| \frac{1}{1-\alpha} \right|$  and  $\cos \theta$  to open the list of Places with names
	-
	- containing the entered character sequence.

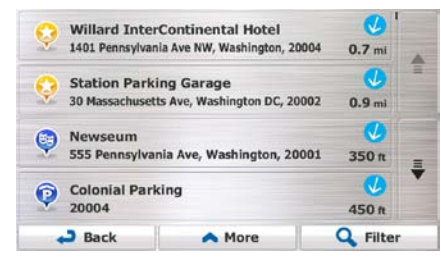

4. (optional) The Places in the list are ordered by the length of the necessary detour (when navigating a route) or by their distance from the current position (when no destination is given). If you need to

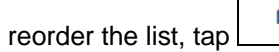

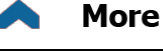

- 5. Browse the list if necessary and tap one of the list items. A full screen map appears with the selected point in the middle. The name and address of the Place is displayed at the top of the screen.
- $\mathbf{\mathsf{B}}$  Back 6. (optional) Tap  $\Box$  to see the details of the selected Place. Tap to return to the map. 7. If necessary, tap the map somewhere else to modify the destination. The Cursor  $($ **Next** at the new location. Tap **the summan is the confirm** the destination, or tap **Back** to select a different destination. 8. After a short summary of the route parameters, the map appears showing the entire route. The More route is automatically calculated. Tap  $\boxed{\phantom{a} \phantom{a}}$  to modify route parameters, or tap Go! and start your journey. Las Vegas<br>Nevada, United States, 89101 39:56<br>2420 mi ፰ s 129.95 \$ Route Planning Method Fast 65.3 gal  $\infty$ 576.0 kg ГÓ. **Road Types Used 昔下**  $\blacktriangledown$  Highways Ferries

 $\overline{a}$ 

Back

**Unpaved Roads** 

Carpool/HOV

✔ Period Charge

Cancel

✔ Per-use Toll

ò, Green

A More

 $c<sub>n</sub>$ 运

 $\rightarrow$  Go!

#### **3.1.3.2 Searching for a Place of Interest using preset categories**

The Preset search feature lets you quickly find the most frequently selected types of Places.

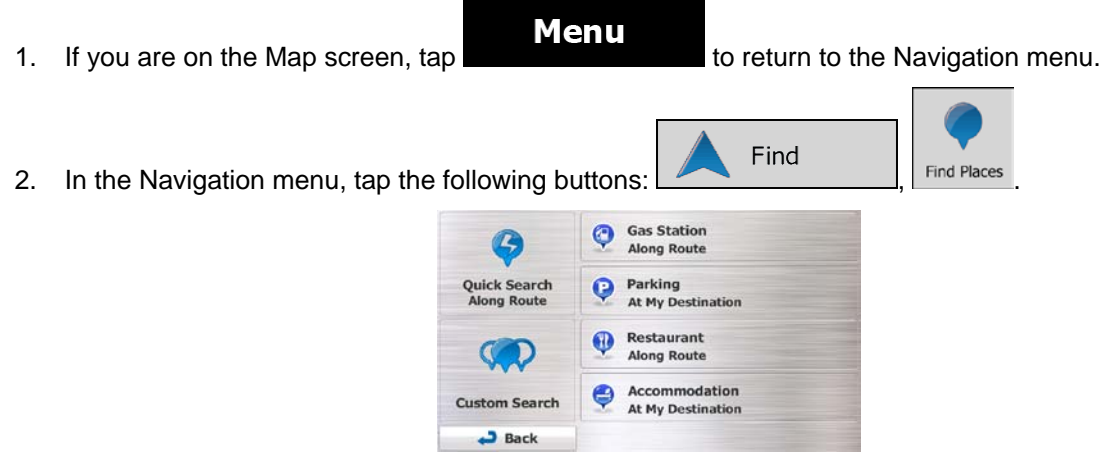

3. The preset search categories appear:

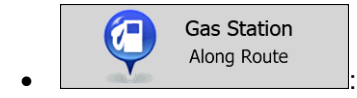

- If an active route exists, gas stations are searched along the route.
- If there is no active route (destination is not selected), they are searched around the current position.
- If the current position is not available either (no GPS signal), they are searched around the last known position.

Parking P.  $\bullet$   $\begin{bmatrix} \cdots & \cdots & \cdots \end{bmatrix}$ :

- If an active route exists, parking lots are searched around the destination of the route.
- If there is no active route (destination is not selected), they are searched around the current position.
- If the current position is not available either (no GPS signal), they are searched around the last known position.

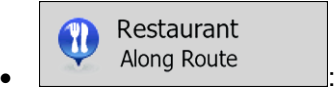

- If an active route exists, restaurants are searched along the route.
- If there is no active route (destination is not selected), they are searched around the current position.
- If the current position is not available either (no GPS signal), they are searched around the last known position.

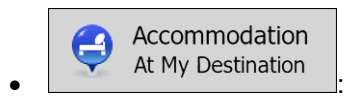

- If an active route exists, accommodation is searched around the destination of the route.
- If there is no active route (destination is not selected), they are searched around the current position.
- If the current position is not available either (no GPS signal), they are searched around the last known position.
- 4. Tap any of the quick search buttons to get an instant list of Places.

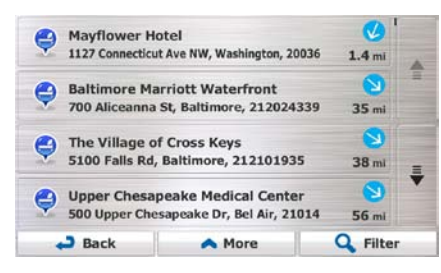

5. (optional) The Places in the list are ordered by their distance from the current or last known position, from the destination or by the length of the necessary detour. If you need to reorder the

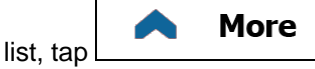

- 6. Browse the list if necessary and tap one of the list items. A full screen map appears with the selected point in the middle. The name and address of the Place is displayed at the top of the screen.
- $\mathbf{\mathsf{B}}$  Back 7. (optional)  $\mathsf{Tap}$  to see the details of the selected Place.  $\mathsf{Tap}$ the map.
- 8. If necessary, tap the map somewhere else to modify the destination. The Cursor ( ) appears

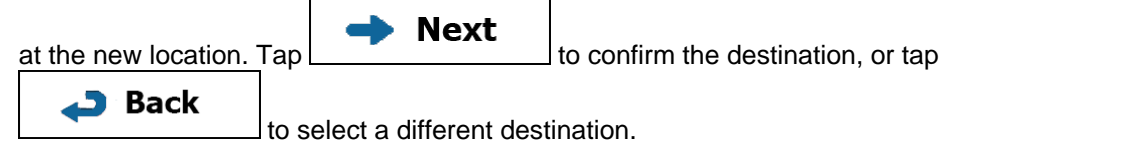

9. After a short summary of the route parameters, the map appears showing the entire route. The

 $\sim$ 

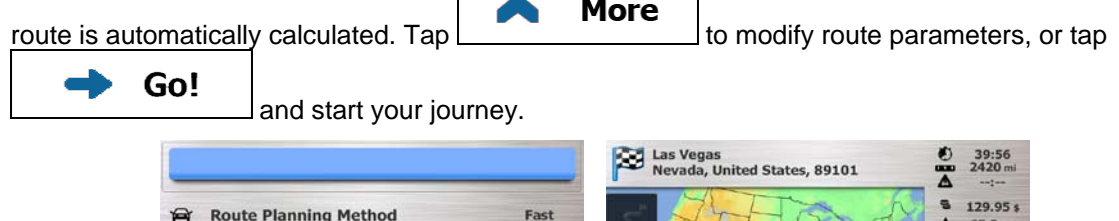

 $\overline{a}$ 

Back

A More

 $\sqrt{}$  Ferries

**Unpaved Roads** 

Carpool/HOV

**Road Types Used** 

 $\vee$  Highways

Period Charge

✔ Per-use Toll

Cancel

 $\infty$ 576.0 kg

Ħ  $\mathbf{F}$ 

> Car  $\triangle$

 $\rightarrow$  Go!

Green ō

#### **3.1.3.3 Searching for a Place of Interest by category**

You can search for Places of Interest by their categories and subcategories.

**Menu** 1. If you are on the Map screen, tap to return to the Navigation menu. Find 2. In the Navigation menu, tap the following buttons:  $\begin{bmatrix} 1 & 1 & 1 & 1 \\ 1 & 1 & 1 & 1 \\ 1 & 1 & 1 & 1 \\ 1 & 1 & 1 & 1 \end{bmatrix}$  Find Places

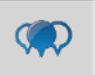

#### 3. Tap Custom Search

4. Select the area around which the Place should be searched for:

### Around Here

Tap <u>entitled</u> to search around the current position or if it is not available, around the last know position. (The result list will be ordered by the distance from this position.)

#### In a Town/Suburb

Tap to search for a place within a selected city/town. (The result list will be ordered by the distance from the center of the selected city/town.)

# Around

 $\lceil \text{Tab} \rceil$  Destination  $\lceil \text{test} \rceil$  to search for a place around the destination of the active route. (The result list will be ordered by the distance from the destination.)

### Along Route

Tap <u>example allows</u> to search along the active route, and not around a given point. This is useful when you search for a later stopover that results in a minimal detour only, such as searching for upcoming gas stations or restaurants. (The result list will be ordered by the length of the necessary detour.)

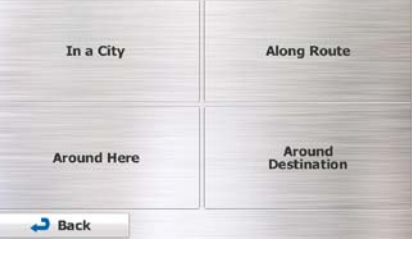

In a Town/Suburb

5. (optional) If you have selected  $\Box$   $\Box$  , select the city/town to search in.

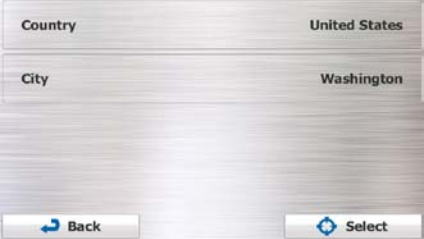

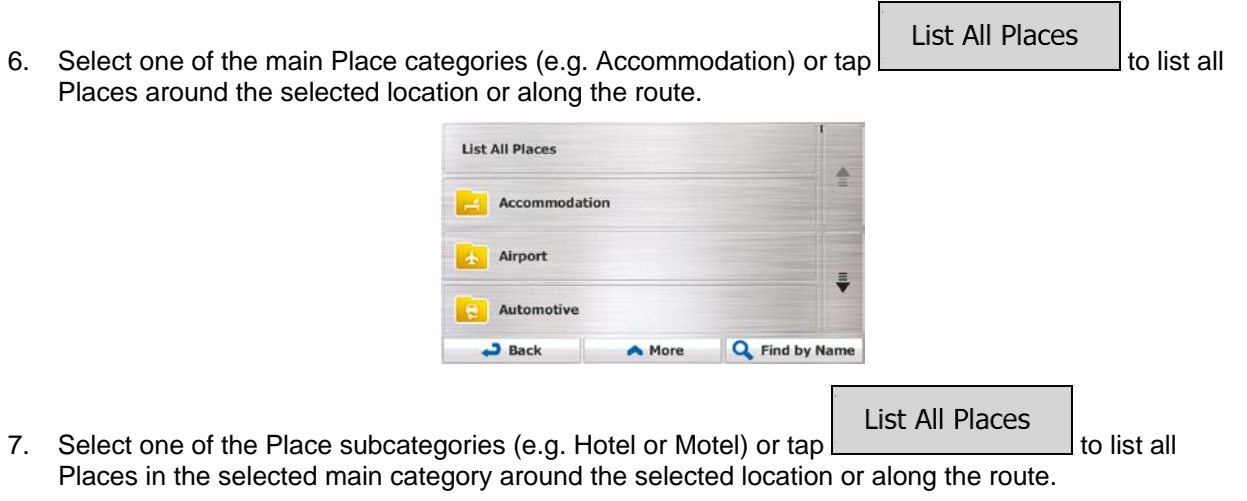

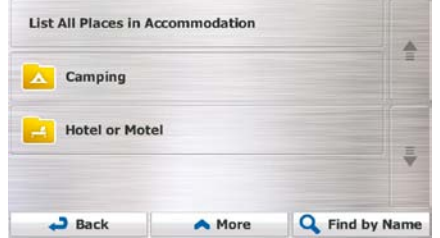

8. Sometimes the list of brands in the selected Place subcategory appears. Select one brand or tap List All Places

to list all Places in the selected subcategory around the selected location or along the route.

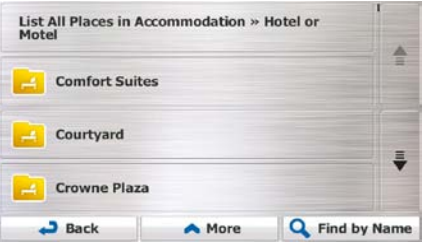

9. Finally, the results appear in a list.

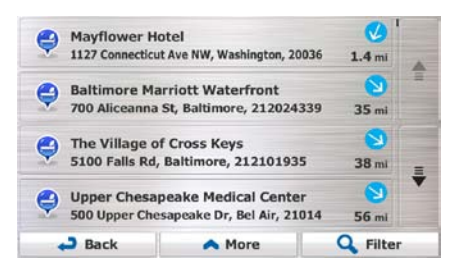

10. (optional) The Places in the list are ordered by their distance from the current or last known position, from the selected city/town, from the destination or by the length of the necessary detour.

**More** 

If you need to reorder the list, tap

11. Browse the list if necessary and tap one of the list items. A full screen map appears with the selected point in the middle. The name and address of the Place is displayed at the top of the screen. **S** Back 12. (optional) Tap to see the details of the selected Place. Tap the map. 13. If necessary, tap the map somewhere else to modify the destination. The Cursor (1896) appears **Next** at the new location. Tap  $\Box$   $\Box$   $\Box$  to confirm the destination, or tap **3** Back to select a different destination. 14. After a short summary of the route parameters, the map appears showing the entire route. The **More** route is automatically calculated. Tap  $\sqrt{1-\frac{1}{2}}$  to modify route parameters, or tap Go! and start your journey. Las Vegas<br>Nevada, United States, 89101 39:56<br>2420 mi A  $\overline{\phantom{a}}$ 129.95 \$ Route Planning Method Fast  $65.3a$ 576.0 kg  $\infty$ **Road Types Used** 昔日  $\blacktriangledown$  Highways  $\sqrt{\overline{F}}$  Ferries  $\sqrt{$  Period Charge **Unpaved Roads** Gr Per-use Toll Carpool/HOV

### **3.1.3.4 Searching for a Place of Interest by name**

 $S$  Cancel

You can search for Places of Interest by their names. You can search around different locations or along your route in the whole Place database or in one Place category or subcategory only.

 $\overline{a}$ 

 $\overline{\phantom{a}}$  Back

More

 $\rightarrow$  Go!

- **Menu** 1. If you are on the Map screen, tap to return to the Navigation menu. Find 2. In the Navigation menu, tap the following buttons:  $\begin{bmatrix} 1 & 1 & 1 \\ 1 & 1 & 1 \end{bmatrix}$  Find Places 3. Tap Custom Search 4. Select the area around which the Place should be searched for:
	- Around Here
		- Tap <u>example are seen</u> to search around the current position or if it is not available, around the last know position. (The result list will be ordered by the distance from this position.)

## In a Town/Suburb

Tap to search for a place within a selected city/town. (The result list will be ordered by the distance from the center of the selected city/town.)

Around

 $\begin{array}{c|c|c|c} \text{Testination} & \text{to search for a place around the destination of the active route.} \end{array}$ (The result list will be ordered by the distance from the destination.)

• Tap Along Route to search along the active route, and not around a given point. This is useful when you search for a later stopover that results in a minimal detour only, such as searching for upcoming gas stations or restaurants. (The result list will be ordered by the length of the necessary detour.)

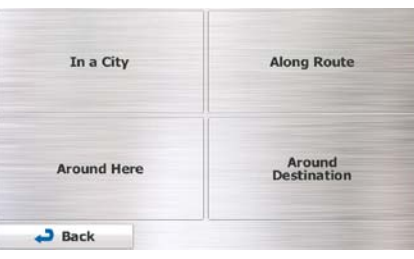

5. (optional) If you have selected  $\Box$ ,  $\Box$ , select the city/town to search in.

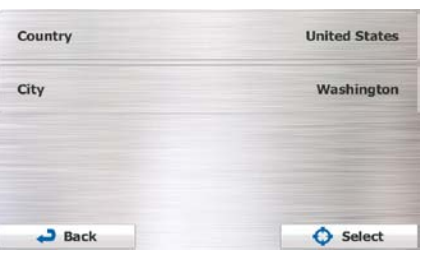

6. Select one of the main Place categories (e.g. Accommodation) to search in or tap

In a Town/Suburb

**Find by Name** 

to search among all Places.

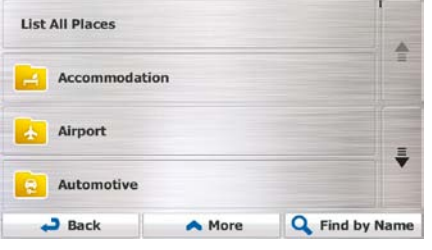

7. Select one of the Place subcategories (e.g. Hotel or Motel) to search in or tap to search in the selected Place category.

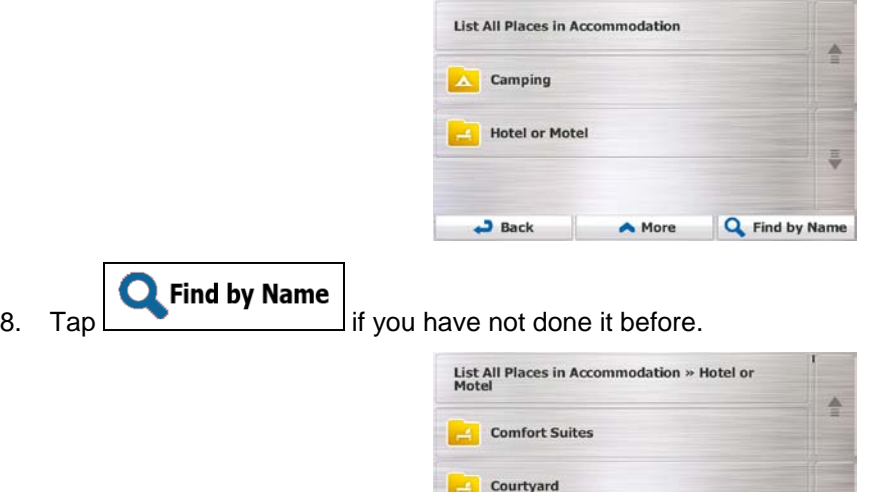

**Crowne Plaza** 

 $Back$ 

9. Using the keyboard, start entering the name of the Place.

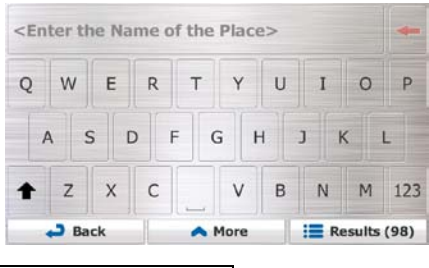

A More

**Q** Find by Name

- 10. After entering a few letters, tap **the Results** to open the list of Places with names containing the entered character sequence.
	- Willard InterContinental Hotel<br>1401 Pennsylvania Ave NW, Washington, 20004  $0.7<sub>mi</sub>$ **Station Parking Garage** 30 Massac setts Ave, Washin ston DC, 20002 0.9 mi  $\overline{a}$ Newseum  $\bullet$ 555 Pennsylvania Ave, Washington, 20001 350 ft  $\overline{a}$ **Colonial Parking**  $\bigcirc$ 450 ft Q Filter  $\overline{a}$  Back A More
- 11. (optional) The Places in the list are ordered by their distance from the current or last known position, from the selected city/town, from the destination or by the length of the necessary detour.

If you need to reorder the list, tap

- **More**
- 12. Browse the list if necessary and tap one of the list items. A full screen map appears with the selected point in the middle. The name and address of the Place is displayed at the top of the screen.

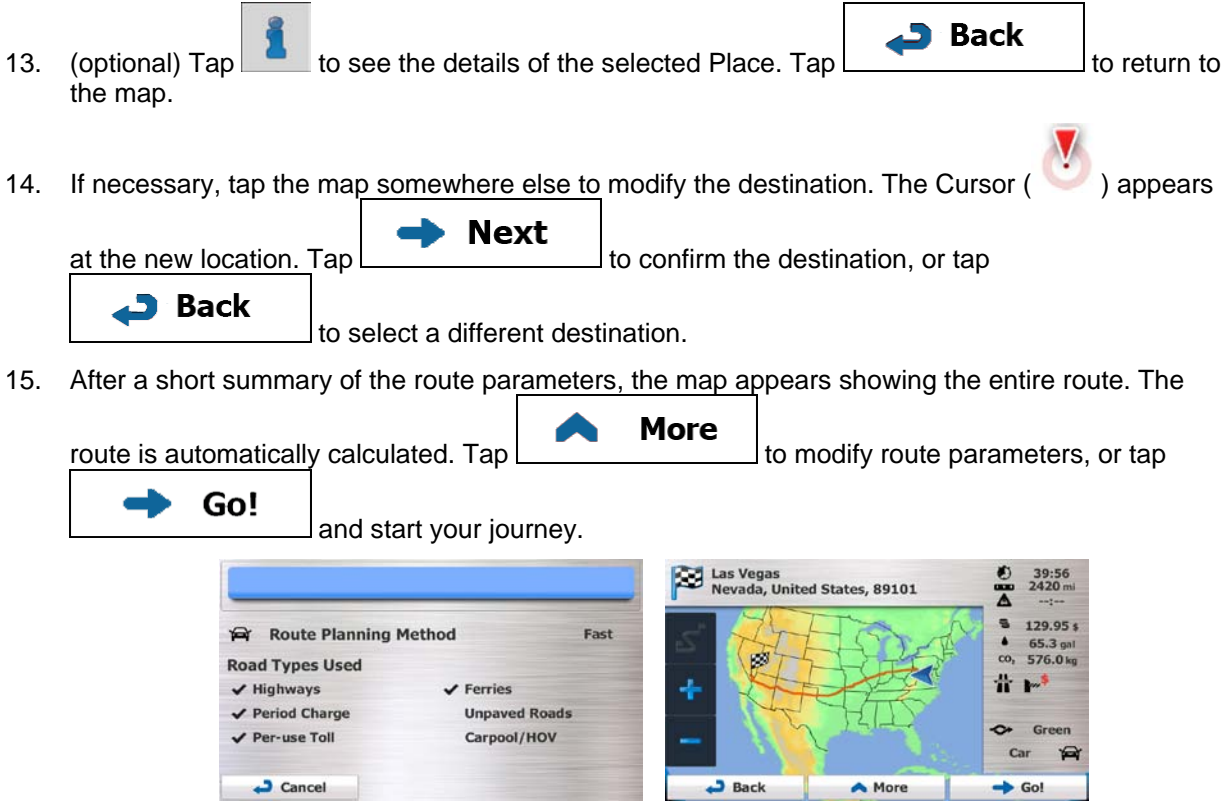

## **3.1.3.5 Selecting nearby assistance from 'Where Am I?'**

You can quickly search for nearby assistance from the 'Where Am I?' screen.

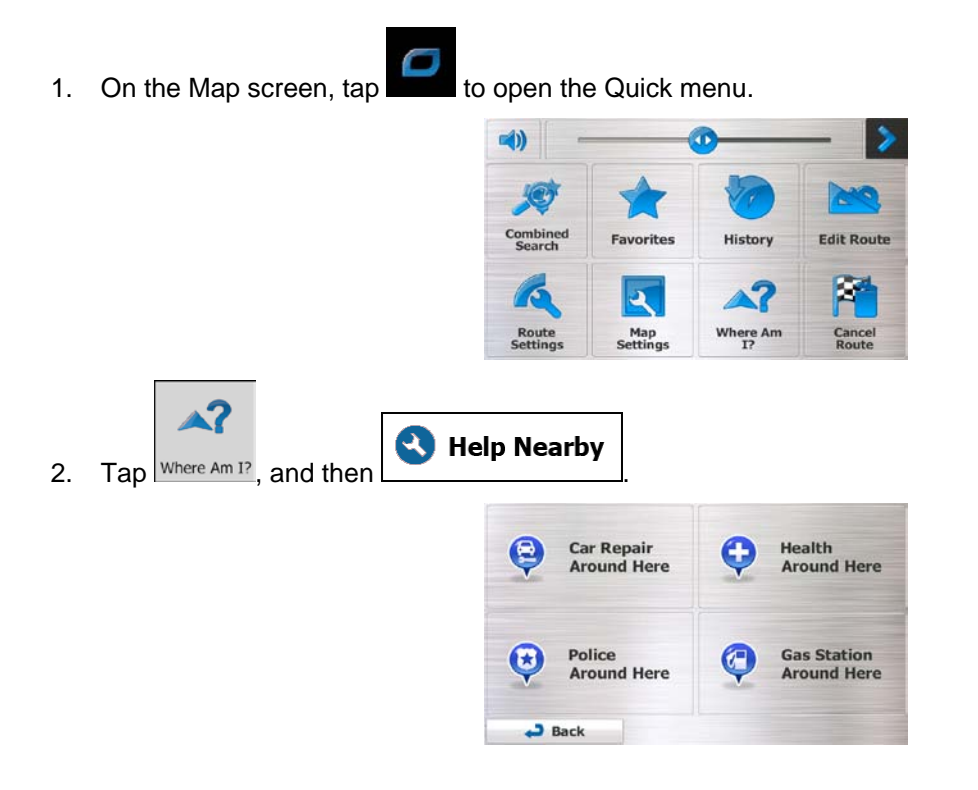

3. Preset search categories appear, all for searching around the current position (or around the last known position if the current position is not available):

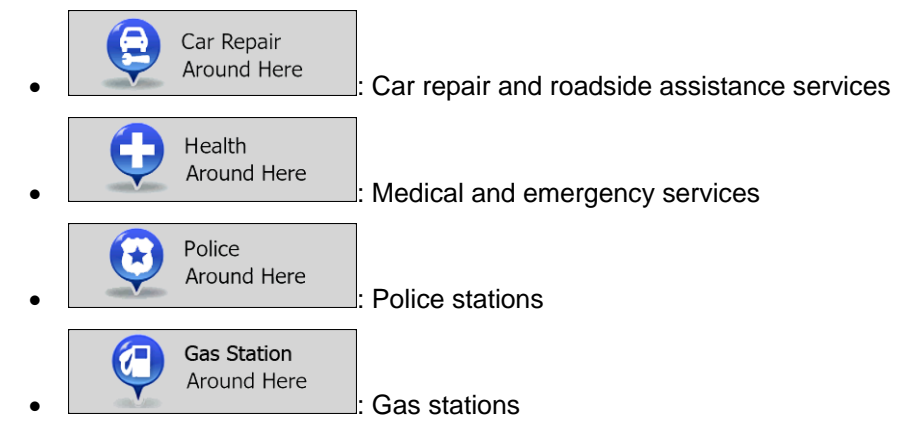

- 4. Tap any of the quick search buttons to get an instant list of that type of Places.
	- Brookdale Service Area North Gas Station Bloomfield, 07003  $13<sub>mi</sub>$ Θ **Brookdale Service Area South Gas Station** mfield, 07003  $13<sub>mi</sub>$  $\epsilon$ **Vaux Hall Service Area Gas Station**  $\odot$ **Union, 07083** 19 mi Che quake Service Area Gas Station  $\odot$ 08879  $32<sub>mi</sub>$  $Q$  Filter  $Back$ A More
- 5. (optional) The Places in the list are ordered by their distance from the current or last known position, from the selected city/town, from the destination or by the length of the necessary detour.

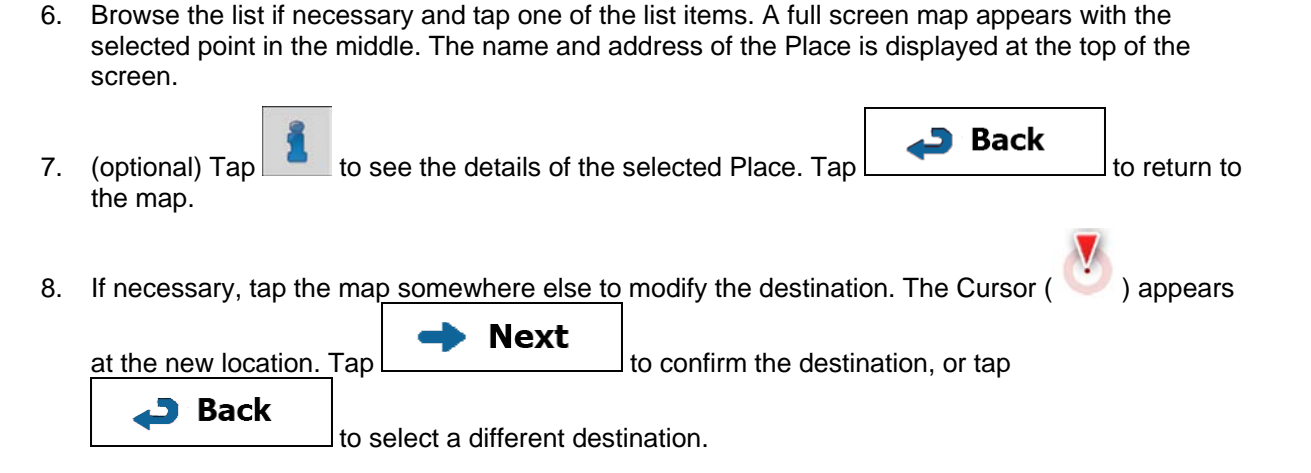

If you need to reorder the list, tap

**More** 

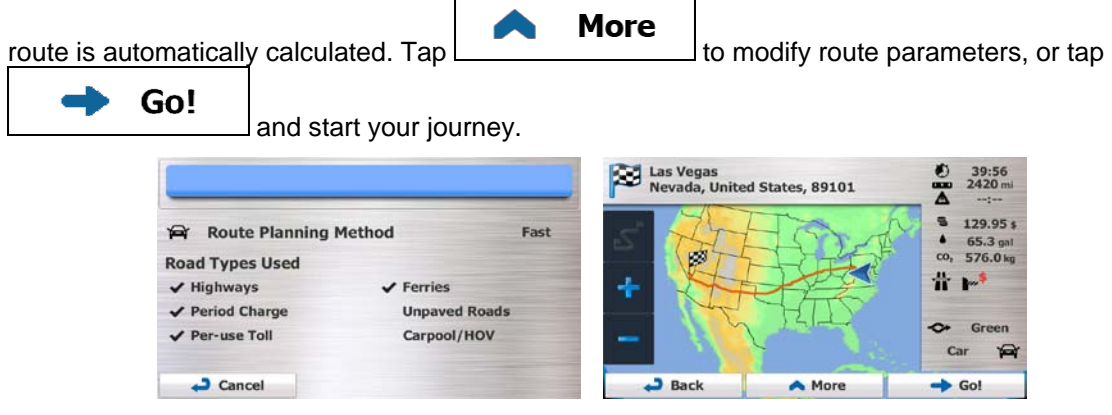

### **3.1.4 Selecting a map location as the destination**

**Menu** 1. If you are on the Map screen, tap **the Machine Hamps of the Navigation menu.** Find 2. In the Navigation menu, tap the following buttons: , . 3. Locate your destination on the map: move and scale the map as needed.

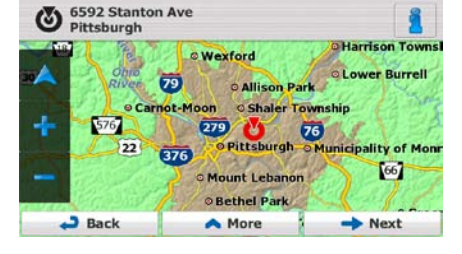

4. Tap the location that you want to select as your destination. The Cursor ( ) appears there.

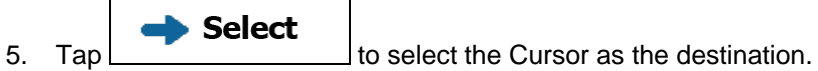

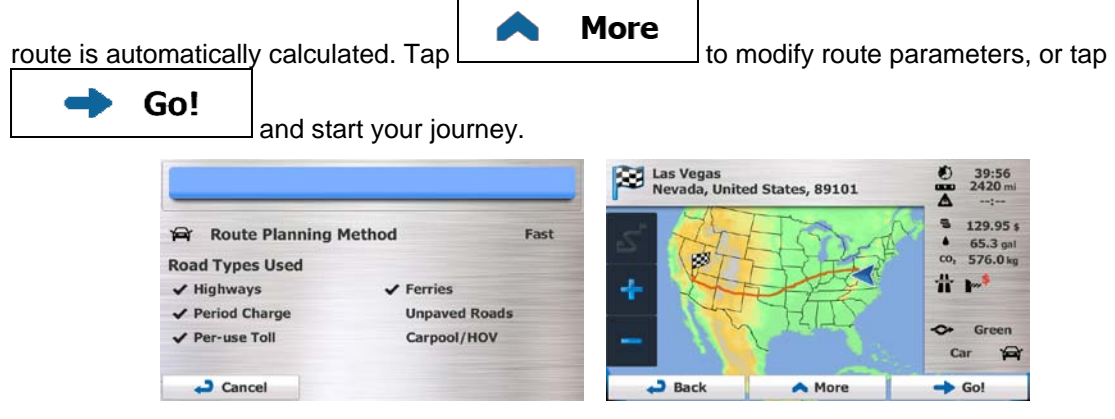

### **3.1.5 Selecting the destination from your Favorites**

You can select a location that you have already saved as a Favorite to be your destination. Adding a location to the list of Favorite destinations is described on page [80.](#page-79-0)

- 1. Access the list of Favorites:
	- $\bullet$  If you are on the Map screen, tap to open the Quick menu.
	- If you are in the Navigation menu, tap
- 2. Tap  $\frac{F^{\text{avorites}}}{F^{\text{avorites}}}\$ . The list of Favorite destinations is displayed.

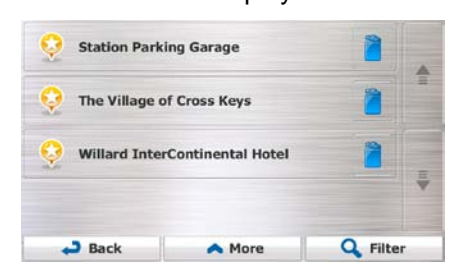

Find

3. Tap the Favorite that you want to set as your destination. If necessary, browse down to see more

**Filter** of the list or tap **and enter a few letters from the name of the Favorite** destination.

4. A full screen map appears with the selected point in the middle. If necessary, tap the map

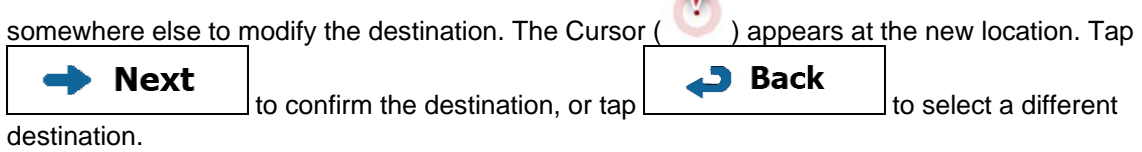

 $\sqrt{2}$ 

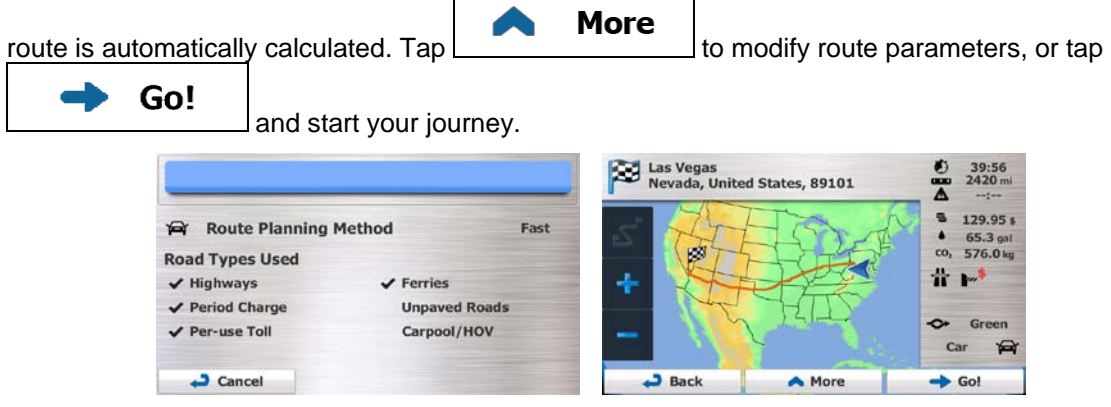

### **3.1.6 Selecting one of the most likely destinations (Smart History)**

The destinations that you have set earlier appear in the History list. Two of those recent destinations are shown in the Destination menu for easy access. Smart History offers these locations based on your navigation habits, using parameters like the current time of day, the day of week, and the current location. The more you use the navigation software, the better it can guess your desired destination.

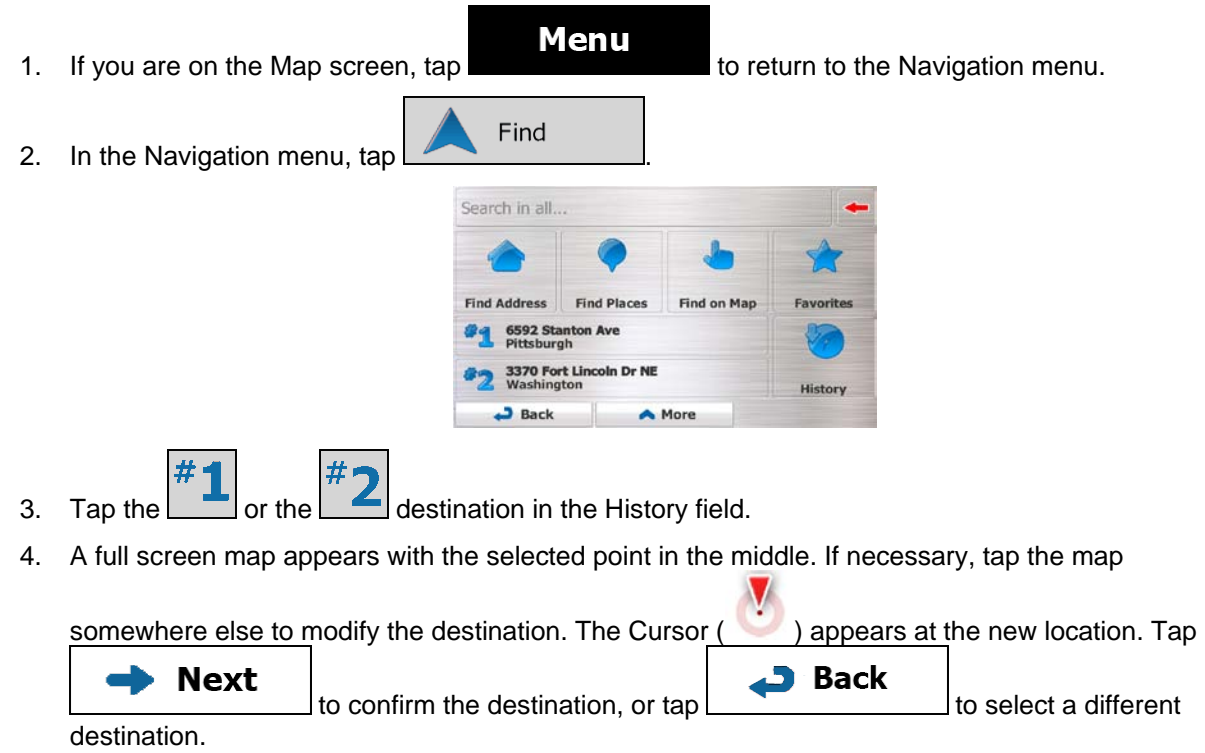

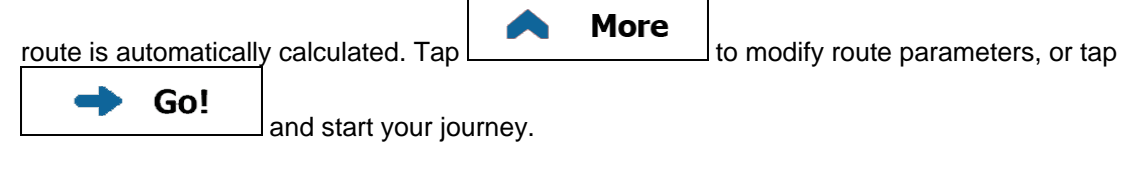

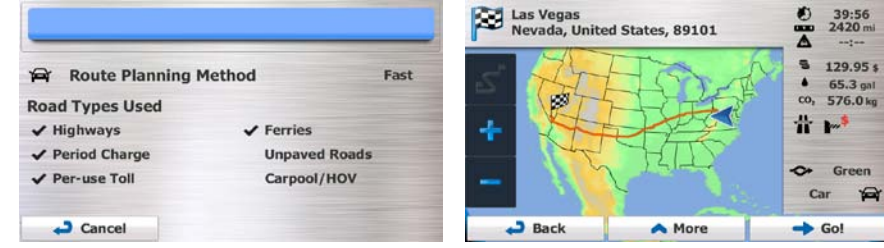

## **3.1.7 Selecting a recent destination from the History**

The destinations that you have set earlier appear in the History.

1. Access the History:

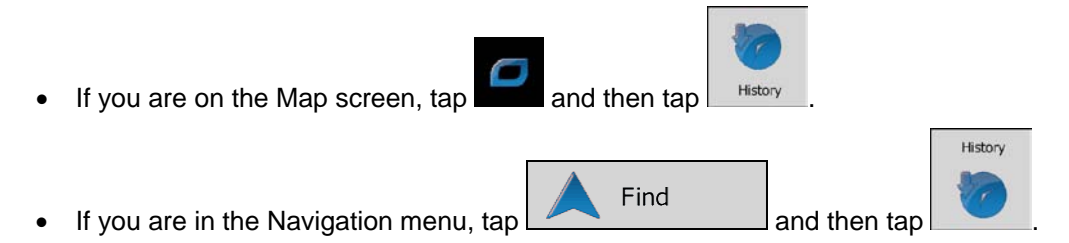

2. The list of recent destinations appears. Smart History promotes three destinations to the first page based on your previous routes (most likely destinations). The rest of the destinations are ordered by time they were last selected. If necessary, scroll the list to see earlier destinations.

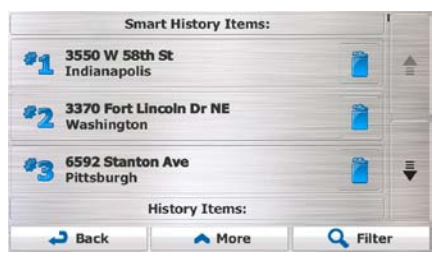

- 3. Select a destination from the list.
- 4. A full screen map appears with the selected point in the middle. If necessary, tap the map

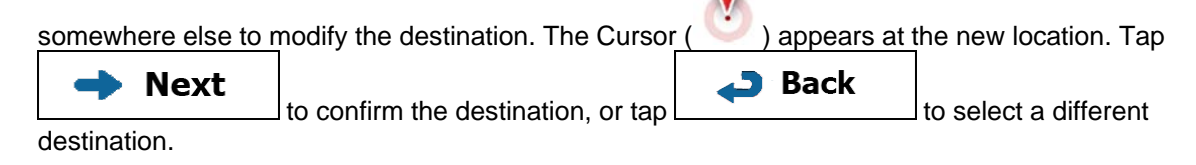

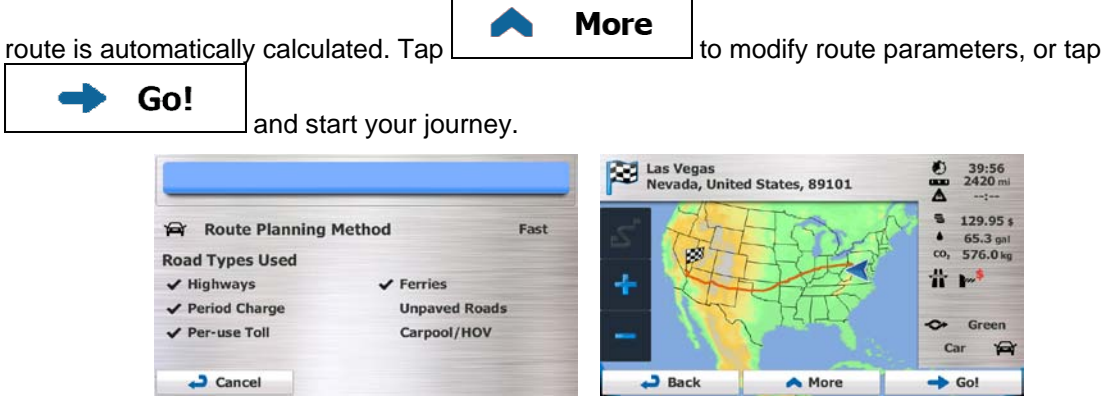

### **3.1.8 Entering the coordinate of the destination**

You can also select a destination by entering its coordinate. Do as follows:

- **Menu** 1. If you are on the Map screen, tap **the COVID-19th of the Navigation menu.** to return to the Navigation menu. Find 2. In the Navigation menu, tap  $\frac{1}{3}$ . Open the **More** menu and tap  $\frac{1}{3}$ **More** Coordinate
- 4. You can enter the latitude and longitude values in any of the following formats: decimal degrees; degrees and decimal minutes; or degrees, minutes and decimal seconds.

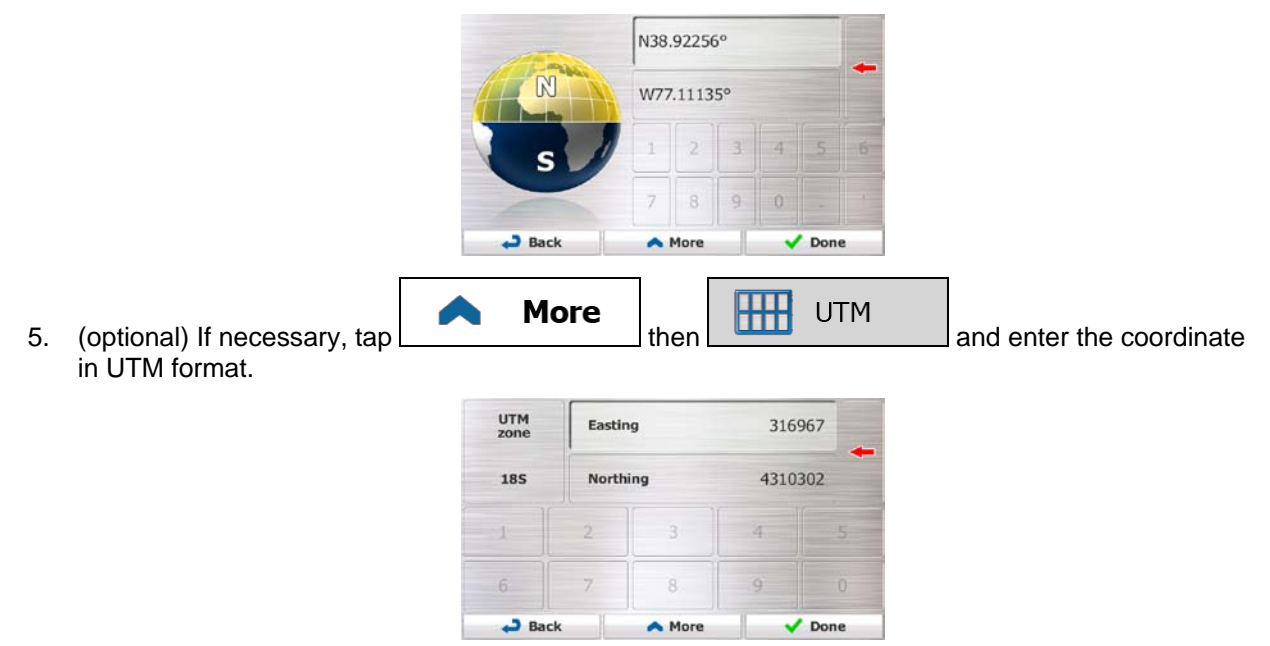

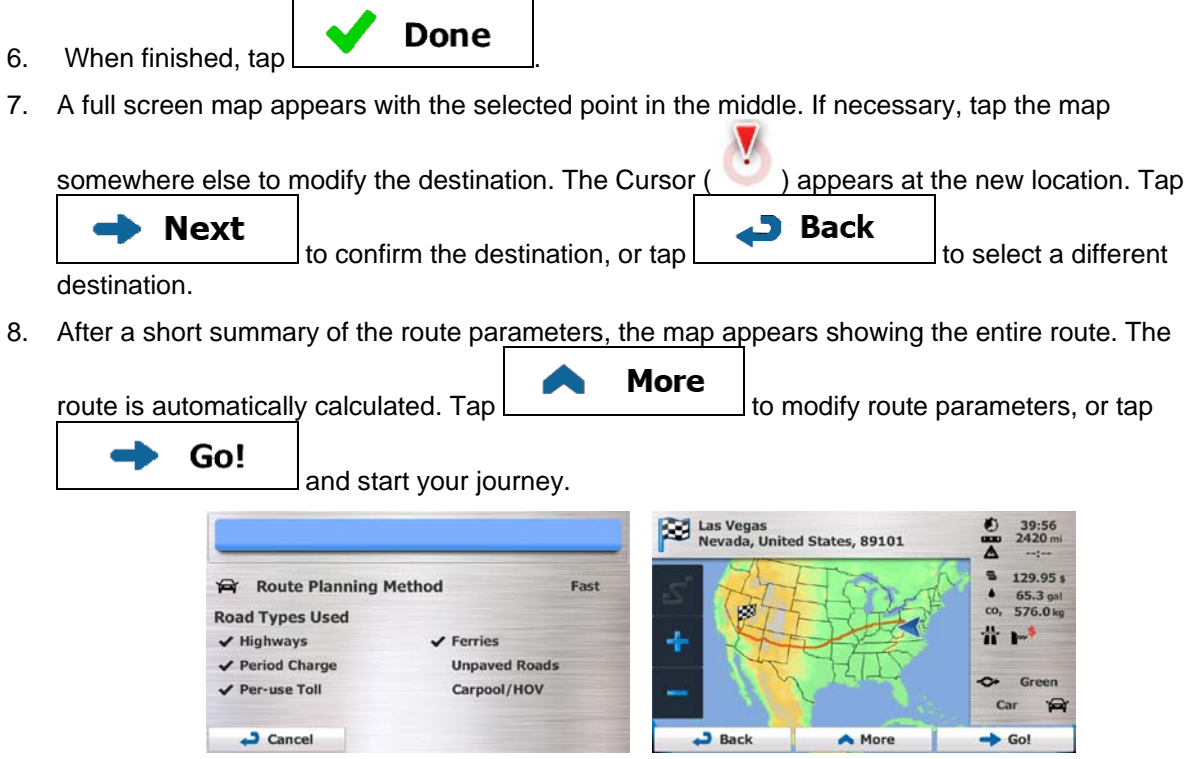

## **3.1.9 Building a route from the list of destinations (Create Route)**

You can also build your route destination by destination from the My Route menu.

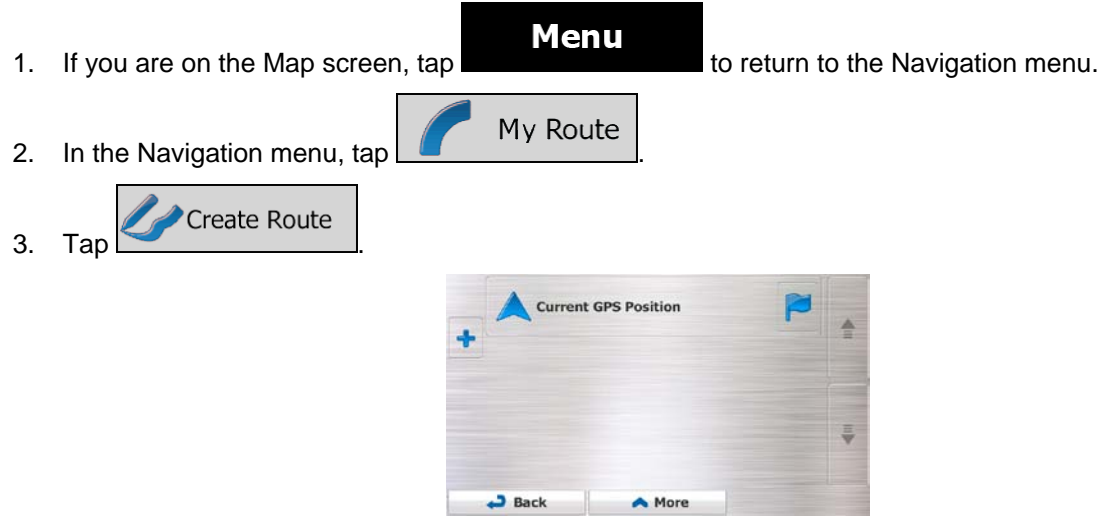

- 4. There is only one line in the list of route points, the start point of the route, normally the current GPS position.
- $5.$  Tap to select the destination.

6. The Destination menu appears and you can select the destination of the route the same way as described in the previous sections.

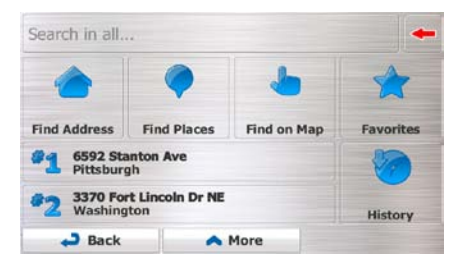

7. When the new destination is selected, the list returns.

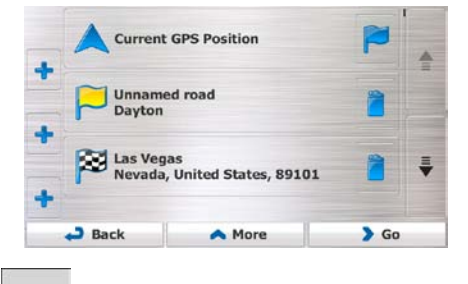

8. To add more destinations,  $\tan \mathbb{R}$  where you want to insert the new route point in the list, and repeat the above procedure.

## **3.2 Viewing the entire route on the map**

It is easy to get a map overview of the active route. Do as follows:

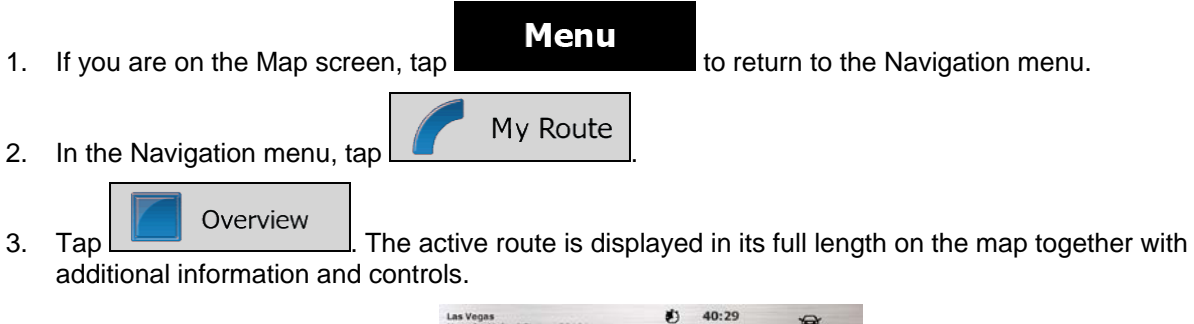

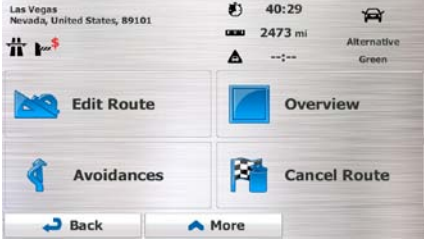

## **3.3 Checking route parameters and accessing route related functions**

You can check different parameters of the route recommended by Insane NavEngine.

**Menu** 

My Route

1. If you are on the Map screen, tap the number of the Navigation menu.

2. In the Navigation menu, tap

- 3. The following pieces of information are displayed:
	- The name and/or address of the destination.
	- Warning icons (if any). They provide extra information about your route (e.g. unpaved roads or toll roads to be taken).
	- The total time of the route.
	- The total length of the route.
	- Estimated delay calculated from traffic events on your route.
	- The symbol of the vehicle type used in route calculation.
	- The route planning method (e.g. Fast).

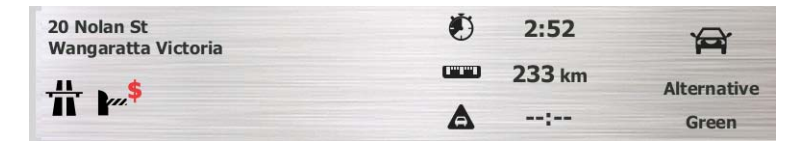

4. You have the following options on this screen (for detailed instructions on how to use them, see the next chapter):

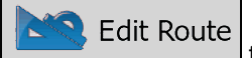

**Fap to edit Route** to edit the route: to add or remove destinations or change their sequence. You can also set a route start point other than your current location. This can be useful to plan and save a future trip.

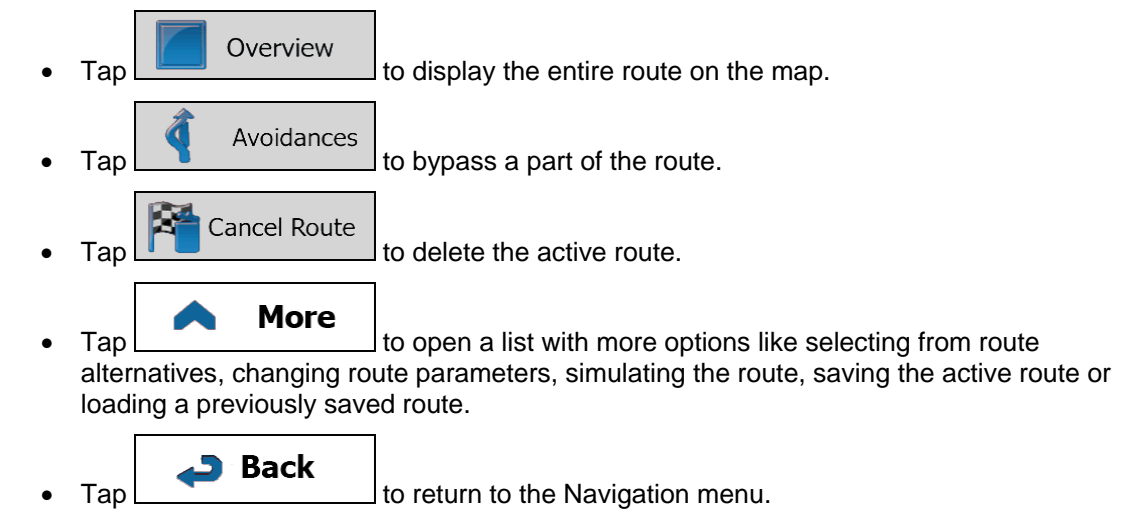

## **3.4 Modifying the route**

When navigation is already started, there are several ways to modify the active route. The following sections show some of those options.

### **3.4.1 Selecting a new destination when already having a route: New Route, Waypoint or Final Destination**

If you already have a recommended route and you select a new destination as described in the above sections, the application will ask you whether to start a new route, add a new waypoint (intermediate destination) to the route or append the newly selected destination at the end of the current route.

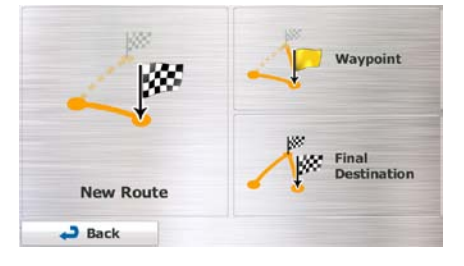

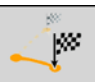

 $\lceil \text{Tap} \rceil$  New Route to plan a new route to the newly selected location. The previous destination and waypoint(s) are deleted.

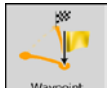

Tap  $\Box$  Waypoint to add the newly selected location as an intermediate destination to your route. The other destinations of the route remain intact. Note: the new waypoint is placed among destinations to keep the route optimal. To decide where a waypoint to appear, use the Edit Route feature.

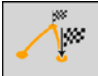

Tap Final Destination to append the newly selected destination at the end of the route. The other destinations of the route remain intact. The previous final destination is now the last waypoint.

#### **3.4.2 Setting a new starting position for the route**

For normal navigation, all routes are planned from the current position. In order to check future routes, simulate them or see their length in time and distance, you can turn off the GPS receiver. Then you can set the starting point of the route to a different location than the current GPS position.

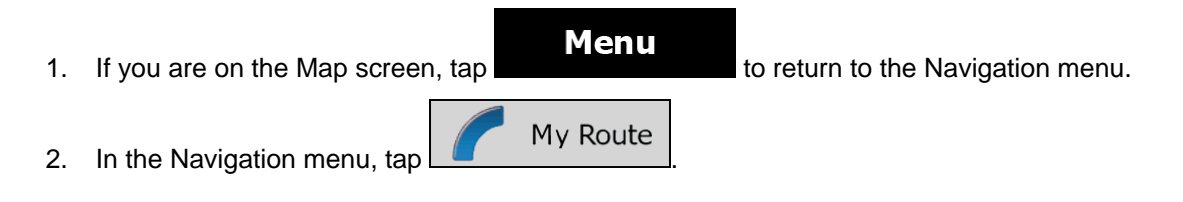
- 3. If you already have a route,  $tan \frac{1}{2}$  Edit Route if you are starting a new route, tap Create Route . **Current GPS Position Unnamed** road Dayton J Las Vegas<br>Nevada, United States, 89101  $\overline{\phantom{a}}$  Back  $\sum$  Go More **Current GPS Position**  $-$ Back A More 4. The first line is the start of the route, normally the current GPS position. Tap and confirm
- your action at the warning message.

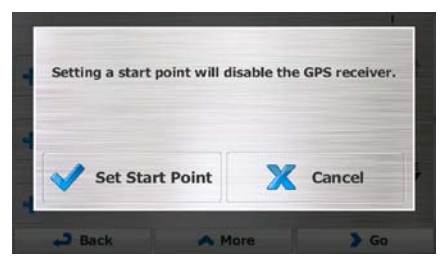

5. The Destination menu appears and you can select the start point of the route the same way you select a destination.

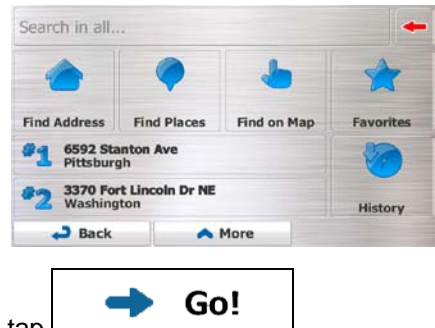

6. When the new start point is set, tap

7. The map returns with a transparent Vehimarker (showing that there is no GPS reception). If an active route already existed, it is now recalculated starting from the selected location.

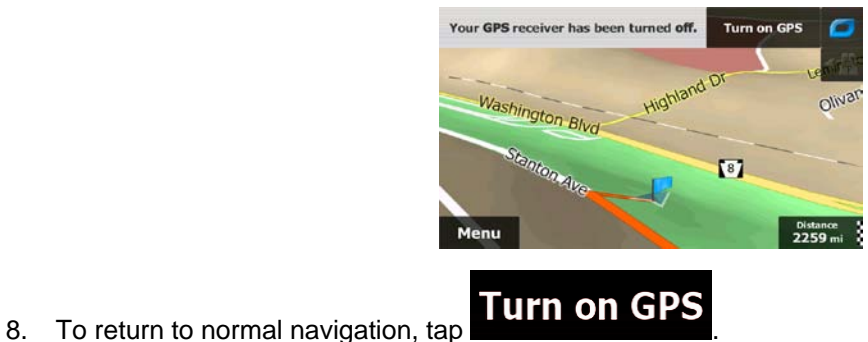

### **3.4.3 Editing the list of destinations (Edit Route)**

You can edit the route by modifying the list of destinations. You can add or remove destinations, modify the start position or reorder the list.

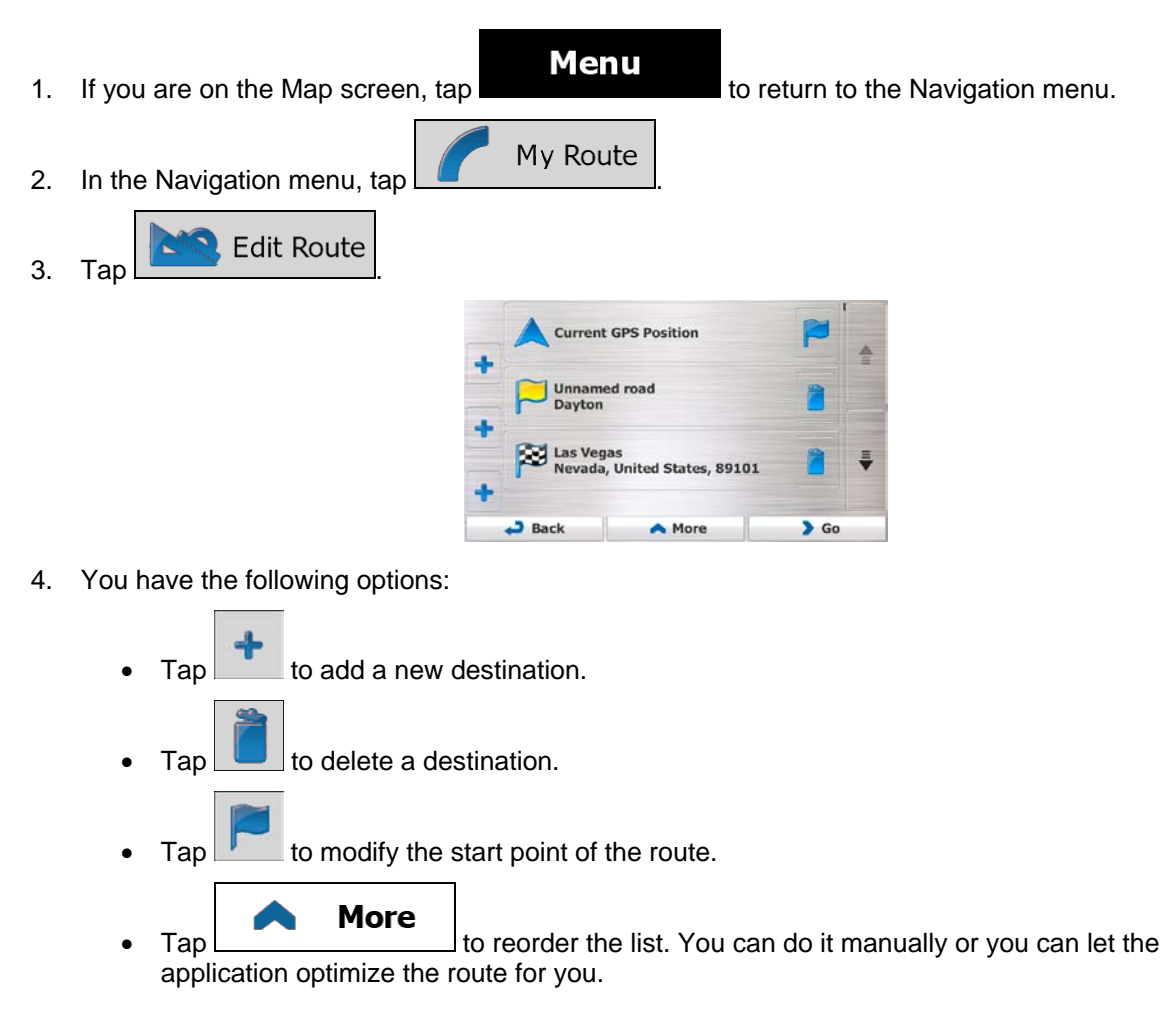

## **3.4.4 Pausing the active route**

You do not need to pause the active route: when you start driving again, Insane NavEngine restarts the voice instructions from your position.

## **3.4.5 Canceling the active route**

To cancel the navigated route, do one of the following:

陷 If you are on the Map screen, tap  $\Box$  and then tap  $\Box$  and  $\Box$  (If you have a route with waypoints, you need to tap **Next Waypoint** until all waypoints are deleted.) My Route **Cancel Route** • In the Navigation menu,  $\tan \frac{1}{2}$  and then  $\tan \frac{1}{2}$  and then tap  $\frac{1}{2}$ route is deleted with all its waypoints.

#### **3.4.6 Checking route alternatives when planning the route**

You can select from different route alternatives or change the route planning method after you have selected a new destination. Do as follows:

1. Select a destination as explained earlier, and get to the route confirmation screen.

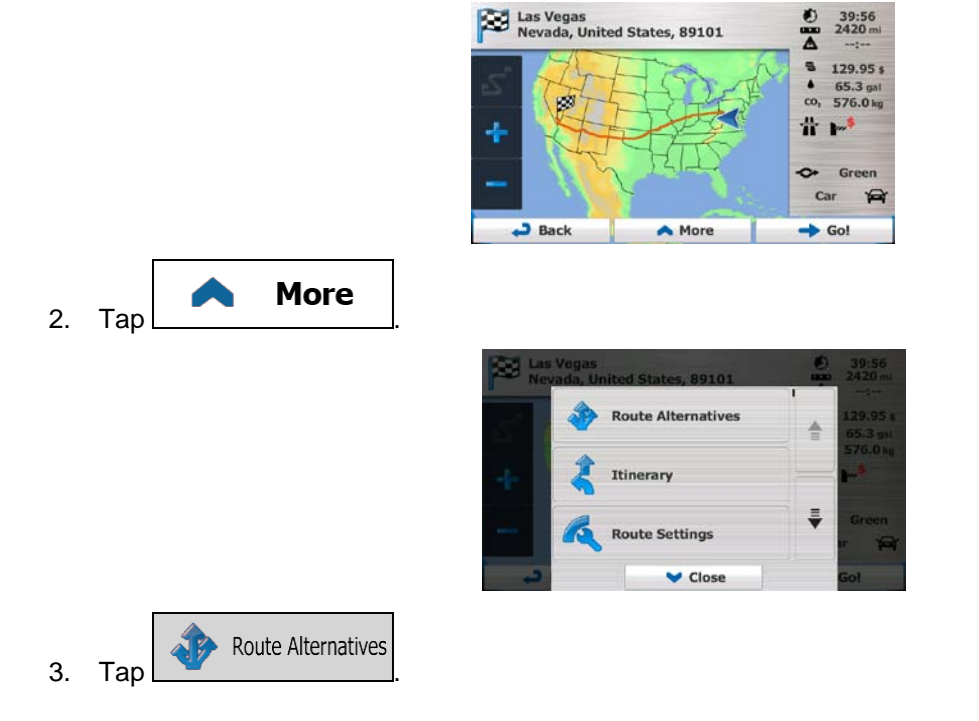

4. You see the basic details of three route alternatives with the selected route planning method. Tap any of them to see it on the map.

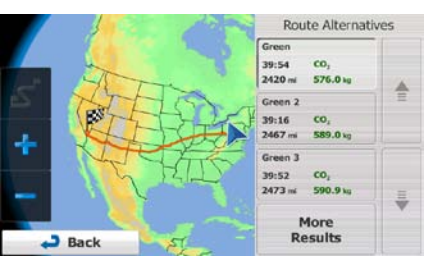

**More Results** 

5. Or if you cannot find a good alternative,  $\tan \frac{1}{2}$  and scroll down for routes with different routing methods.

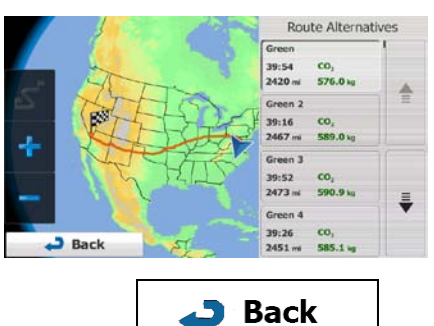

6. Select one of the route alternatives and tap  $\Box$ Insane NavEngine recalculates the route. The orange line now shows the new recommended route.

## **3.4.7 Checking route alternatives for an existing route**

To recalculate the active route with a different route planning method, you can modify the Route settings (page [98\)](#page-97-0). There is another way to do this and to compare different route alternatives with the same route planning method. Do as follows:

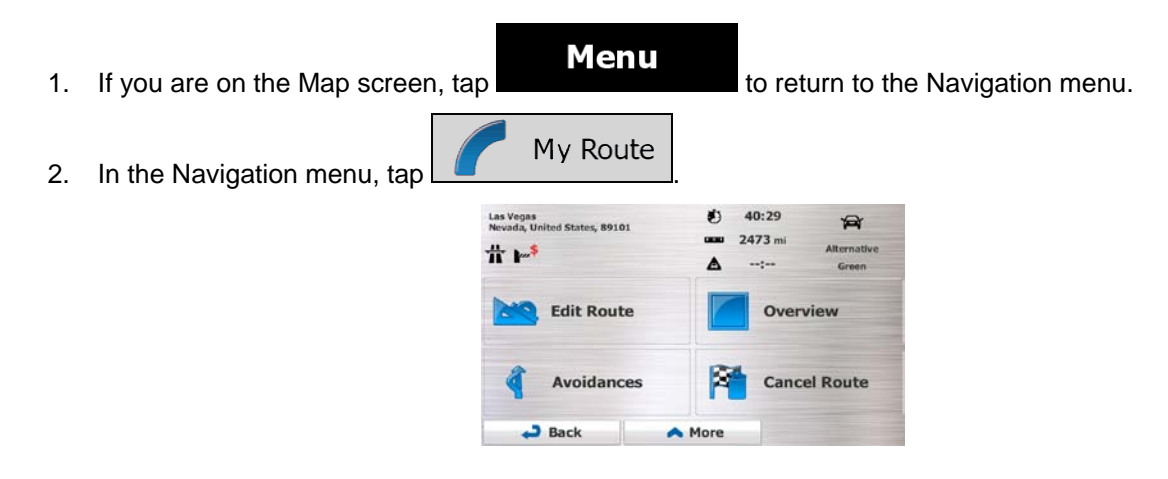

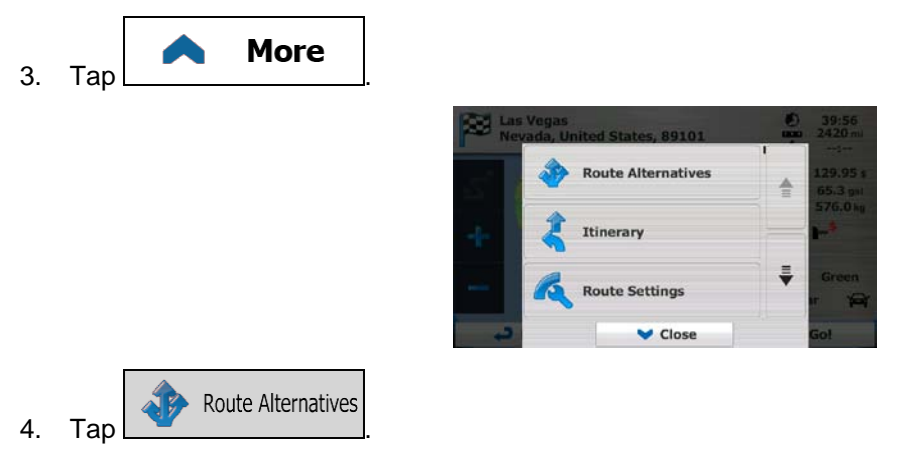

5. You see the basic details of three route alternatives with the selected route planning method. Tap any of them to see it on the map.

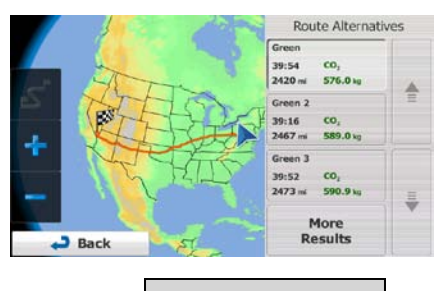

**More Results** 

6. Or if you cannot find a good alternative,  $\tan \frac{1}{2}$  and scroll down for routes with different routing methods.

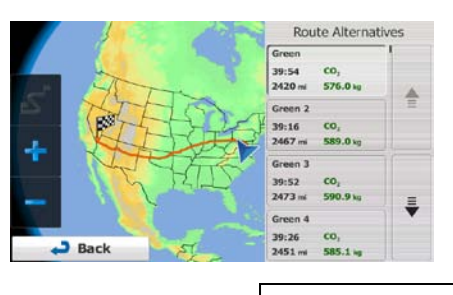

**Back** 7. Select one of the route alternatives then tap and hold  $\Box$  for a few seconds to return to the Map screen. Insane NavEngine recalculates the route. The orange line now shows the new recommended route.

# **3.4.8 Changing the vehicle used in route planning**

To recalculate the active route for a different vehicle, do as follows. These changes can also be made in Settings (page [98\)](#page-97-0).

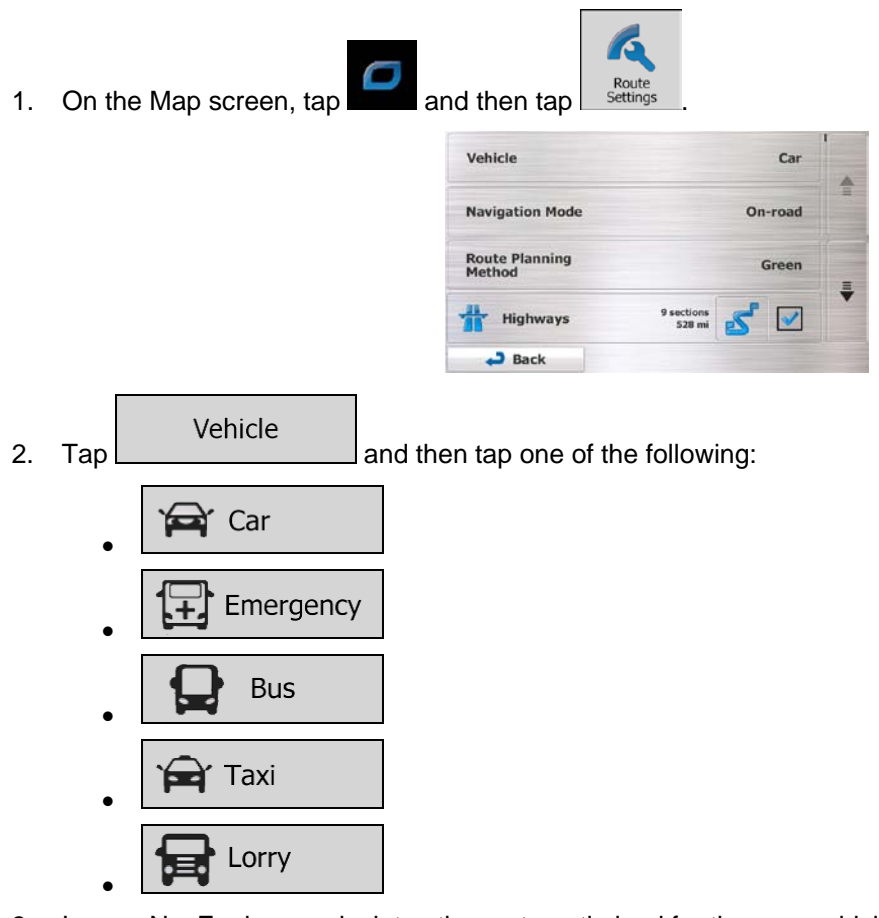

3. Insane NavEngine recalculates the route optimized for the new vehicle type. The orange line now shows the new recommended route.

## **3.4.9 Changing the road types used in route planning**

To recalculate the active route with different road type preferences, do as follows. These changes can also be made in Settings (page [98\)](#page-97-0).

1. On the Map screen, tap

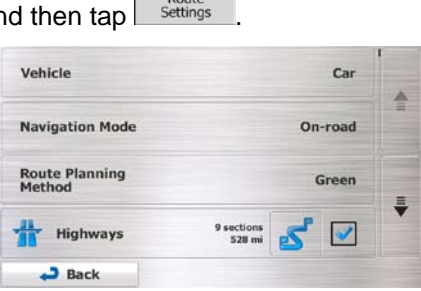

- 2. Tap any of the listed road types to modify the route. If needed, scroll the list for all road types. You have the following options (their order depends on the selected vehicle type):
	- **Highways** - You might need to avoid freeways when you are driving a slow car or you are towing another vehicle.

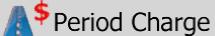

- Charge roads are pay roads where you can purchase a pass or vignette to use the road for a longer period of time. They can be enabled or disabled separately from toll roads.

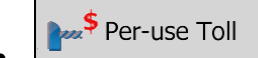

• - Insane NavEngine includes toll roads (pay roads where there is a per-use charge) in the routes by default. If you disable toll roads, Insane NavEngine plans the best toll-free route.

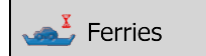

- Insane NavEngine includes ferries in a planned route by default. However, a map does not necessarily contain information about the accessibility of temporary ferries. You might also need to pay a fare on ferries.

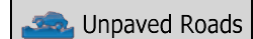

- Insane NavEngine excludes unpaved roads by default: unpaved roads can be in a bad condition and usually you cannot reach the speed limit on them.

**S** Back 3. The route has already been recalculated.  $\text{Tap}$  to return to the Map screen. The orange line now shows the new recommended route.

## **3.5 Saving a location as a Favorite destination**

You can add any location to Favorites, the list of frequently used destinations. Planning a route to one of the Favorite destinations is described on page [65.](#page-64-0)

- <span id="page-79-0"></span>1. Select a destination as described before. It can be an address, a Place, any location on the map, a previously used destination from History, etc.
- 2. When the full screen map appears with the selected location in the middle, tap

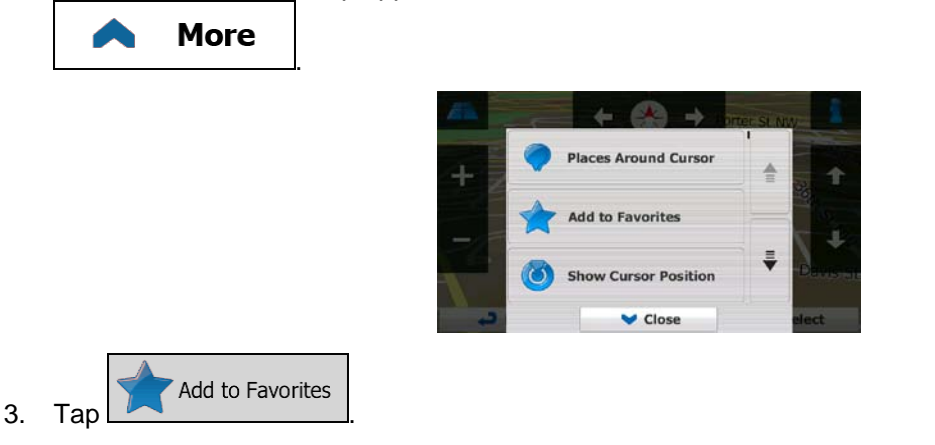

4. (optional) Using the keyboard, you can change the name offered for the Favorite. Tap enter numbers or symbols.

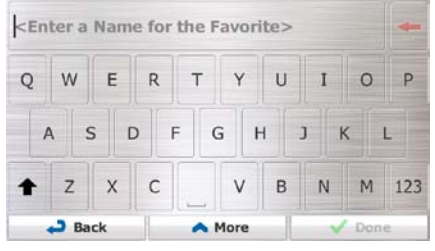

**Done** 

5. Tap  $\sim$   $\sim$   $\sim$   $\sim$  to save the location as a new Favorite destination.

## **3.5.1 Editing the details of a Favorite destination**

You can select a location that you have already saved as a Favorite and edit its details. Adding a location to the list of Favorite destinations is described on page [80.](#page-79-0)

1. Access the list of Favorites:

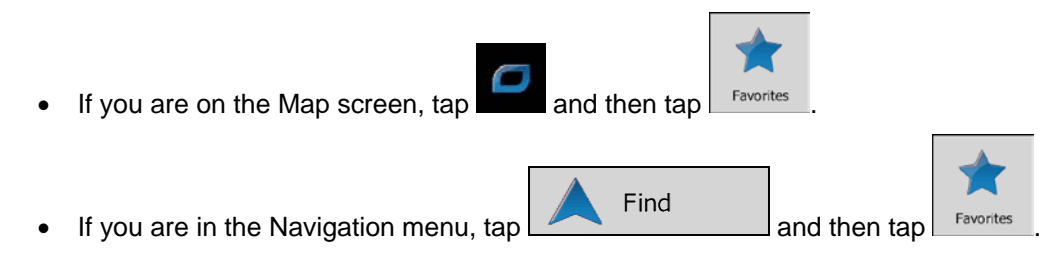

2. The list of Favorite destinations is displayed.

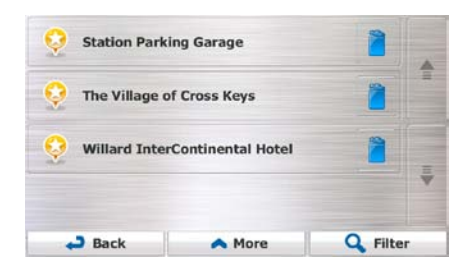

3. Tap the Favorite that you want to edit. If necessary, browse down to see more of the list or tap Q **Filter** 

and enter a few letters from the name of the Favorite destination.

- 4. A full screen map appears with the selected point in the middle.
- 5.  $Tap \sim$  to see the details of the selected Place.
- 6. Tap any of the data fields and modify its content.
- <span id="page-80-0"></span>**D** Back 7. Tap and hold  $\boxed{\phantom{a}}$  to return to the map.

## **3.6 Saving a map location as an alert point**

You can save any map location as an alert point (for example a speed camera or a railroad crossing).

1. Browse the map and select a location. The red Cursor appears there.

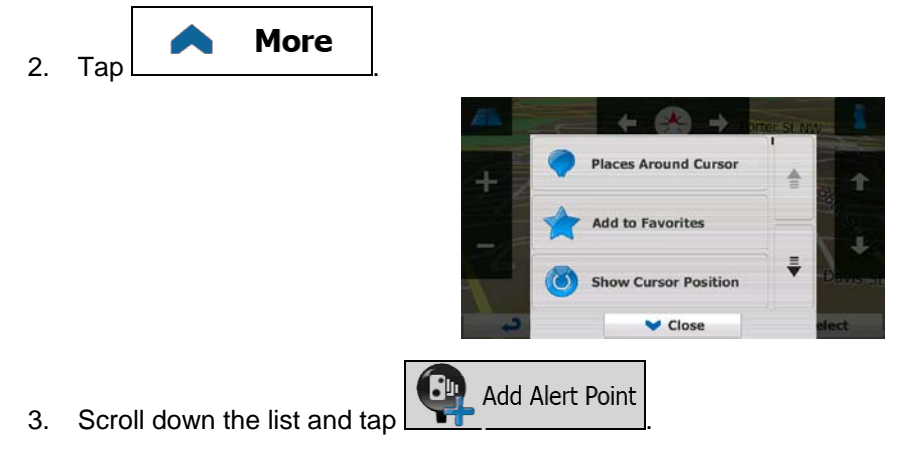

4. On the newly opened screen, select the type of the alert point, the direction from which you expect the alert, and (if applicable) the speed limit for this alert point.

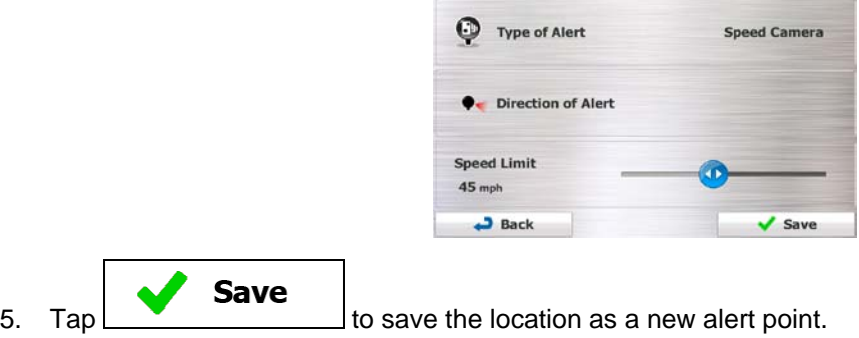

# **3.7 Editing an alert point**

You can edit a previously saved or uploaded alert point (for example a speed camera or a railroad crossing).

1. Browse the map and select the alert point to edit. The red circle appears around the alert point.

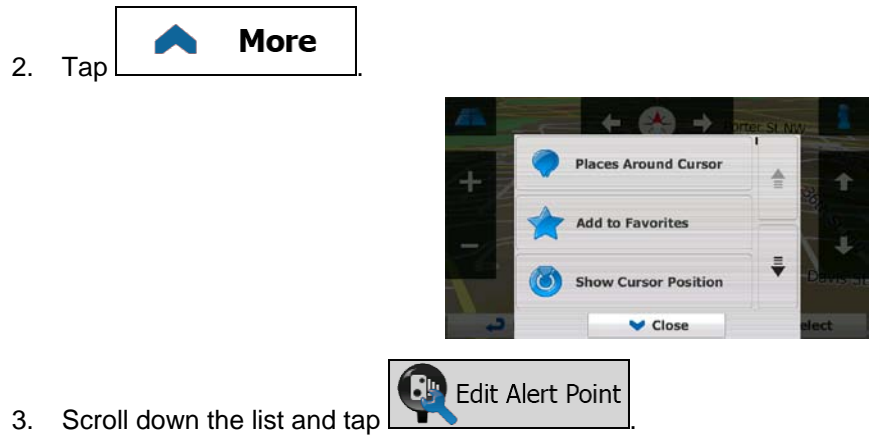

4. On the newly opened screen, modify the type of the alert point, the direction from which you expect the alert, or (if applicable) the speed limit for this alert point.

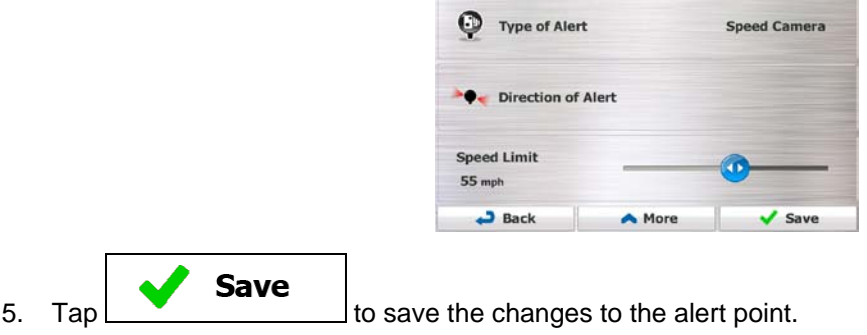

## **3.8 Watching the simulation of the route**

You can run a simulated navigation that demonstrates the active route. Do as follows:

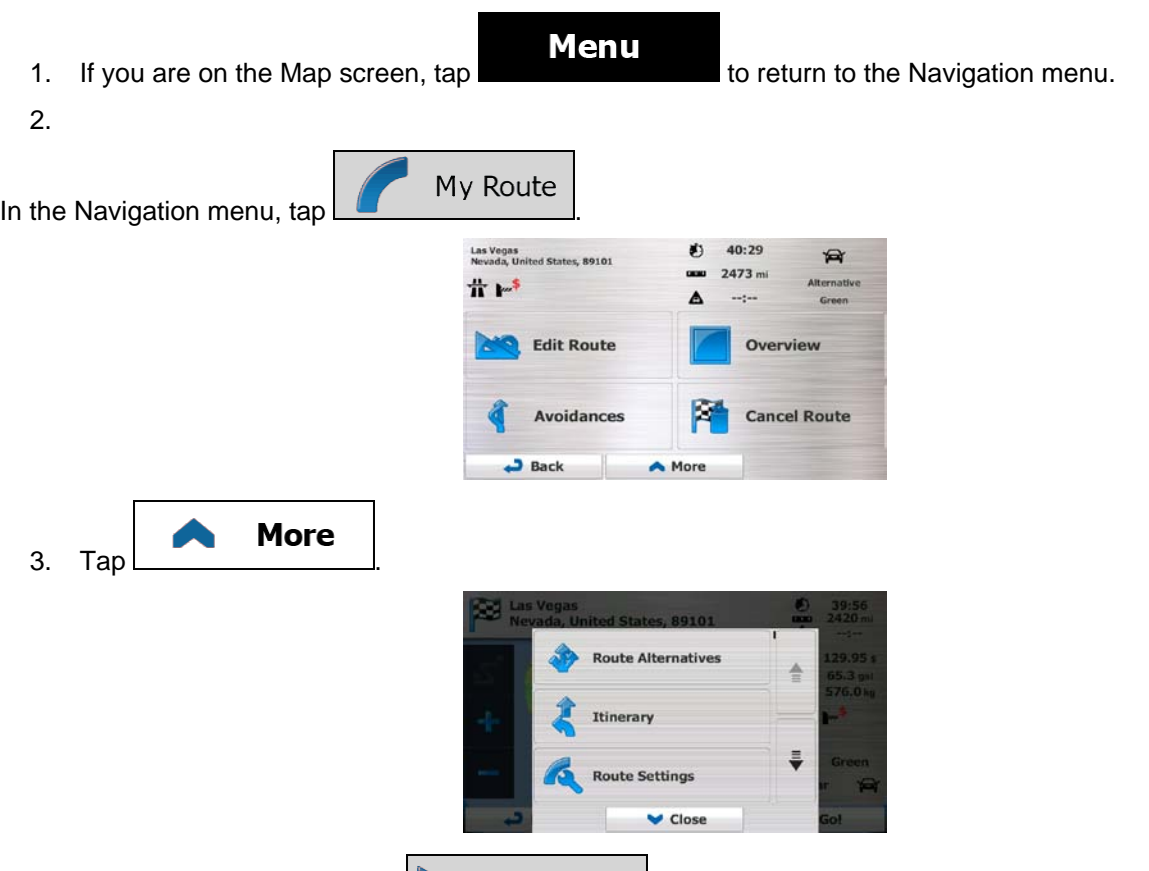

Simulate Navigation 4. Scroll down the list and tap . The simulation starts from the starting point of the route, and using a realistic speed, it leads you through the whole recommended route.

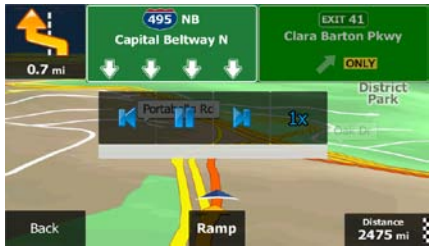

1. (optional) You have the following controls during the simulation (the control buttons disappear after a few seconds but you can open them again if you tap the map):

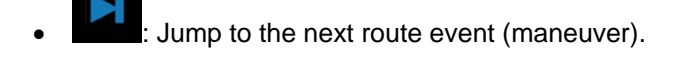

Pause the simulation.

- **12** : Jump to the previous route event (maneuver).
- **Example 1**: Tap to increase the speed of the simulation to 4, 8 or 16 times faster. Now tap again to return to the normal speed.
- $\begin{array}{ccc} \textbf{Back} & \textbf{C} \\ \textbf{C} & \textbf{C} \end{array}$  to stop the simulation.

# **4 Off-road navigation**

When first started, Insane NavEngine calculates routes using the road network of the high quality vector maps provided with the product. You can switch the application to off-road mode in Route settings in one of the following ways:

More... **Route Settings** From the Main menu,  $tan \left[ \frac{1}{2} \right]$  ,  $sec  $\frac{1}{2}$$  ,  $sec  $\frac{1}{2}$$  and then **Navigation Mode** . **Route Settings** Navigation Mode From the Map screen,  $\tan \frac{1}{2}$ ,  $\arctan \frac{1}{2}$  and then

Most of the procedures described for on-road navigation also apply to off-road navigation. However, there are some that are not available in this navigation mode (for example you cannot open the itinerary as you have no maneuvers just route points and straight lines between them).

## **4.1 Selecting the destination of the route**

Selecting the start point or a destination (waypoint or final destination) is the same as described at onroad navigation. The only difference is that route points are linked to form a route with straight lines regardless of the road network and traffic regulations.

# **4.2 Navigating in off-road mode**

The real difference between the on-road and off-road modes is the navigation itself. When you are on the Map screen with an off-road route:

- your position and heading is not aligned with the nearest road and
- there is no turn by turn navigation just a recommended direction.

You see a orange line drawn between your current position and the next destination to reach. The Turn Preview field in the top left corner shows a compass with your bearing and the distance of the next destination.

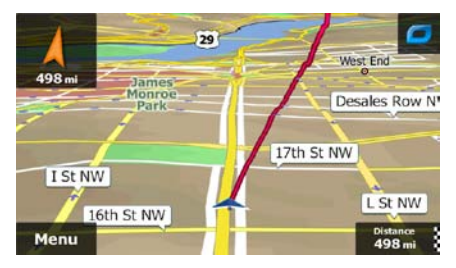

When you reach a waypoint, the orange line will show the direction to the next destination. (Future legs of the route are shown with orange lines.)

When you reach the final destination, navigation ends.

# **5 Reference Guide**

On the following pages you will find the description of the different concepts and menu screens of Insane NavEngine.

# **5.1 Concepts**

### **5.1.1 Smart Zoom**

Smart Zoom provides much more than just a usual automatic zoom feature:

- **While following a route:** when approaching a turn, it will zoom in and raise the view angle to let you easily recognize your maneuver at the next junction. If the next turn is at a distance, it will zoom out and lower the view angle to be flat so you can see the road in front of you.
- **While driving without an active route:** Smart Zoom will zoom in if you drive slowly and zoom out when you drive at high speed.

## **5.1.2 Daytime and night color themes**

Insane NavEngine uses different color themes during the day and during the night for both the map and the menu screens.

- Daytime colors are similar to paper road maps, and the menus are bright.
- The night color themes use dark colors for large objects to keep the average brightness of the screen low.

Insane NavEngine offers different daytime and night color profiles. It can also switch automatically between the daytime and the night schemes based on the current time and GPS position a few minutes before sunrise, when the sky has already turned bright, and a few minutes after sunset, before it becomes dark.

## **5.1.3 Tunnel view**

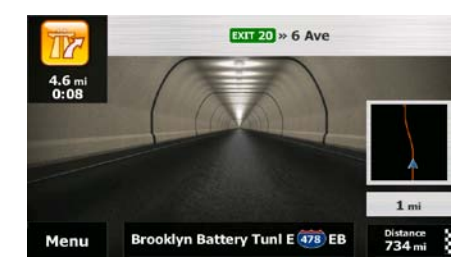

The top-down overview of the tunnel helps you orient yourself. The remaining distance in the tunnel is also displayed.

After leaving the tunnel, the original map view returns.

This feature can be turned off in Settings (page [103\)](#page-102-0).

## **5.1.4 Route calculation and recalculation**

Insane NavEngine calculates the route based on your preferences:

- Route planning methods:
	- Fast

• : Gives a quick route if you can travel at or near the speed limit on all roads. Usually the best selection for fast and normal cars.

Short • : Gives a route that has the smallest total distance of all possible routes. It can be practical for slow vehicles.

### Green

Gives a quick but fuel efficient route based on the fuel consumption data given in Route settings (page [98\)](#page-97-0). Travel cost and  $CO<sub>2</sub>$  emission calculations are estimations only. They cannot take elevations, curves and traffic conditions into account.

## Economical

: For vehicle types where Green routing is not available, this method combines the benefits of Fast and Short: Insane NavEngine calculates as if it were calculating the Fast route, but it takes other roads as well to save fuel.

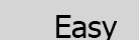

- Results in a route with fewer turns and no difficult maneuvers. With this option, you can make Insane NavEngine to take, for example, the freeway instead of a series of smaller roads or streets.
- Vehicle types:

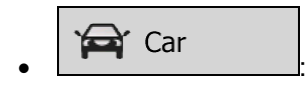

- Maneuver restrictions and directional constraints are taken into account when planning a route.
- Roads are used only if access for cars is allowed.
- Private roads and resident-only roads are used only if they are inevitable to reach the destination.
- Walkways are excluded from routes.

# • :

- All maneuvers are available in intersections.
- Directional constraints are taken into account the way that opposite direction is allowed with a low speed.
- A private road is used only if the destination is there.
- Walkways are excluded from routes.

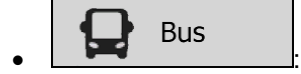

- Maneuver restrictions and directional constraints are taken into account when planning a route.
- Roads are used only if access for buses is allowed.
- Private roads, resident-only roads and walkways are excluded from routes.

#### **bei** Taxi • :

- Maneuver restrictions and directional constraints are taken into account when planning a route.
- Roads are used only if access for taxis is allowed.
- Private roads, resident-only roads and walkways are excluded from routes.

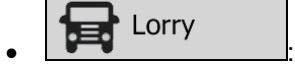

- Maneuver restrictions and directional constraints are taken into account when planning a route.
- Roads are used only if access for trucks is allowed.
- Private roads, resident-only roads and walkways are excluded from routes.
- U-turns are excluded from routes (turning back on a divided road is not considered as a U-turn).
- If the map contains such data then dimension, weight and freight hazard restrictions are also taken into account when planning a route.
- Road types used or avoided in route calculation:

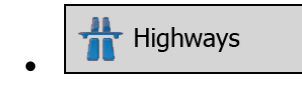

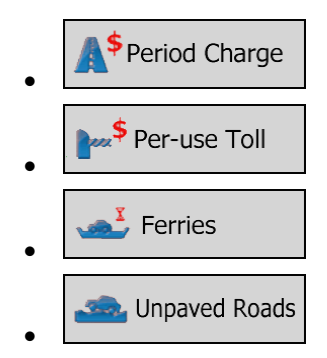

Whenever data exist, route calculation takes into account statistical traffic data for the given day of week and time of day (page 1).

Insane NavEngine automatically recalculates the route if you deviate from the proposed itinerary.

For further information about Route settings, see page [98.](#page-97-0)

### **5.1.5 Green routing**

Route calculation is not only about finding the quickest or shortest route. For some of the vehicle types, you can also check the fuel consumption and  $CO<sub>2</sub>$  emission when planning a route, and you can create cost effective routes with less effect on the environment.

In Route settings, you can edit the parameters of the selected vehicle. Enter the fuel consumption values and the price of the fuel. You can also select whether you want to see the difference between your route and the green route even if the selected routing method is not Green.

Green

After the above parameters are set, select **contained as route planning method to get a fast but** also fuel efficient route. Note that travel cost and  $CO<sub>2</sub>$  emission calculations are estimations only. They cannot take elevations, turns, curves and traffic conditions into account. Also, this routing is not meant to give you the "greenest" route of all. It is still important to travel quickly so the result is a fast route with low fuel consumption and  $CO<sub>2</sub>$  emission.

With a vehicle type where green routing is selectable, whichever route planning method is selected, the Green details are also shown when you confirm the route:

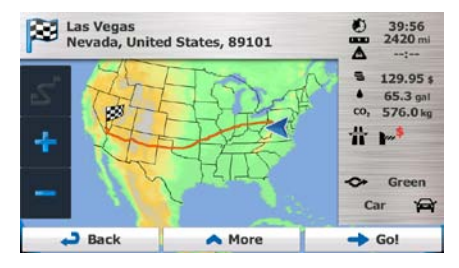

If the selected route planning method is not Green, and you have allowed the application to show the green alternative, the price, fuel consumption and  $CO<sub>2</sub>$  emission differences between your selected route and the Green route are also shown on this screen:

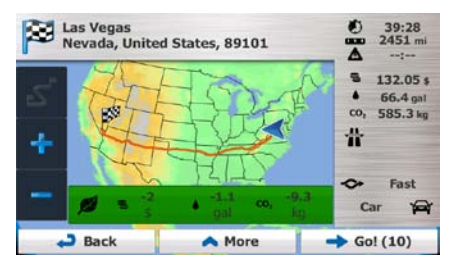

Tap the field with these details to switch the route to Green immediately.

### **5.1.6 Road safety cameras and other proximity alert points**

There is a special proximity warning for road safety cameras (like speed or red light cameras) and other proximity alert points (like schools or railroad crossings). These alert points are not part of Insane NavEngine. You can download them from www.naviextras.com or you can upload points in a specific text file if needed.

You can also add your own alert points or edit the previously uploaded points. See page [81](#page-80-0) for details.

The application can warn you when you approach road safety cameras like speed cameras or dangerous areas like school zones or railroad crossings. You can set up the different alert types individually in Sound and Warning settings (page [96\)](#page-95-0).

The following alert types are available:

- Audio warning: beeps can be played while you are approaching one of these points, or extra alert sounds if you exceed the given speed limit while approaching.
- Visual warning: the type of the alert point, its distance and the related speed limit appear on the Map screen while you are approaching one of these cameras.

For some of the alert points, the enforced or expected speed limit is available. For these points, the audio alert can be different if you are below or above the given speed limit.

- Only when speeding: The audio alert is only played when you exceed the given speed limit.
- When approaching: The audio alert is always played when approaching one of these alert points. In order to draw your attention, the alert can is different when you exceed the speed limit.

l Note! The warning for road safety cameras is disabled when you are in a country where road safety camera warning is prohibited. However, you must ensure on your own liability that using this feature is legal in the country where you intend to use it.

## **5.1.7 Speed limit warning**

Maps may contain information about the speed limits of the road segments. Insane NavEngine is able to warn you if you exceed the current limit. This information may not be available for your region (ask your local dealer), or may not be fully correct for all roads in the map.

Speed warning can be fine-tuned in Sound and Warning settings (page [96\)](#page-95-0).

You can set the relative speed above which the application initiates the warning.

The following alert types are available:

- Audio warning: you receive a verbal warning when you exceed the speed limit with the given percentage.
- Visual warning: the current speed limit is shown on the map when you exceed it (for example:<br>
SPEED LIMIT
	- 50  $\vert$

You can also choose to see the speed limit sign on the map all the time.

## **5.1.8 GPS position quality indicator and current time**

You can find useful information in the top corners of menu screens.

The current time is displayed in the top left corner.

In the top right corner, the GPS reception quality icon shows the current accuracy of the position information.

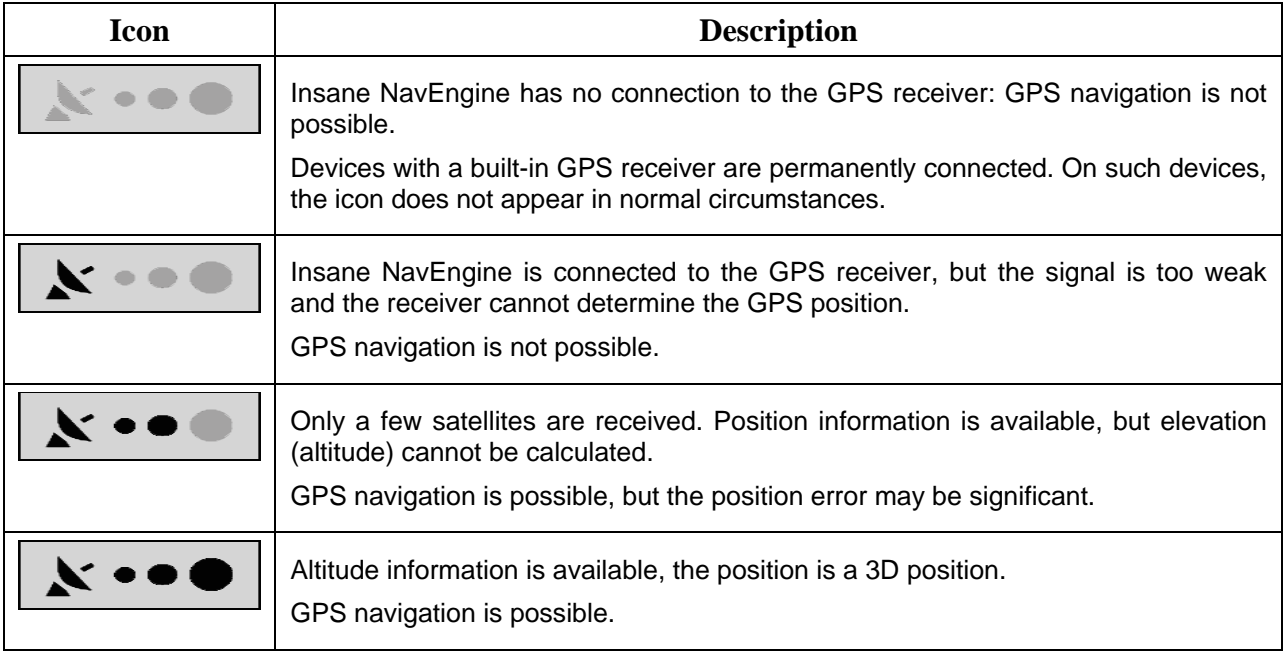

#### **5.1.9 Traffic information in route planning**

The recommended route is not always the same between two points. Offline statistical traffic information (historical speed information or traffic patterns) can be taken into account in the route calculation based on the time of day and the day of week whenever suitable data exists. The function is subject to data availability.

You can display the historical traffic information on the map if you browse the map and select this option from the More menu. A 2D map is displayed with road segments colored by the density of the traffic in the given period. The current information is shown when you open the screen. Modify the day of week and the time of day to see the desired period.

#### **5.1.9.1 Historical traffic**

If statistical traffic information is stored with the map data, Insane NavEngine can take them into account when planning a route. In normal cases, these statistics help you avoid usual traffic jams on the given day of week in the given hour but in some cases like on public vacations that fall on normal weekdays, they can be misleading. You can disable this feature in Traffic settings (page 1).

You can display statistical traffic information on the map if you browse the map and select this option from the More menu.

## **5.2 'More' menu**

The 'More' menu provides you with various options and additional applications. Tap the following buttons:

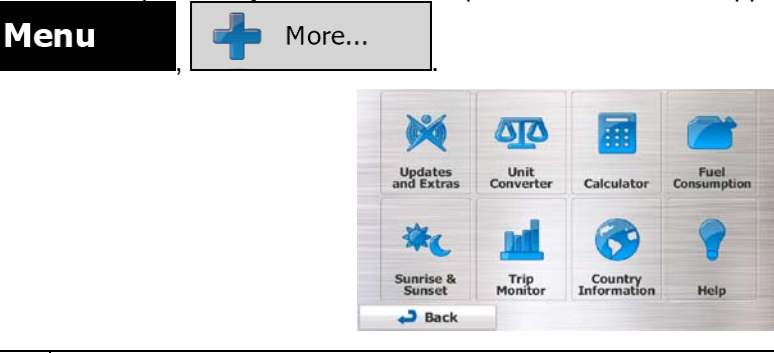

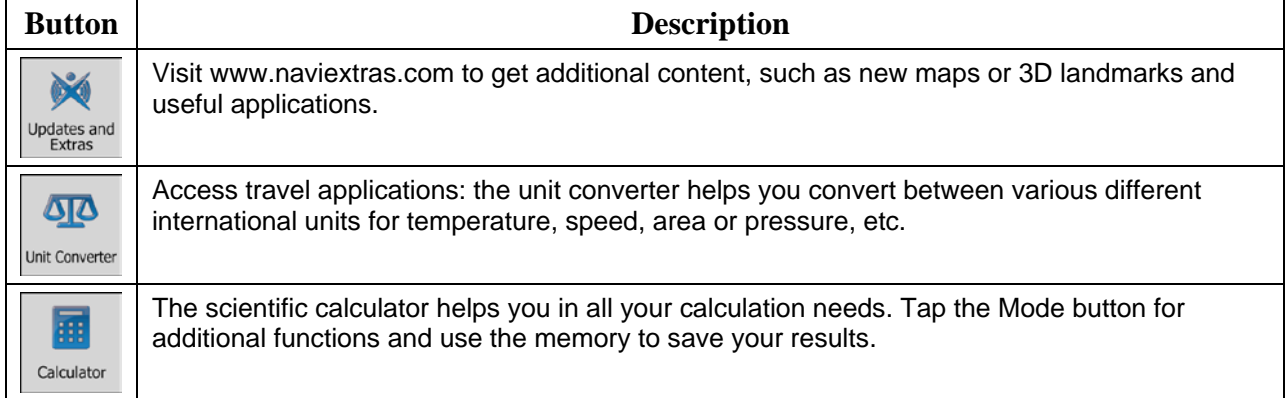

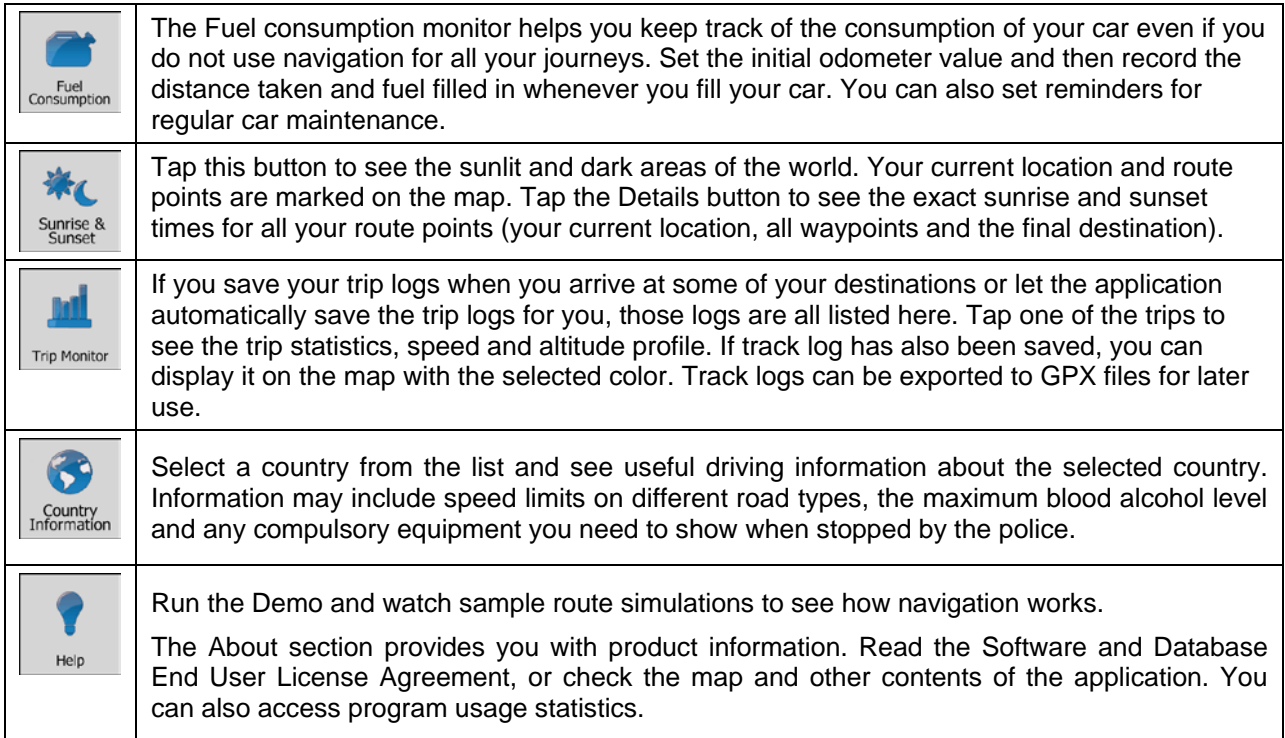

## **5.3 Settings menu**

You can configure the program settings, and modify the behavior of Insane NavEngine. Tap the following

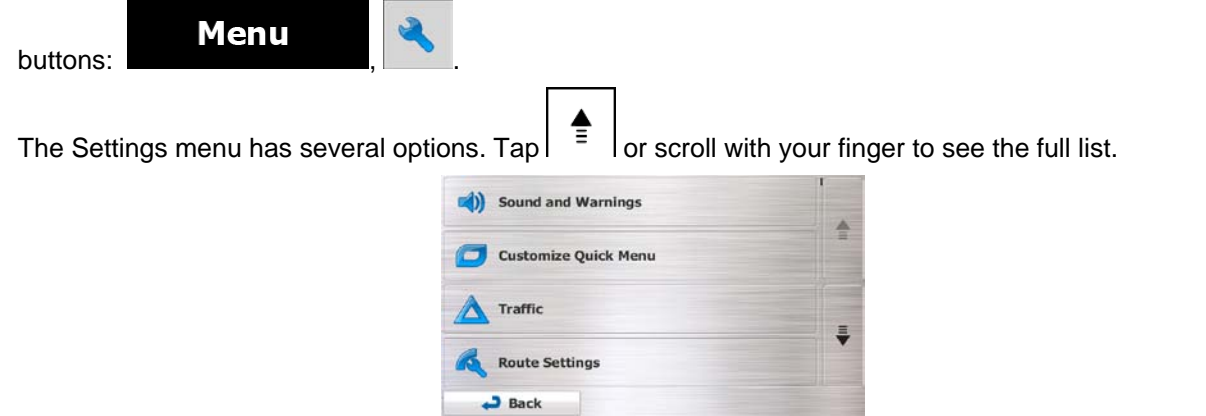

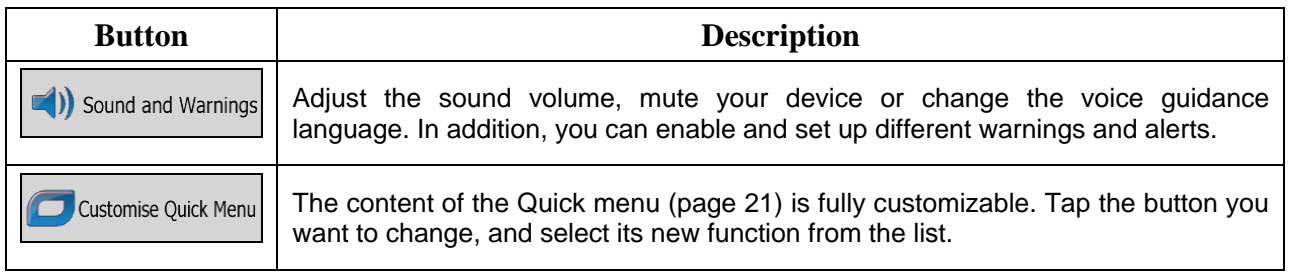

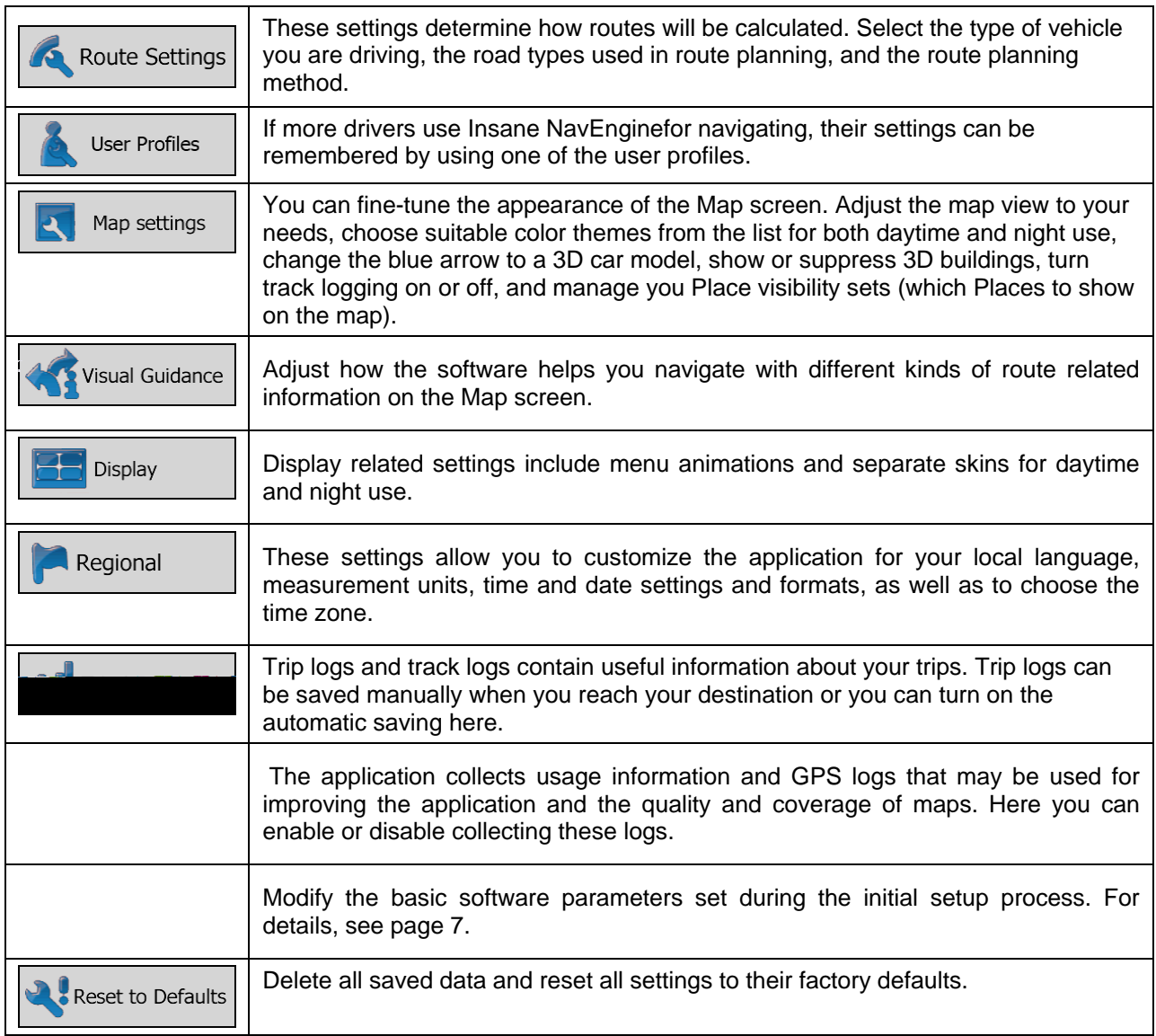

## <span id="page-95-0"></span>**5.3.1 Sound and Warnings**

Adjust the sound volume, mute your device or change the voice guidance language. In addition, you can enable and set up different warnings and alerts.

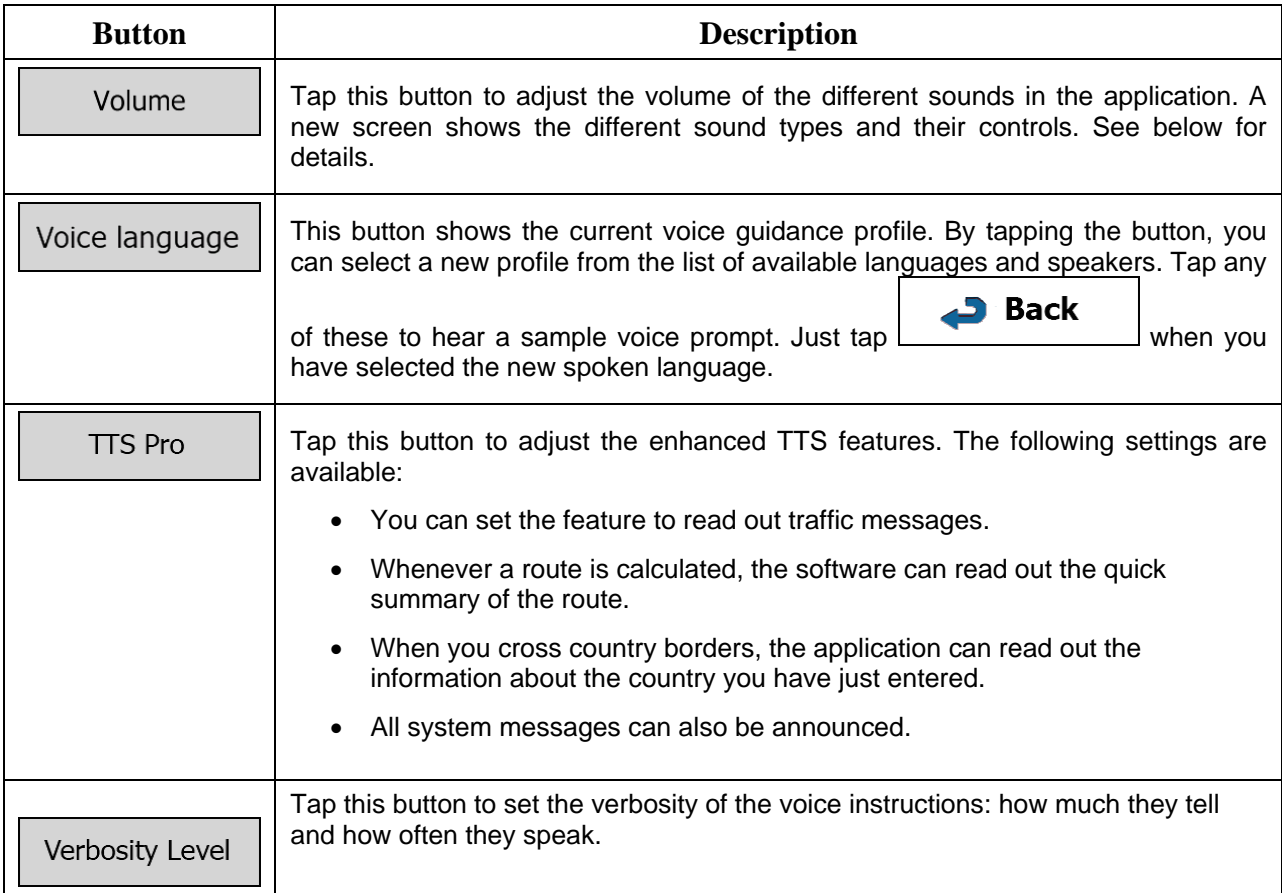

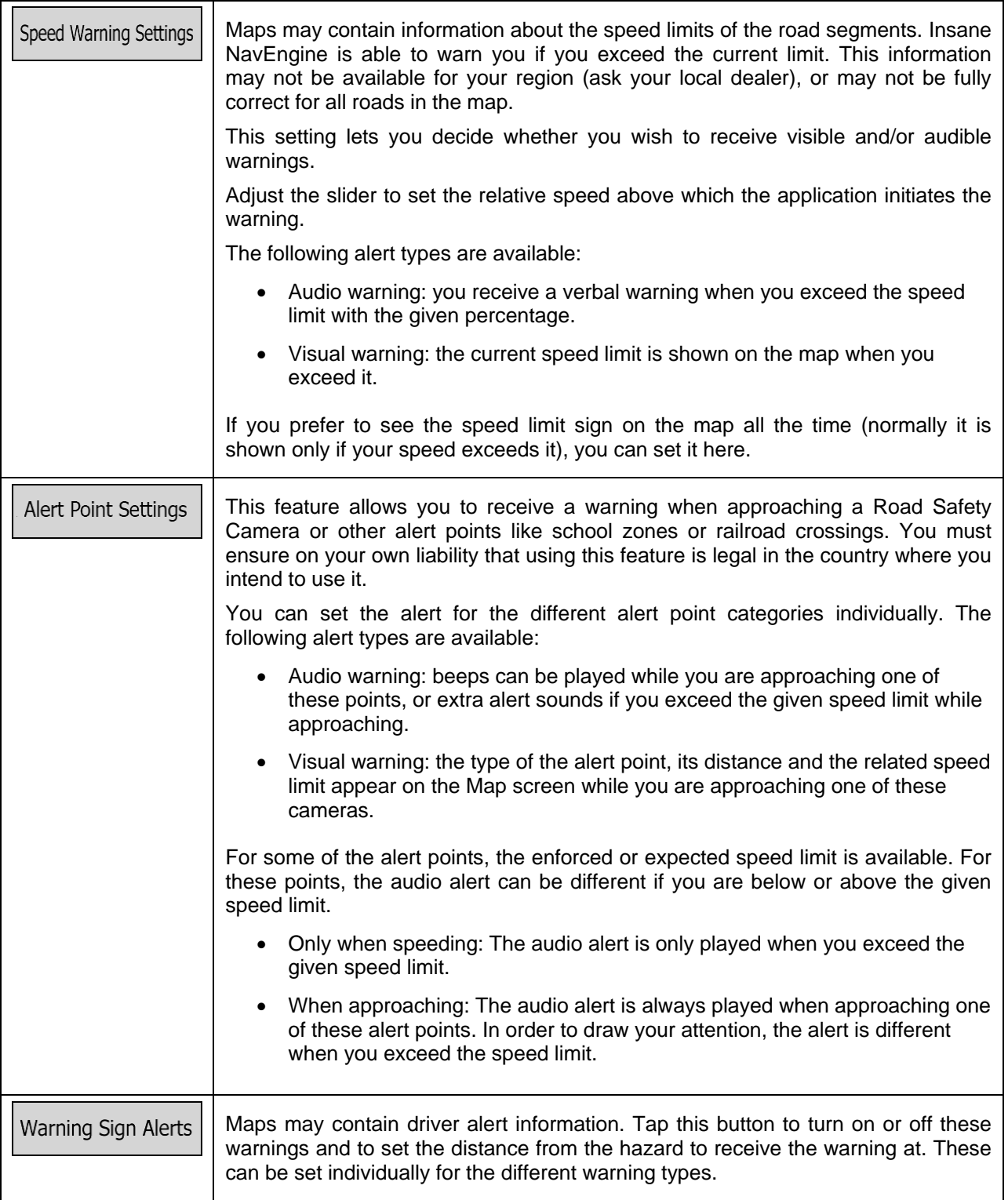

You can control the volume of the following sound types:

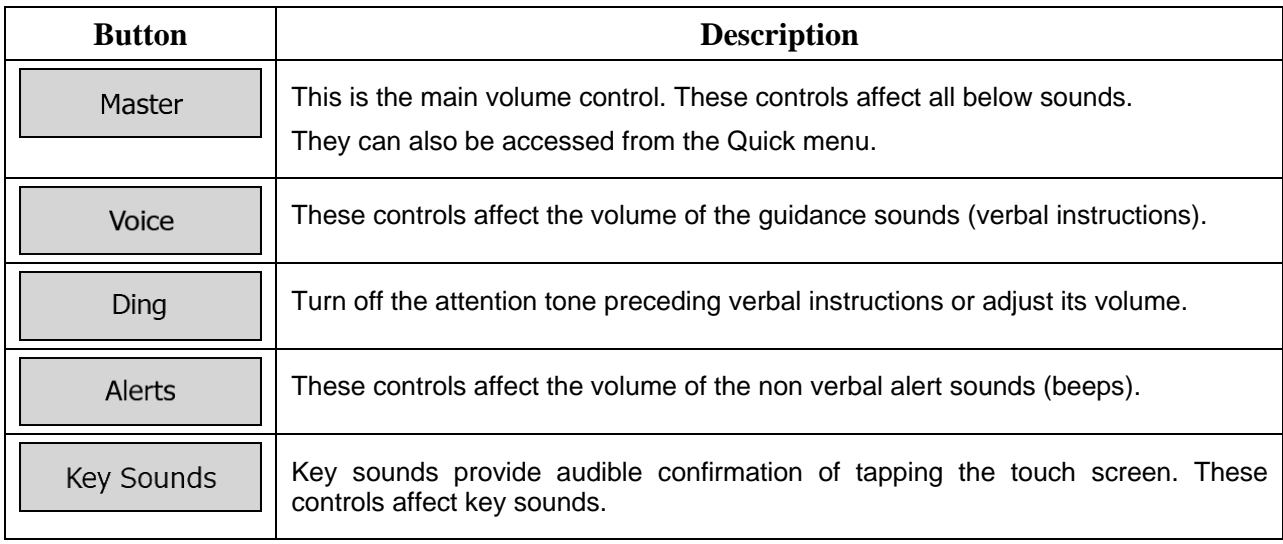

Controls for each sound type:

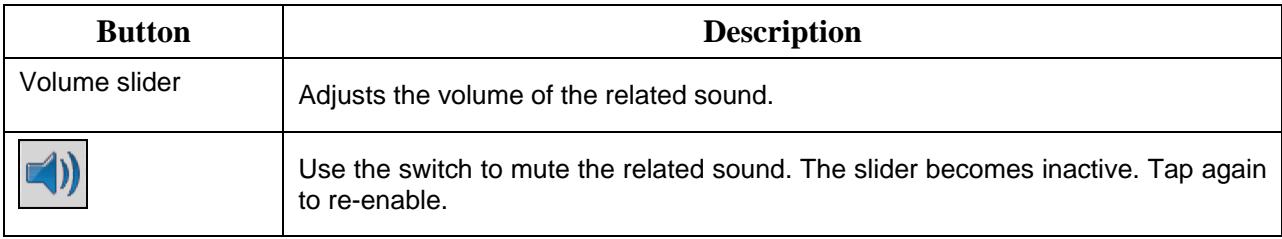

## **5.3.2 Customize Quick menu**

The content of the Quick menu (page [21\)](#page-20-0) is fully customizable. Tap the button you want to change, and select its new function from the list.

<span id="page-97-0"></span>The list of available functions and their descriptions are on page [21.](#page-20-0)

## **5.3.3 Route settings**

These settings determine how routes will be calculated.

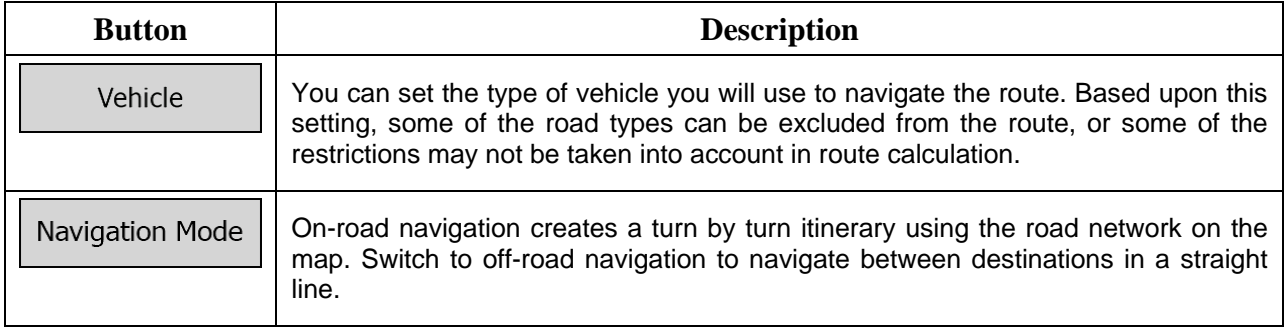

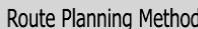

The route calculation can be optimized for different situations and vehicle types by changing the planning method. See below for details.

To let the route fit your needs, you can also set which road types are to be considered for or to be excluded from the route if possible.

Excluding a road type is a preference. It does not necessarily mean total prohibition. If your destination can only be accessed using some of the excluded road types, they will be used but only as much as necessary. In this case a warning icon will be shown on the My Route screen, and the part of the route not matching your preference will be displayed in a different color on the map.

In the list of road types you can see in how many segments and what total length of the road type is used in the current route.

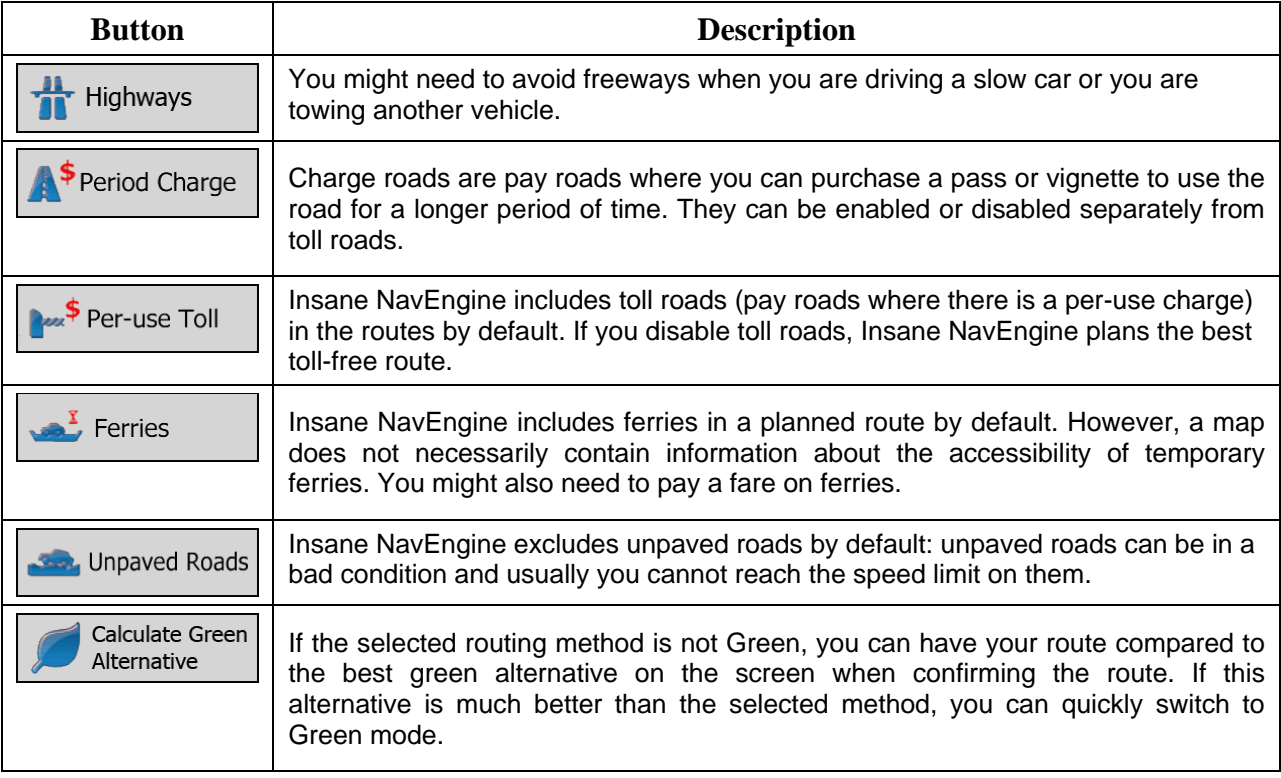

#### **Vehicle types:**

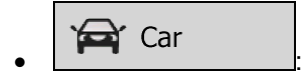

- Maneuver restrictions and directional constraints are taken into account when planning a route.
- Roads are used only if access for cars is allowed.
- Private roads and resident-only roads are used only they are inevitable to reach the destination.

• Walkways are excluded from routes.

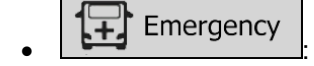

- All maneuvers are available in intersections.
- Directional constraints are taken into account the way that opposite direction is allowed with a low speed.
- A private road is used only if the destination is there.
- Walkways are excluded from routes.

#### **Bus** • :

- Maneuver restrictions and directional constraints are taken into account when planning a route.
- Roads are used only if access for buses is allowed.
- Private roads, resident-only roads and walkways are excluded from routes.

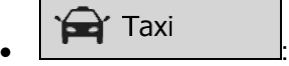

- Maneuver restrictions and directional constraints are taken into account when planning a route.
- Roads are used only if access for taxis is allowed.
- Private roads, resident-only roads and walkways are excluded from routes.

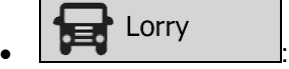

- Maneuver restrictions and directional constraints are taken into account when planning a route.
- Roads are used only if access for trucks is allowed.
- Private roads, resident-only roads and walkways are excluded from routes.
- U-turns are excluded from routes (turning back on a divided road is not considered as a Uturn).
- If the map contains such data, dimension, weight and freight hazard restrictions can also be taken into account when planning a route.

## **Route Planning Method types:**

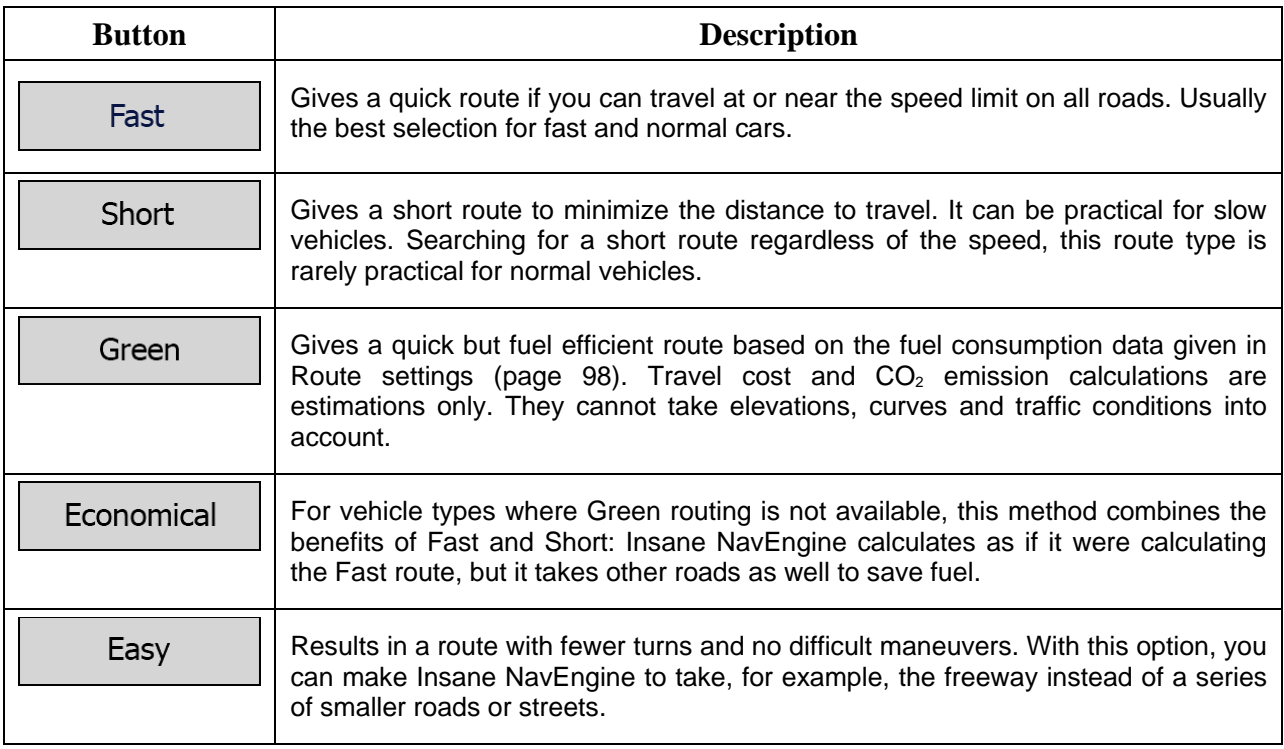

## **5.3.4 User profiles**

If more drivers use Insane NavEnginefor navigating, their settings can be remembered by using one of the user profiles. Rename the profiles after tapping the edit button on the right so that all users know which profile to use and switch between profiles by tapping its name. If you select a new profile, the application restarts so that the new settings can take effect.

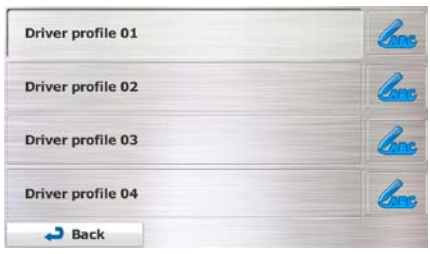

## **5.3.5 Map settings**

You can fine-tune the appearance of the Map screen. Adjust the map view to your needs, choose suitable color themes from the list for both daytime and night use, change the blue arrow to a 3D car model, show or hide 3D buildings, turn track logging on or off, and manage you Place visibility sets (which Places to show on the map).

The map is always shown on the screen so that you can see the effect when you change a setting.

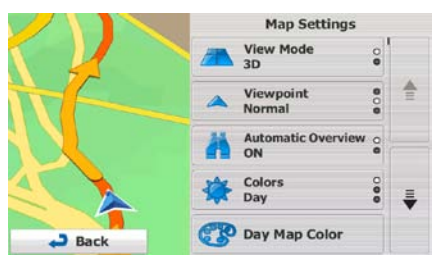

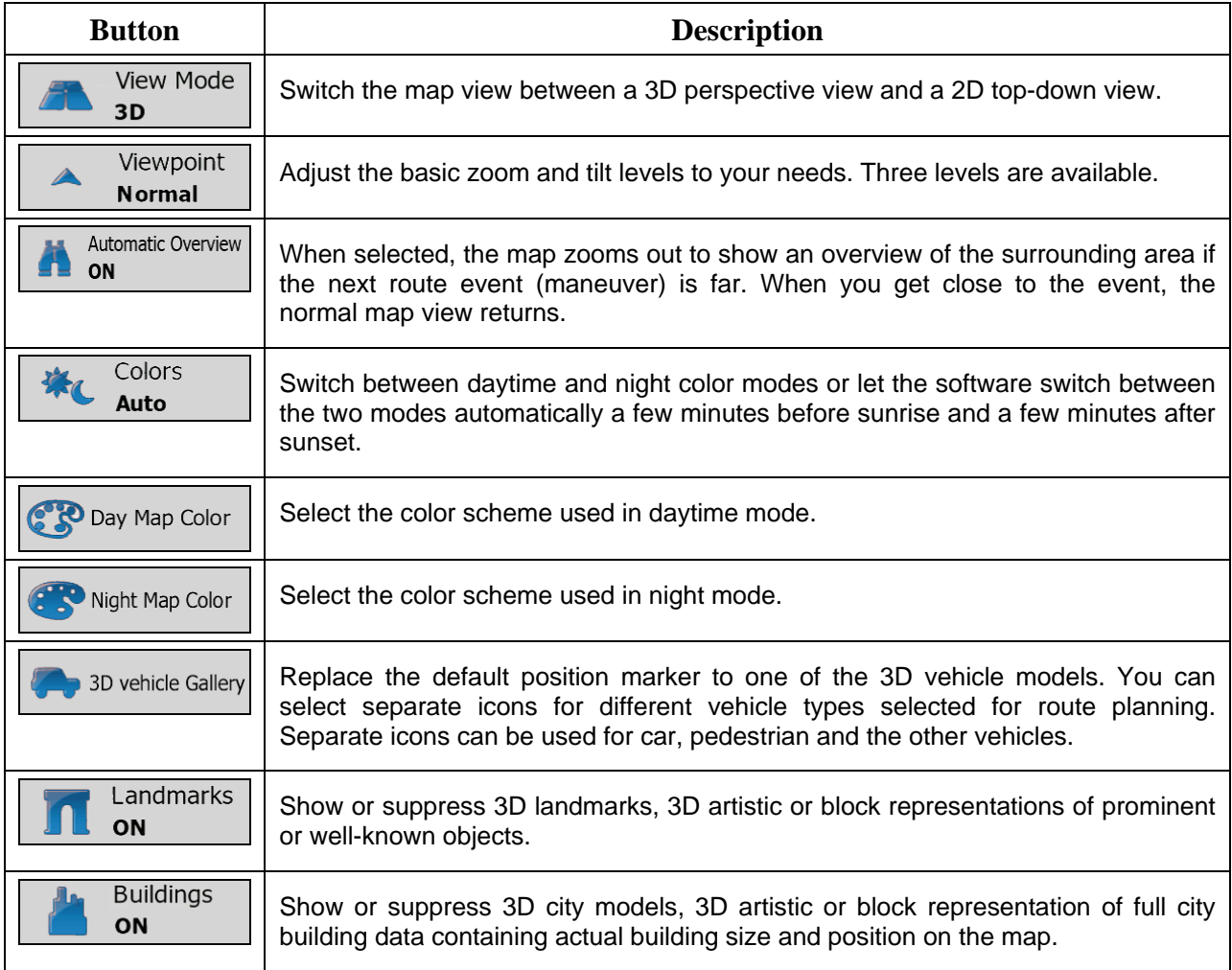

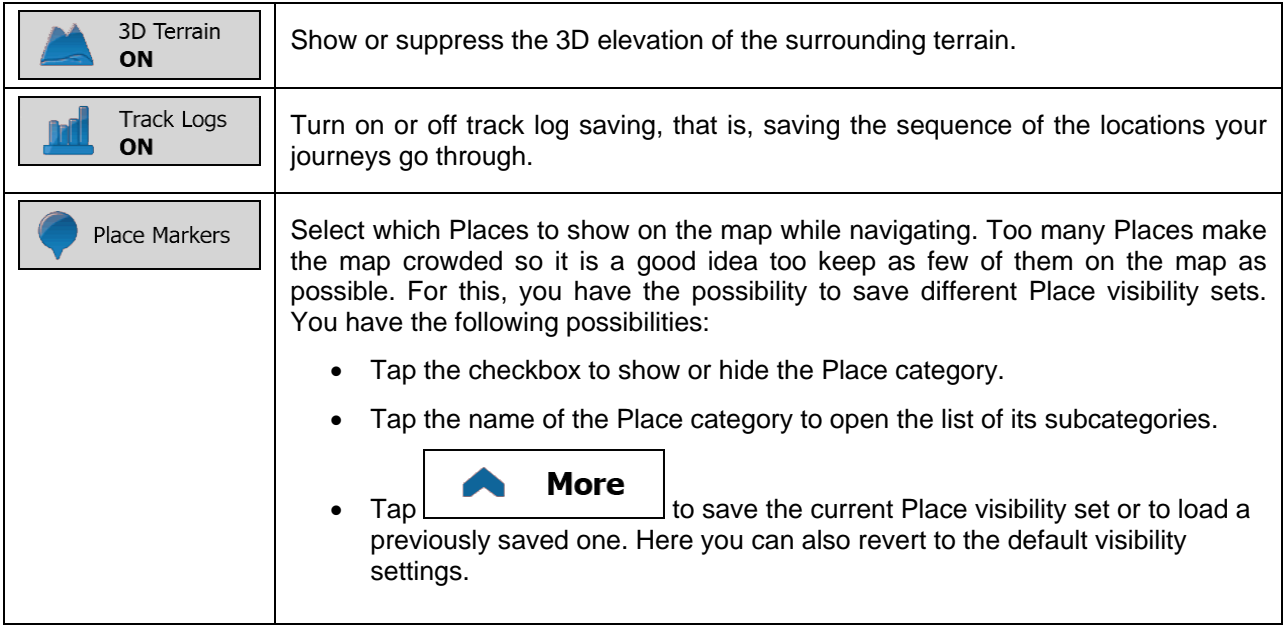

# <span id="page-102-0"></span>**5.3.6 Visual guidance settings**

Adjust how the software helps you navigate with different kinds of route related information on the Map screen.

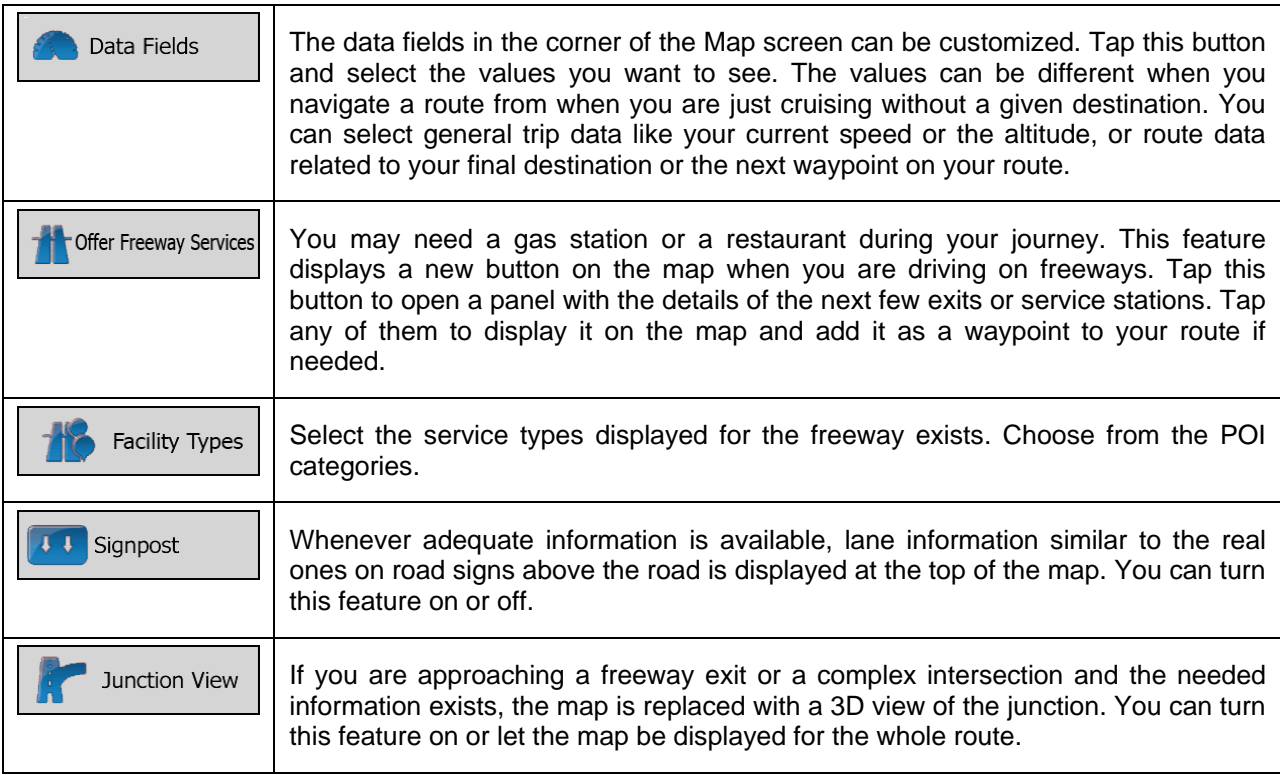

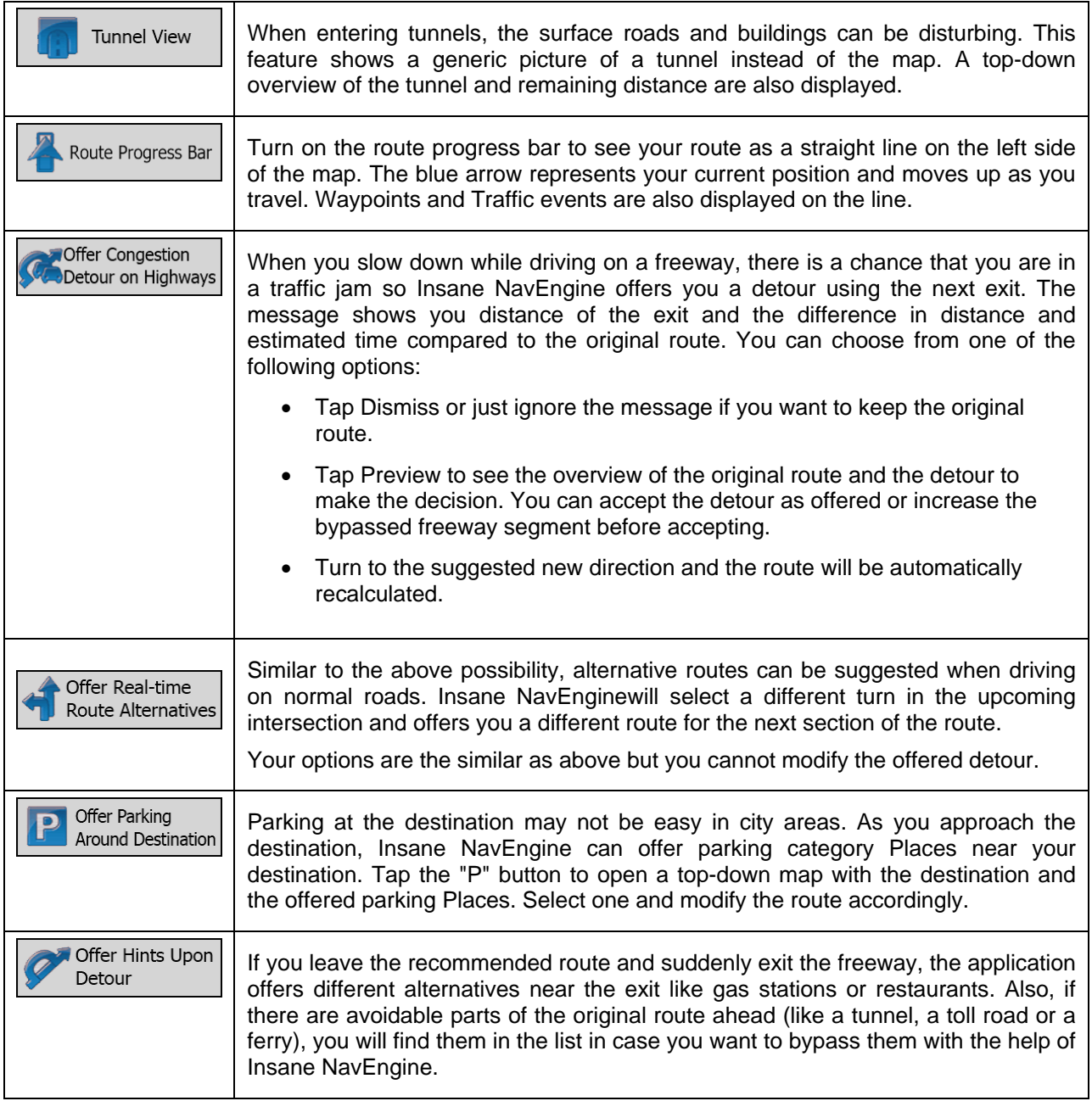

## **5.3.7 Display settings**

 $\overline{\phantom{a}}$ 

Display related settings include menu animations, separate skins for daytime and night use and the brightness of the display.

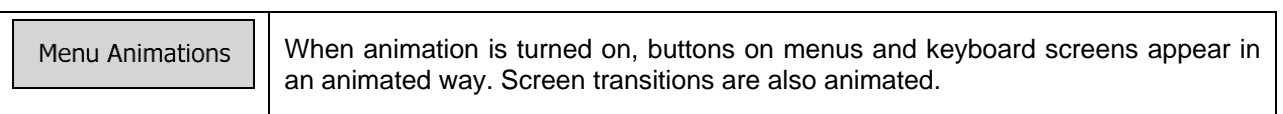

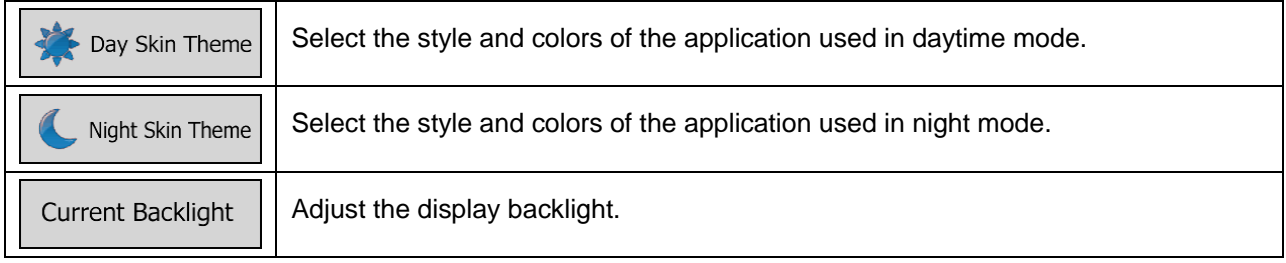

## **5.3.8 Regional settings**

These settings allow you to customize the application for your local language, measurement units, time and date settings and formats, as well as to choose the time zone.

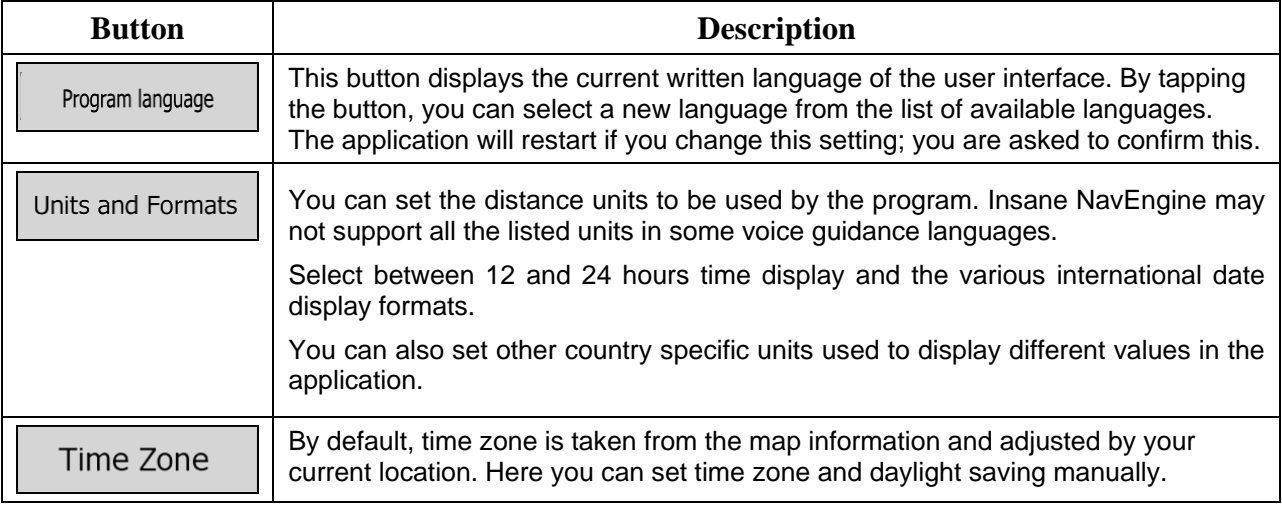

## **5.3.9 Trip monitor settings**

Trip logs contain useful information about your trips. Trip logs can be saved manually when you reach your destination or you can turn on the automatic saving here. You can access these logs in the Trip monitor. Trip monitor is available from the More menu.

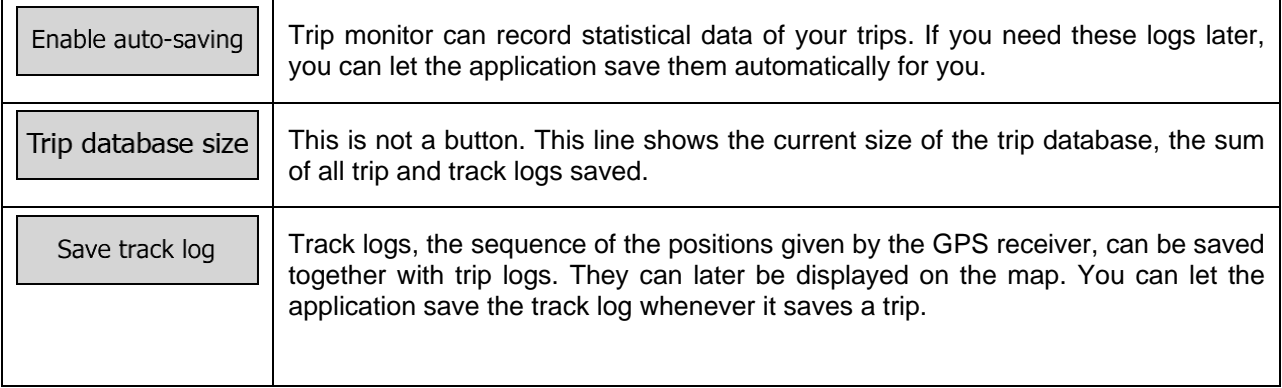

## **5.3.10 Log collection settings**

If you accept this when first using the application, it collects usage information and GPS logs that may be used for improving the application and the quality and coverage of maps. The data is processed anonymously; no one will be able to track any personal information.

Here you can enable or disable collecting these logs.

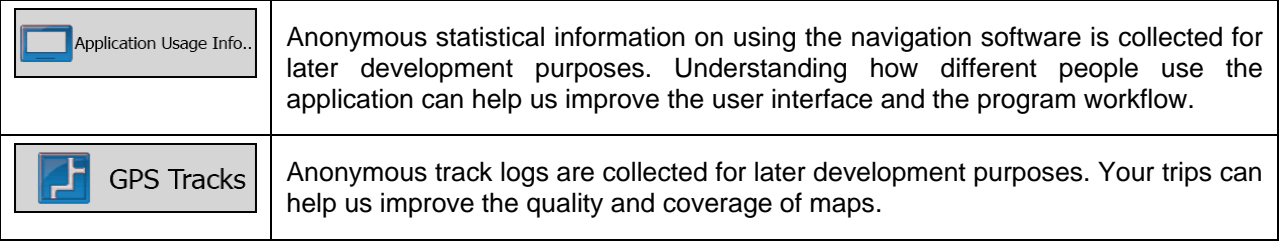

## **6 Glossary**

#### **2D/3D GPS reception**

The GPS receiver uses satellite signals to calculate its (your) position and needs at least four signals to give a three-dimensional position, including elevation. Because the satellites are moving and because objects can block the signals, your GPS device might not receive four signals. If three satellites are available, the receiver can calculate the horizontal GPS position but the accuracy is lower and the GPS device does not give you elevation data: only 2D reception is possible.

#### **Active route**

The currently navigated route. Whenever the destination is set, the route is active until you delete it, reach your destination or you quit Insane NavEngine. See also: Route.

#### **City Center**

The city/town center is not the geometric center of the city/town but an arbitrary point the map creators have chosen. In towns and villages, it is usually the most important intersection; in larger cities, it is one of the important intersections.

#### **Color theme**

Insane NavEngine comes with different color themes for daytime or night use of the map and menu screens. Themes are custom graphic settings and they can have different colors for streets, blocks or surface waters in 2D and 3D modes, and they display shades or shadows in different ways in 3D mode.

One daytime scheme and one night scheme is always selected for the map and for the menus. Insane NavEngine uses them when it switches from day to night and back.

#### **GPS accuracy**

Several factors have impact on the deviation between your real position and the one given by the GPS device. For example, signal delay in the ionosphere or reflecting objects near the GPS device have a different and varying impact on how accurately the GPS device can calculate your position.

#### **Map**

Insane NavEngine works with digital maps which are not simply the computerized versions of traditional paper maps. Similarly to the paper road maps, the 2D mode of digital maps show you streets, roads, and elevation is also shown by colors.

You can use digital maps interactively: you can zoom in and out (increase or decrease the scale), you can tilt them up and down, and rotate them left and right. In GPS-supported navigation, digital maps facilitate route planning.

#### **North-up map orientation**

In North-up mode the map is rotated so its top always faces North. This is the orientation for example in Find on Map.

#### **Road Safety Camera**

Special alert points for speed, red light or bus lane cameras. Different data sources are available. You can configure Insane NavEngine to warn you when you approach one of these cameras.

Detecting the location of Road Safety Cameras is prohibited in certain countries. It is the sole responsibility of the driver to check whether this feature can be used during the trip.

The software is capable of showing and warning for more than just cameras. Various other types of proximity alert points like school zones and railroad crossings are also available.

#### **Route**

A sequence of route events, i.e. maneuvers (for example, turns and traffic circles) to reach the destination. The route contains one start point and one or more destinations. The start point is the current (or last known) position by default. If you need to see a future route, the start point can be replaced with any other given point.

#### **Track-up map orientation**

In Track-up mode the map is rotated so its top always points in the current driving direction. This is the default orientation in 3D map view mode.

#### **Vehimarker**

The current position is shown with a blue arrow on the map by default. The direction of the blue arrow shows the current heading. This position marker can be replaced with different 3D vehicle symbols. You can even specify different Vehimarkers for different route types (depending on which vehicle type is selected for route calculation).
## **7 Copyright note**

The product and the information contained herein are subject to change without prior notification.

This manual may not, in whole or in part, be reproduced or transmitted in any form either electronically or mechanically, including photocopying and recording, without the express written consent of Insane Enterprises, Inc..

© 2013 - Insane Enterprises, Inc.

© 2006 – 2013 TomTom. All rights reserved. This material is proprietary and the subject of copyright protection, database right protection and other intellectual property rights owned by TomTom or its suppliers. The use of this material is subject to the terms of a license agreement. Any unauthorized copying or disclosure of this material will lead to criminal and civil liabilities.

All rights reserved.